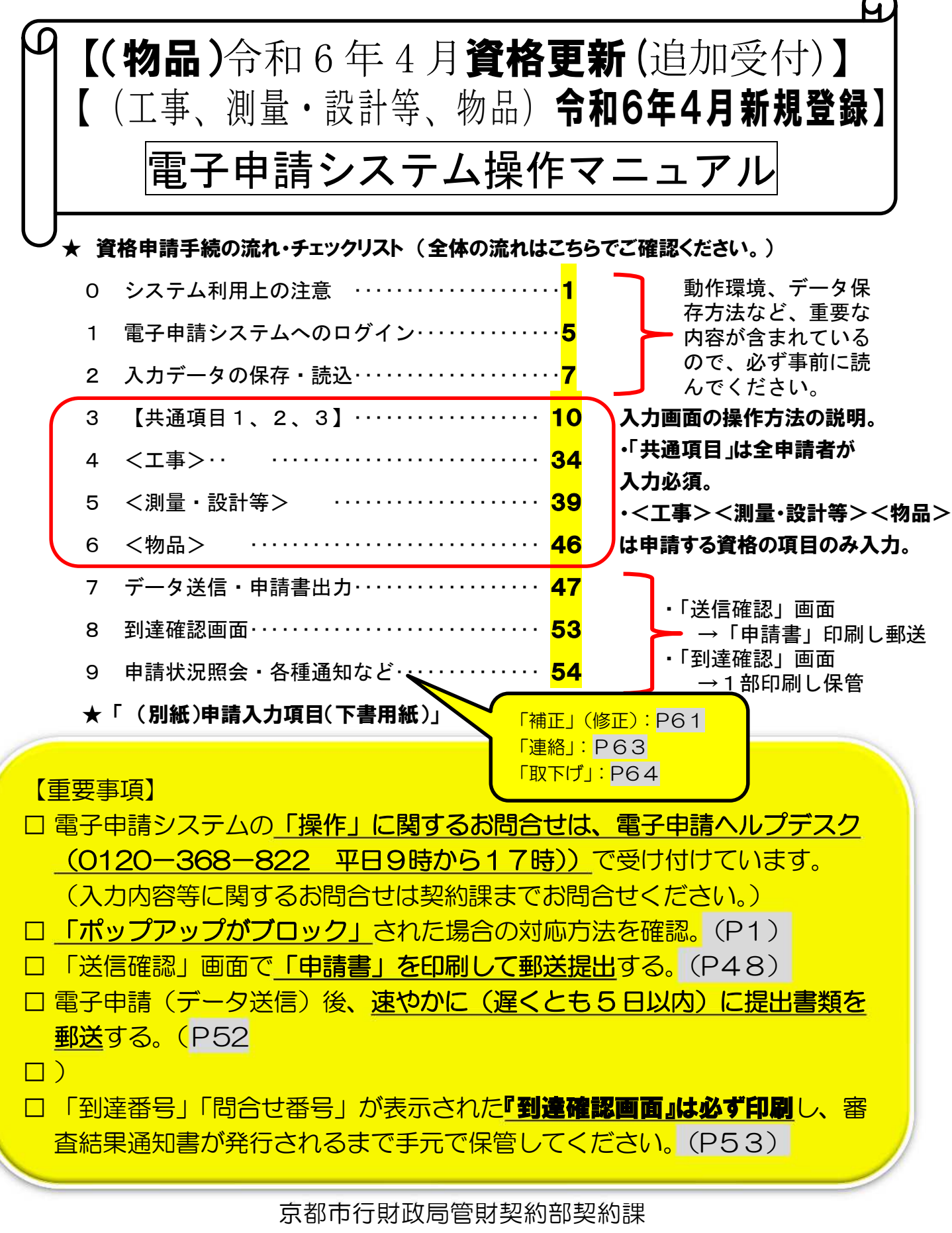

京都市交通局企画総務部企画総務課 京都市上下水道局総務部契約会計課

資格申請手続の流れ・チェックリスト

※ 本リストは契約課 HP「京都市入札情報館」にも掲載あり。また、HP には、各項目の詳細な説明箇所や、マニュアル等へのリンクも掲載あり。

1 手引、マニュアル等の確認

### 【1~6は申請入力までに事前確認を!】

「京都市競争入札参加資格審査 申請の手引【(物品)令和6年4月資格更新 追 加受付】【(工事、測量・設計等、物品)令和 6 年 4 月新規登録】」をダウンロー ドし内容を確認。(「電子申請システム操作マニュアル」も同様に確認を。)

#### 2 資格要件等の確認

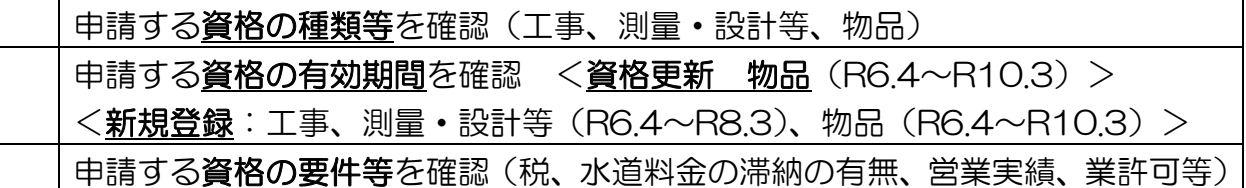

#### 3 電子申請システムの「動作環境」の確認

「京都府・市町村共同電子申請システム」ページの「動作環境について」を確認 「動作環境について」に掲載の「Web ブラウザの設定」でPCのブラウザの設 定を確認

## 4 提出書類【紙】の準備

「申請の手引」<mark>P13</mark>「7 提出書類」で、提出する必要がある紙媒体の書類を 確認する。(必須/該当する場合のみ 等の区別に注意) 有効期限等に注意したうえで、提出が必要な紙媒体の書類を取得・作成する。

### 5 提出書類【その他】の準備

「(書類2)審査票」、「(書類4)使用印鑑届/委任状兼使用印鑑届」「(書類11) 技術者経歴書 (工事)」、「(書類14) 技術者経歴書 (測量・設計等)」の**様式を** ダウンロードし、必要事項を入力又は記入する。

上記の入力済ファイル等を印刷する。(書類4は押印が必要)

6 申請画面下書用紙の記入

下書き用紙を提出して 申請はできません。

「電子申請システム操作マニュアル」の「(別紙)申請入力項目下書用紙」を印 刷し、スムーズに入力できるようあらかじめ入力内容等を記入しておく(任意)。

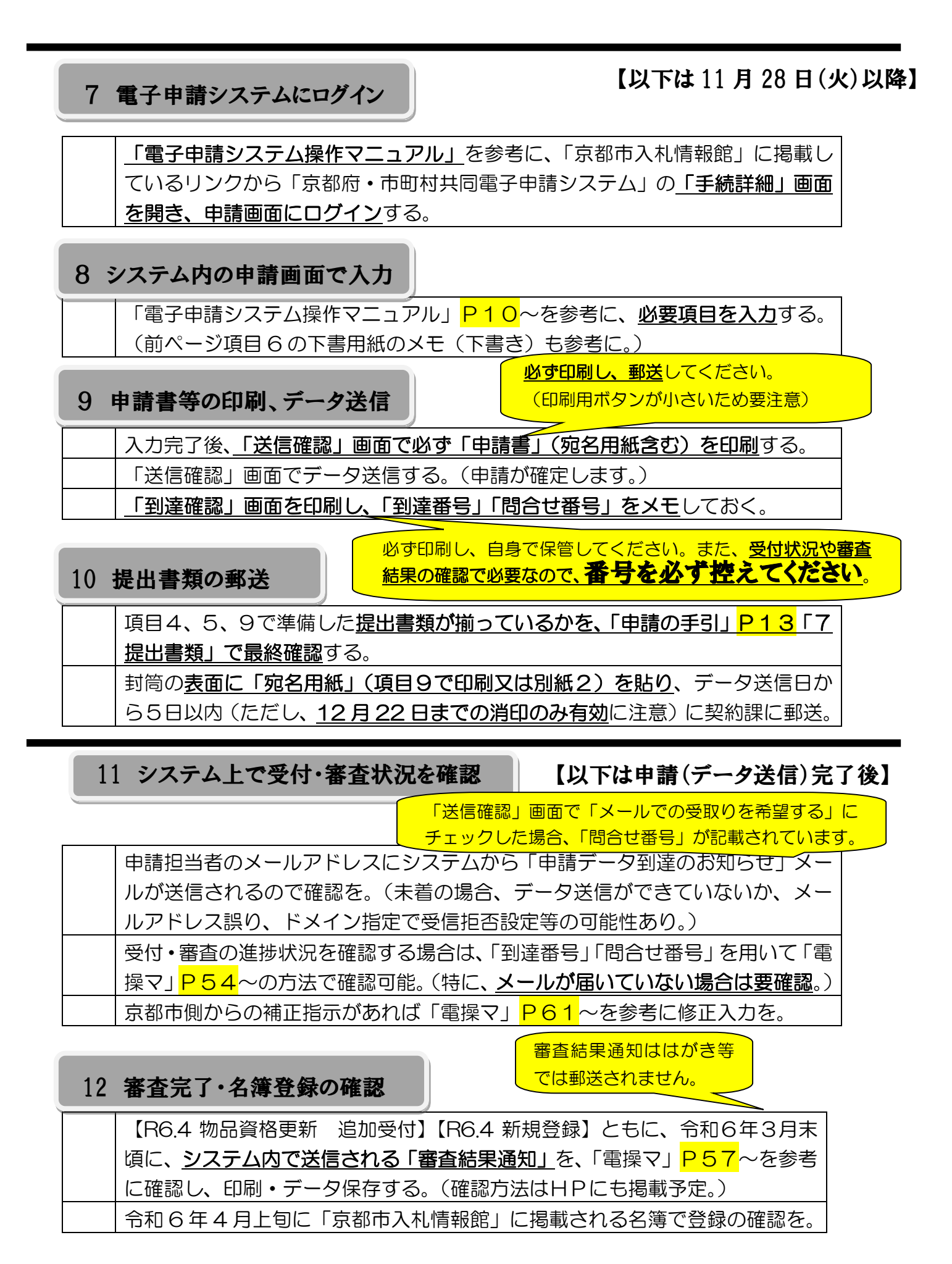

0 システム利用上の注意

ホマニュアルに掲載の画面レイアウト、機能等は、標準的な仕様ですが、PCのブラウ ザ、環境等によって一部異なることや表示されないこともありますので御了承ください。

電子申請システムの操作に関するお問合せは、電子申請ヘルプデスク(0120-3 68-822 受付時間は平日9時から17時))で受け付けています。

なお、ヘルプデスクでお答えできるのは、「操作」に関する内容(※1)のみです。そ れ以外の内容については、京都市行財政局契約課(工事、測量・設計等:075-222-3313、 物品:075-222-3315)までお問合せください。

※1 ヘルプデスクでお答えできる「操作」に関する内容の例

・電子申請システム(京都府・市町村共同電子申請システム)へのログイン方法。

#### (「到達番号」「問合せ番号」をヘルプデスクが直接お伝えすることはできません。)

- ・「申請書」の印刷方法。
- ・補正指示があった場合の「補正」画面の表示・入力方法。

(補正指示の内容等についてはヘルプデスクではお答えできませんので、契約課に お問合せください。)

・「ポップアップがブロックされました」と表示されたときの対応方法。

※2 FAX、メール及びWebによるお問合せは24時間利用可能です。詳しくは以下 のリンク先をご覧ください。

([https://www.shinsei.elg-front.jp/kyoto2/www/guide/contact.html\)](https://www.shinsei.elg-front.jp/kyoto2/www/guide/contact.html)

#### 0 「ポップアップがブロックされました」と表示された場合の対応

新しい画面を開く際や、「印刷」や「保存」等のボタンをクリックしてウインドウを開 く際に、下図のように「ポップアップがブロックされました」と表示され、操作を進めら れなくなることがあります。

(この表示は、電子申請システムではなく、御自身が使用されているPCのブラウザ

(Edge や Chrome など)の機能であり、ブラウザの種類により、表示・文言が若干異なる ことや表示されないことがありますので、御承知おきください。)

この場合、画面上部のアドレスバー(http~というURLが表示されている部分)横に 表示されるウインドウ(下図)の1)「~からのポップアップ~許可する」にチェックをつ け、②「完了」をクリックすればブロックが解除され、操作を続けることができます。

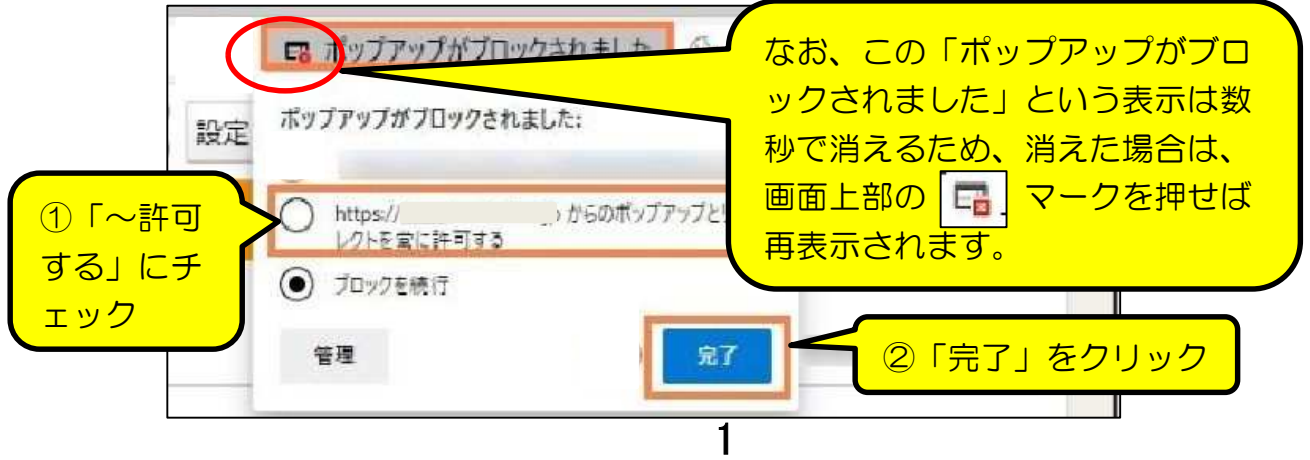

## 1 動作環境の確認

実際の入力を行う前に、必ず以下の確認を済ませておいてください。 「京都府・市町村共同電子申請システム」トップページ ([https://www.shinsei.elg](https://www.shinsei.elg-)front.jp/kyoto2/navi/index.html) の「はじめて利用する方へ」→「動作環境につい て」で、PCのOS、ブラウザ等の確認をしてください。

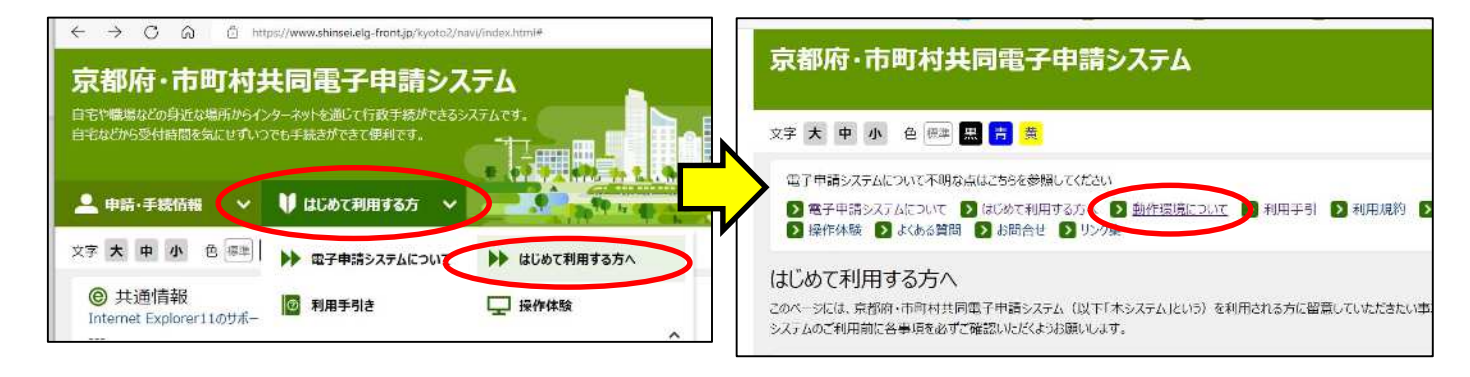

#### (主な注意事項)

・ID、パスワード、電子証明書等の取得は不要です。 · Edge、Chrome 等、主なブラウザで利用が可能ですが、IE (Internet Explorer)は利 **用不可**(既にマイクロソフト社のサポートが終了しているため)です。 ・ただし、ブラウザによってはポップアップがブロックされる(前ページの0参照)こ となどがありますので、最低限、以下の「電子申請サービス 事前準備 Web ブラウザ の設定」に記載の設定を行ってください。 ([https://www.shinsei.elg-front.jp/kyoto2/www/guide/manual/11\\_web\\_browser.pdf\)](https://www.shinsei.elg-front.jp/kyoto2/www/guide/manual/11_web_browser.pdf) ・スマートフォン、タブレットでの利用はできません。

### 2 操作上の注意事項

⑴ ブラウザ操作の制限について

システムにログインして入力している際は、ブラウザの「戻る」「進む」「更新」「閉

じる」等のボタンは押さないでください。正しく動作しないことがあります。

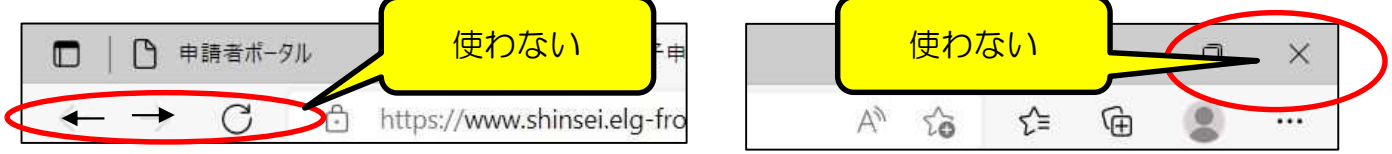

#### ⑵ ログアウトについて

個人情報、機密情報等の漏洩を避けるため、使用後は必ずシステムから**ログアウト** して、ブラウザも閉じてください。

⑶ タイムアウト及びデータの保存について

一定時間以上画面操作をしない場合(1つの画面 で30分以上経過、又はログイン後60分経過。)は、 自動的にタイムアウトとなり、サーバから強制的に切 断されてしまいます。(右図)

切断されると、再度ログインしても入力 内容は保持されておらず、再入力が必要と なりますので、入力に時間がかかる場合は、 途中でデータを保存するようしてください。

(入力画面下部の「保存」ボタンを使用。詳細 はP7参照)

⑷ 「取扱状況詳細」画面の操作制限について データ送信後、職員からの指示に基づいて 修正入力を行う際や、受付・審査状況確認のた めシステムを操作しようとする際に、京都市 職員が何らかの操作(修正指示等)を行った 直後であれば、「取扱状況詳細」画面(右図) の上部に右図のようなメッセージが表示され ます。

この場合、画面右側の操作ボタンが表示さ

れなくなり、職員が処理を完了するまでは操作ができません。

しばらく時間をおき、メッセージが表示されていない状態で操作してください。

(「取扱状況詳細画面」についてはP55参照)

⑸ 複数画面の同時表示について

「電子申請」画面や、「申請状況照会」画面を複数同時に起動して表示させないよう にしてください。システムの誤作動の原因となります。

⑹ 画面の拡大・縮小について [Ctrl]キーを押したままマウスホイールを上(前側)に回転させれば画面が拡大

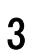

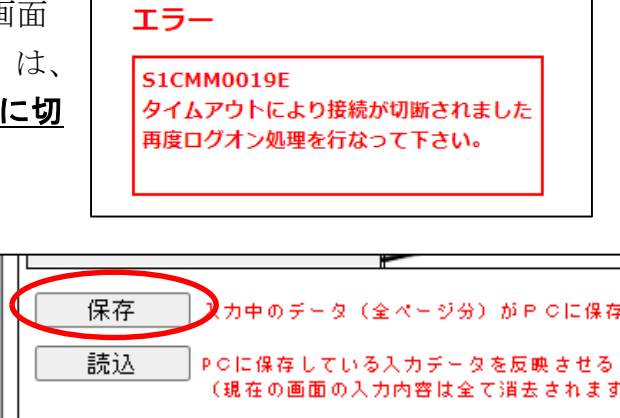

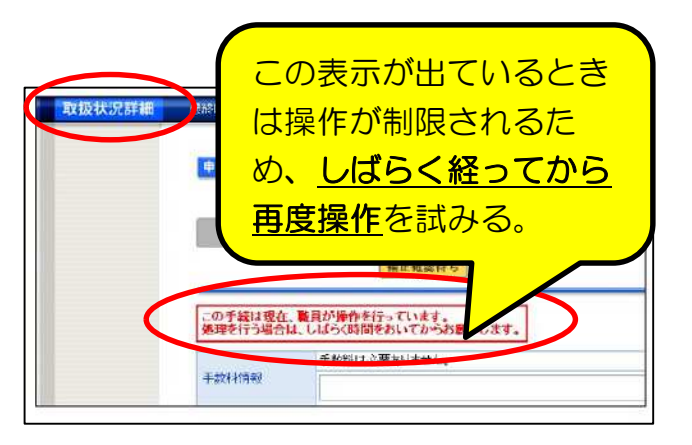

# 0 システム利用上の注意

し、文字や入力欄等が大きくなります。(その逆に回転させれば縮小します。)

⑺ 「到達番号」・「問合せ番号」の記録及び印刷について 申請が完了すると、その申請データに対する「到達番号」及び「問合せ番号」が『到 達確認』画面(下図)に表示されます。

これらの番号は、その後の申請内容の照会、補正入力や審査結果等の通知の確認など を行う際に必要となりますので、必ず、番号をメモ等で記録しておくとともに、『到達 確認画面』を印刷して「審査結果通知」の発行(令和6年3月末予定)まで保管してく ださい<sub>。</sub>(詳細は P 5 3参照。)

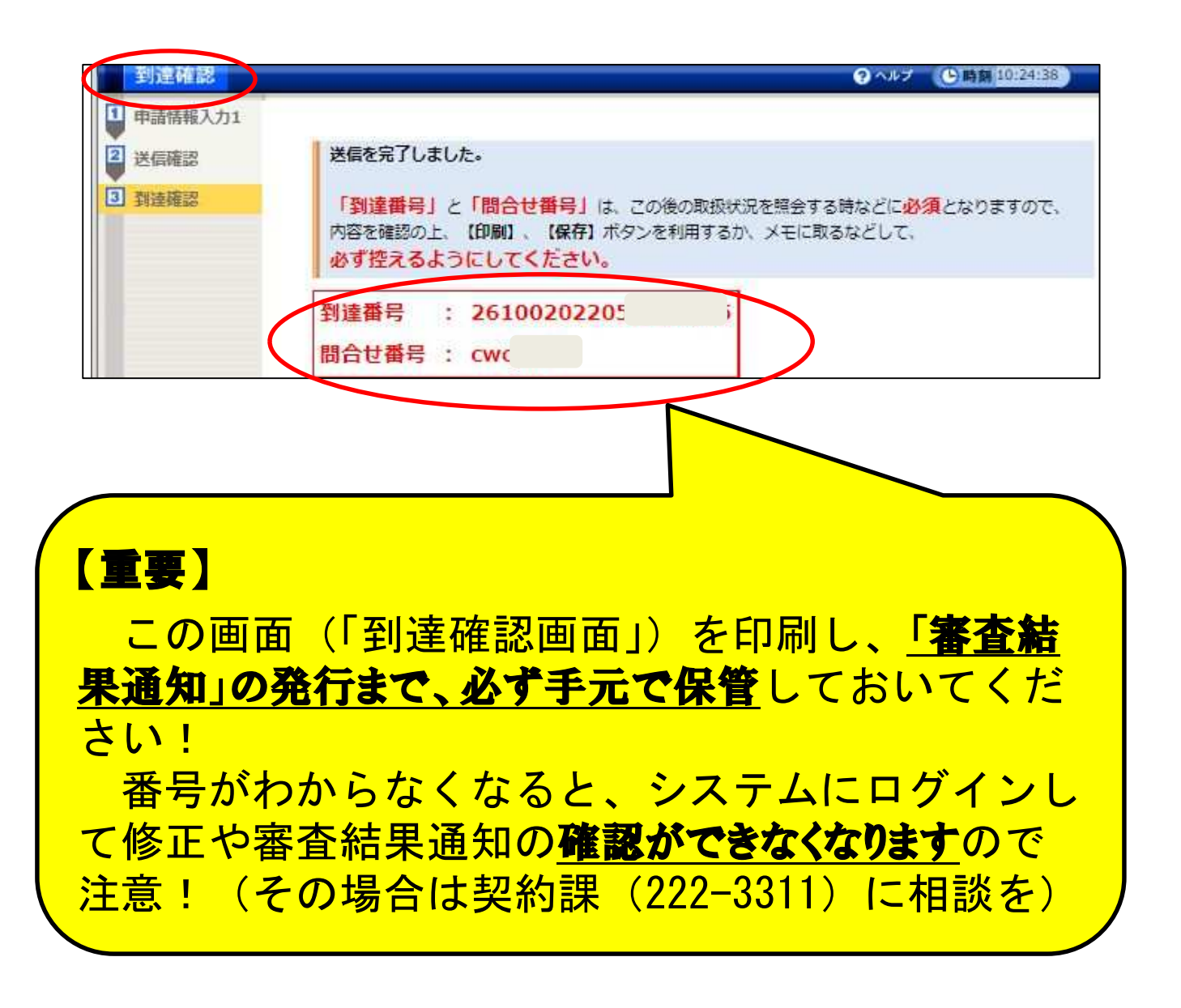

## 1 電子申請システムへのログイン

「0 システム利用上の注意」の0~2の確認、対応が完了したら、以下の手順で電子 申請システムにログインをし、申請画面で入力を行ってください。

1 「京都市入札情報館」(京都市契約課のホームページ)を開く

 以下のアドレスから、「京 都市入札情報館」の、右図の 「◆参加資格」ページ(「入札 参加資格の申請・変更」)を開 いてください。

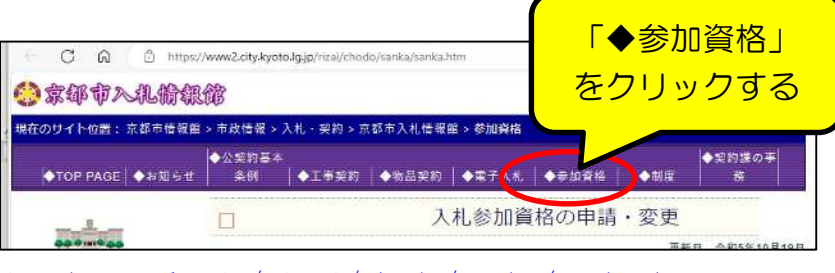

 $(\mathcal{F} \mathsf{F} \cup \mathsf{Z})$  <https://www2.city.kyoto.lg.jp/rizai/chodo/sanka/sanka.htm>

## 2 「電子申請システム入口」をクリック

右図の「京都市入札情報館」「◆参加資格」 ページ(「入札参加資格の申請・変更」)に掲 載の「○詳しくはこちらのページをご覧く ださい。」のリンクをクリックしてくださ い。

右図の「令和6年 4 月【物品】更新手続 追加受付 ( 令和  $6~0$  年度分) / 令和  $6~4~$ 月新規登録(工事、測量・設計等、物品)の 申請手続について」ページに移るので「電子 申請システム入口(こちらをクリック)」の リンクをクリックしてください。

3 「電子申請」をクリック

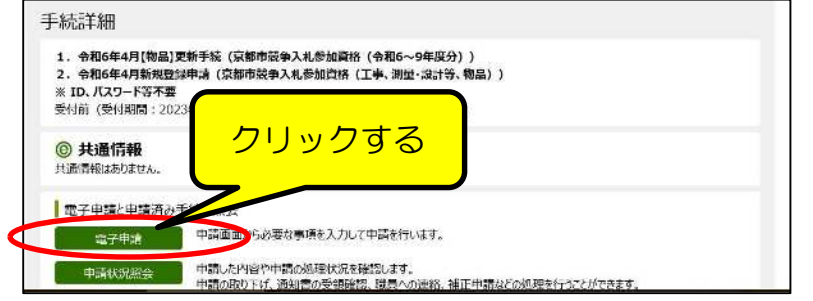

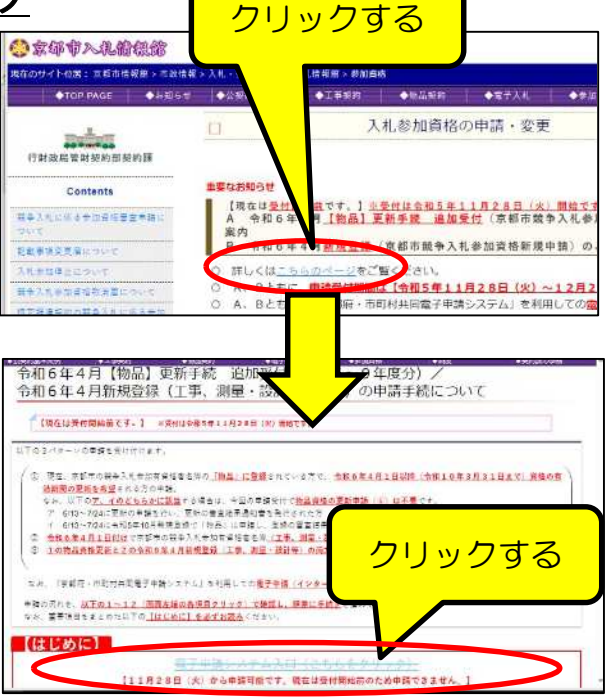

左図の京都市用「【(物品)令和 6 年 4 月資格更新 追加受付】【(工事、測 量・設計等、物品)令和 6年4 月新規 登録】京都市競争入札参加資格申請」 の手続詳細ページで、「電子申請」を クリックし、次ページの入力画面を 開きます。

### 4 電子申請入力画面

入力画面は「共通項目1」「共通項目2」「共通項目3」「工事」「測量・設計等」「物 品」の6つのページに分かれています。

「共通項目1」「共通項目2」「共通項目3」は全ての申請者が入力する必要がありま すが、「工事」「測量・設計等」「物品」はその資格を申請する方のみが入力する必要が

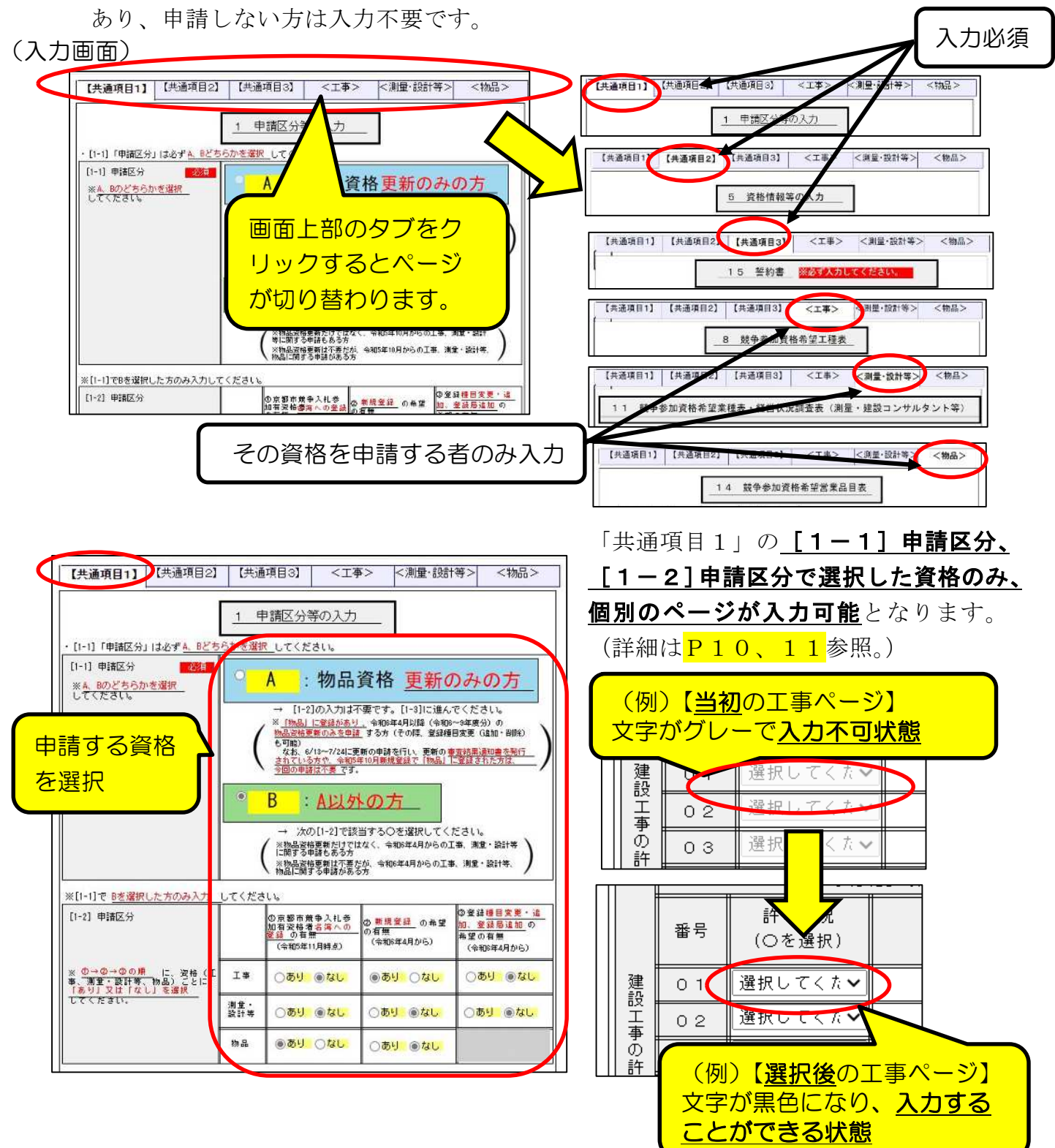

入力中にシステムからログアウトすると、入力内容は全て消去されます。

そのため、入力をいったん中断しシステムからログアウトする場合は、以下の手順でテ 一タを保存しておき、次にログインするときに、保存していたデータを読み込んで入力内 容を復活させてください。(長時間画面を開いているときも念のため定期的に保存を。)

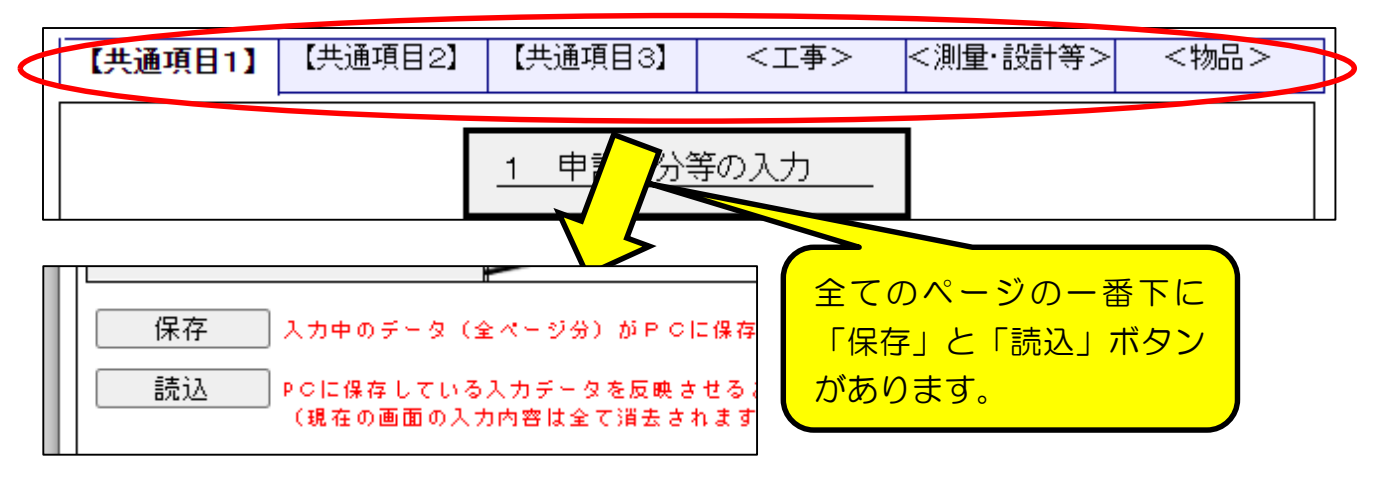

#### 1 データの保存

「保存」ボタンをクリックすると、データがPCに「ダウンロード」されるので、「名 前を付けて保存」をクリックすると右下図のフォルダ指定画面が表示されます。 任意のファイル名(入力した日時や、ver○など、わかりやすい名称を)を入力し、

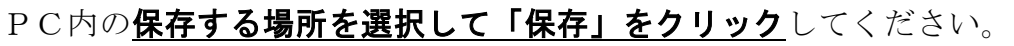

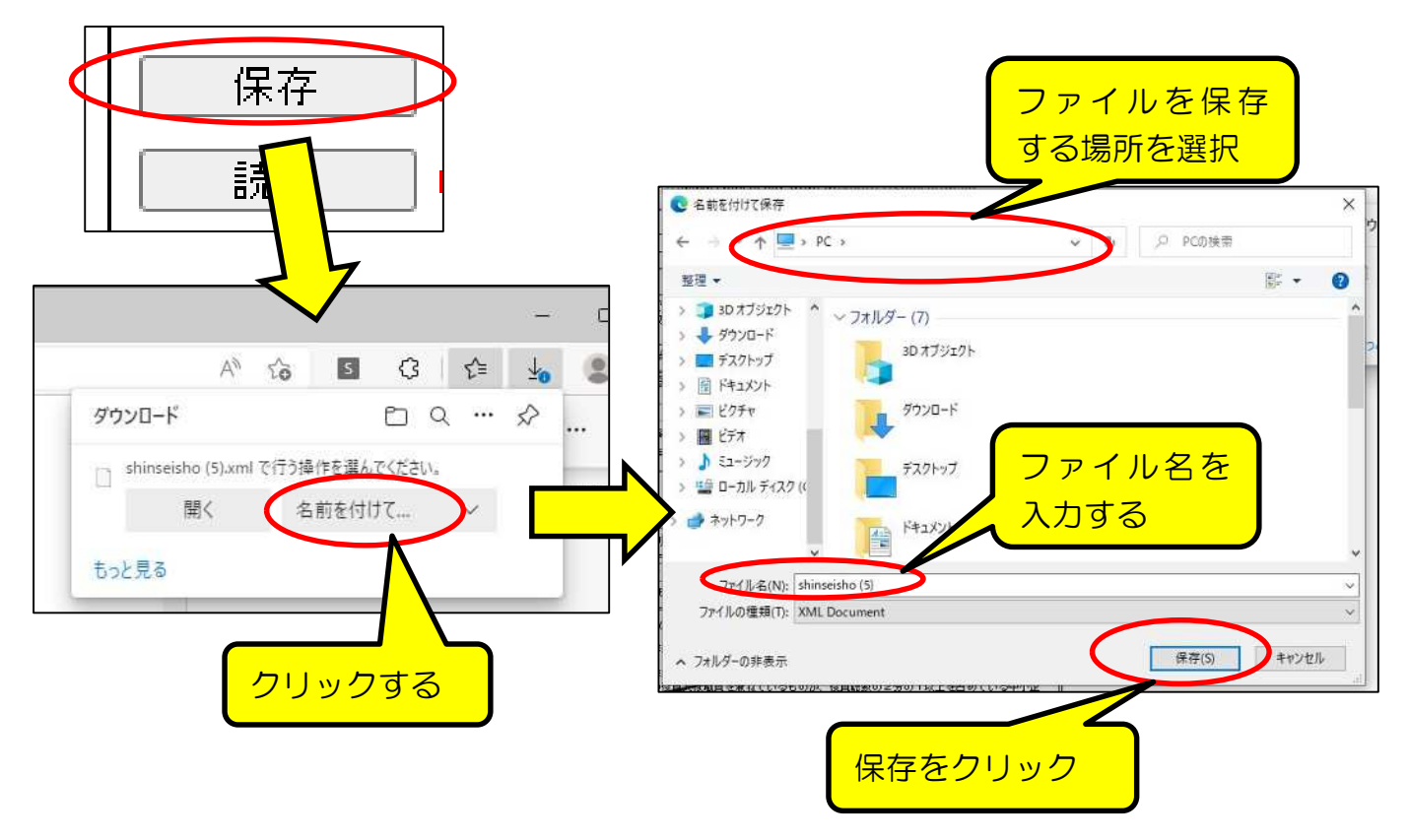

#### (注意点)

使用しているPCの設定によっては、データが直接「ダウンロード」フォルダなど に保存されることがあるため、「フォルダ」アイコンをクリックして、表示されたフ ァイルを任意の場所に移してください。

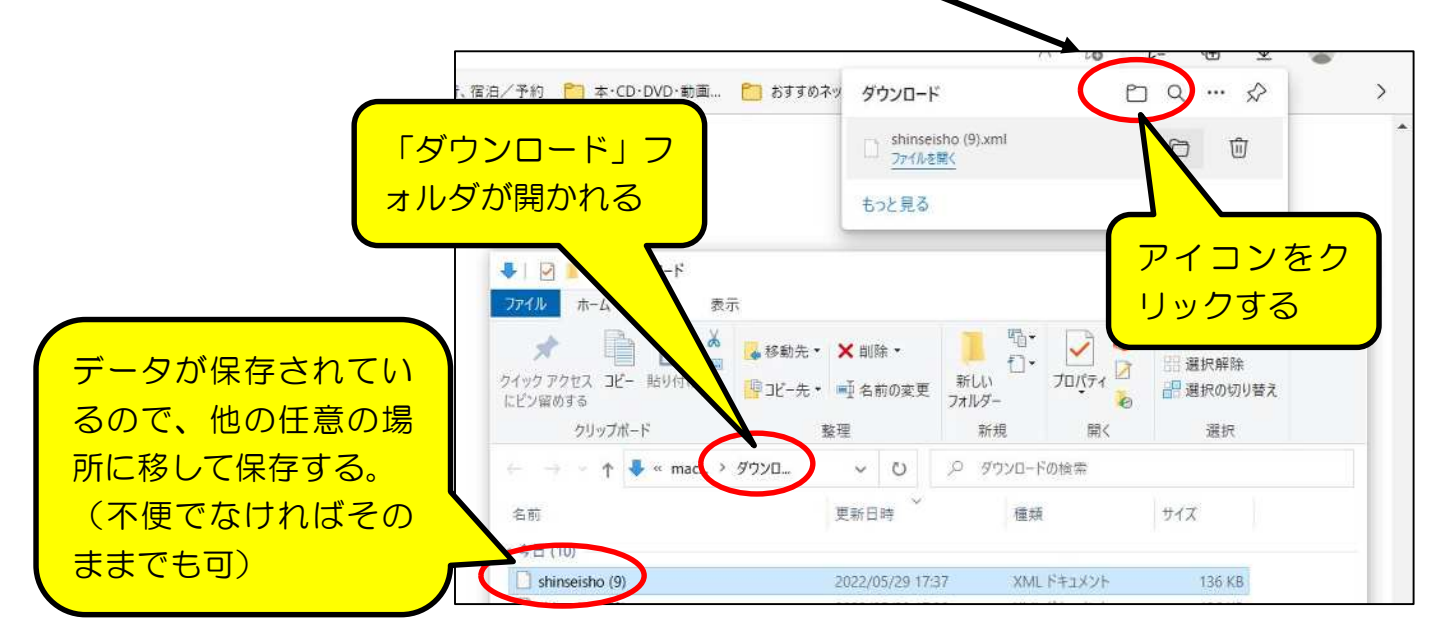

2 データの読込

「読込」ボタンをクリックすると、「1 データの保存」で保存していたデータファ イルを選択して入力内容を復活することができます。

なお、「読込」ボタンをクリックして表示されるメッセージウインドウで「OK」を クリックすると、現在の画面の入力内容は全て消去されます。

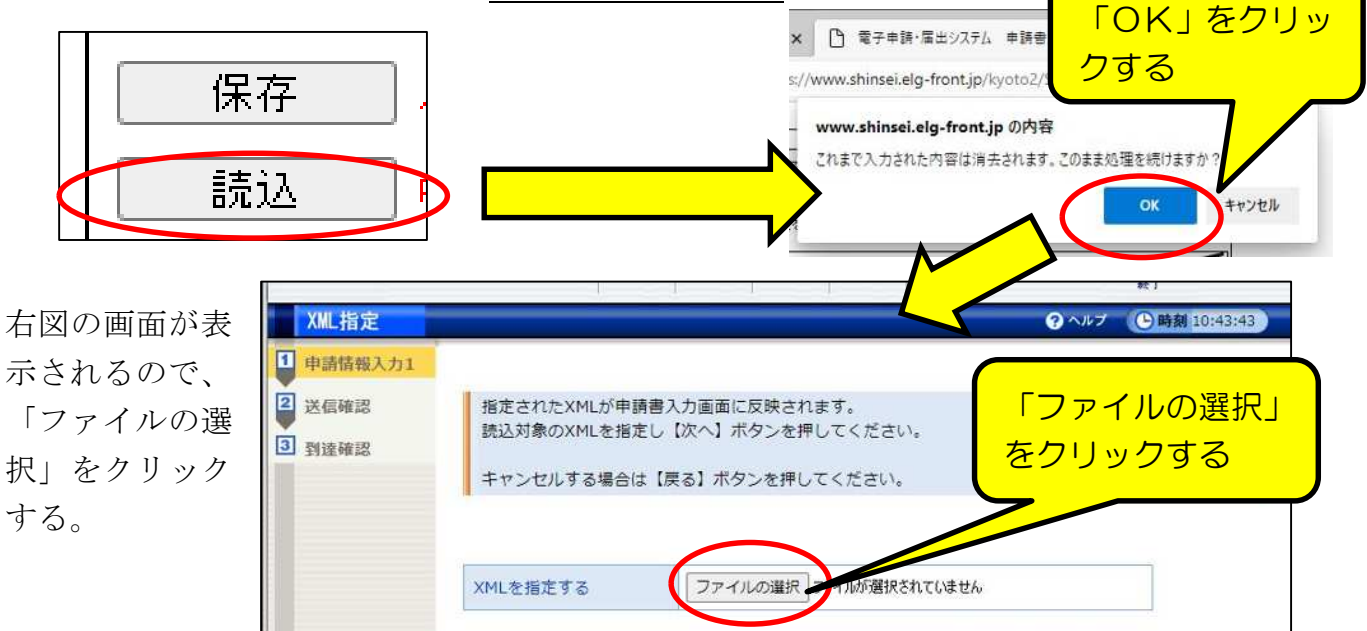

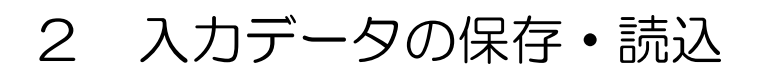

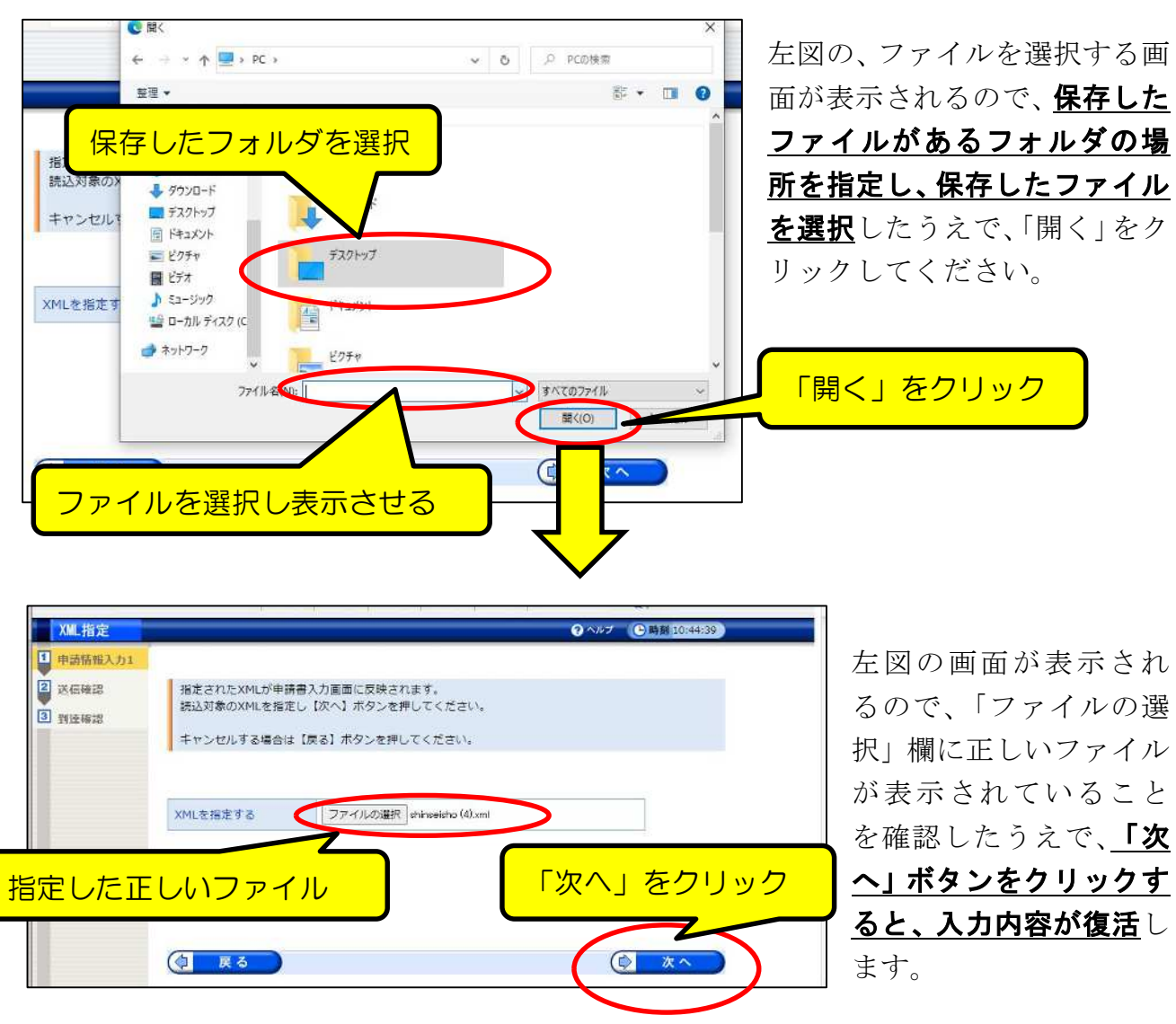

(注意点)

「共通項目1」ページにだけ、画面一番下の右端に「全消去」ボタンが設置(左下図) されています。このボタンをクリックすると、入力内容が完全に消去されたうえで、「手 続詳細」画面に戻りますが、データは保存されませんので、入力した内容を破棄したい お合(いちから入力し直したい)以外は使用しないでください。

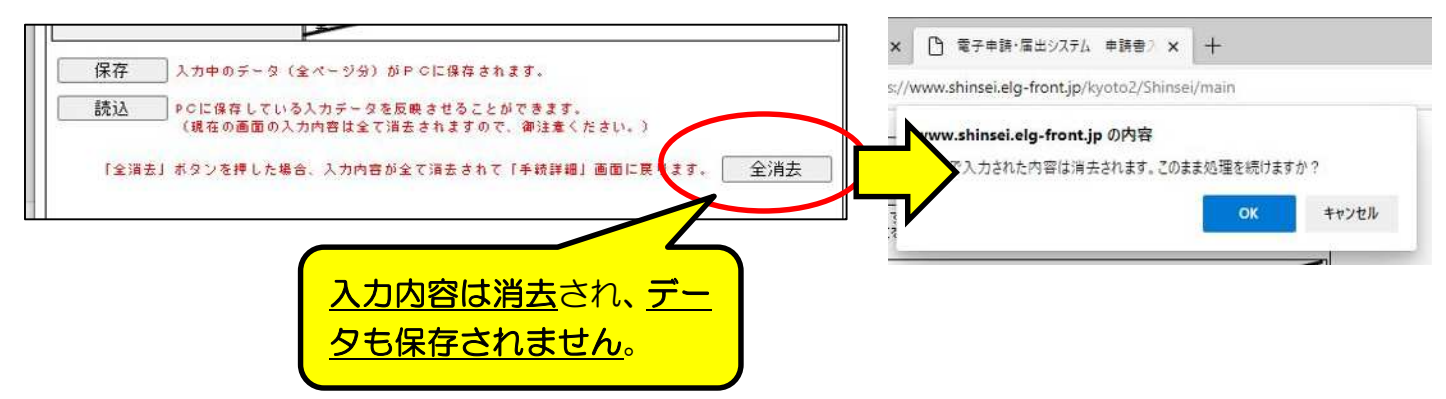

## 3【共通項目1】 |1 申請区分等の入力-1/4

#### <重要事項>

・申請する資格の種類に関わらず、**全ての申請者が入力**してください。

・「(物品)令和 6 年 4 月資格更新」「(工事、測量・設計等、物品)令和 6 年 4 月新規登 録」のどちらの申請でも、又は両方申請する場合でも、この画面の[1-1][1-2]で 希望の申請内容を選択し、[1-3]で示される画面に入力すれば1回で申請が可能です。

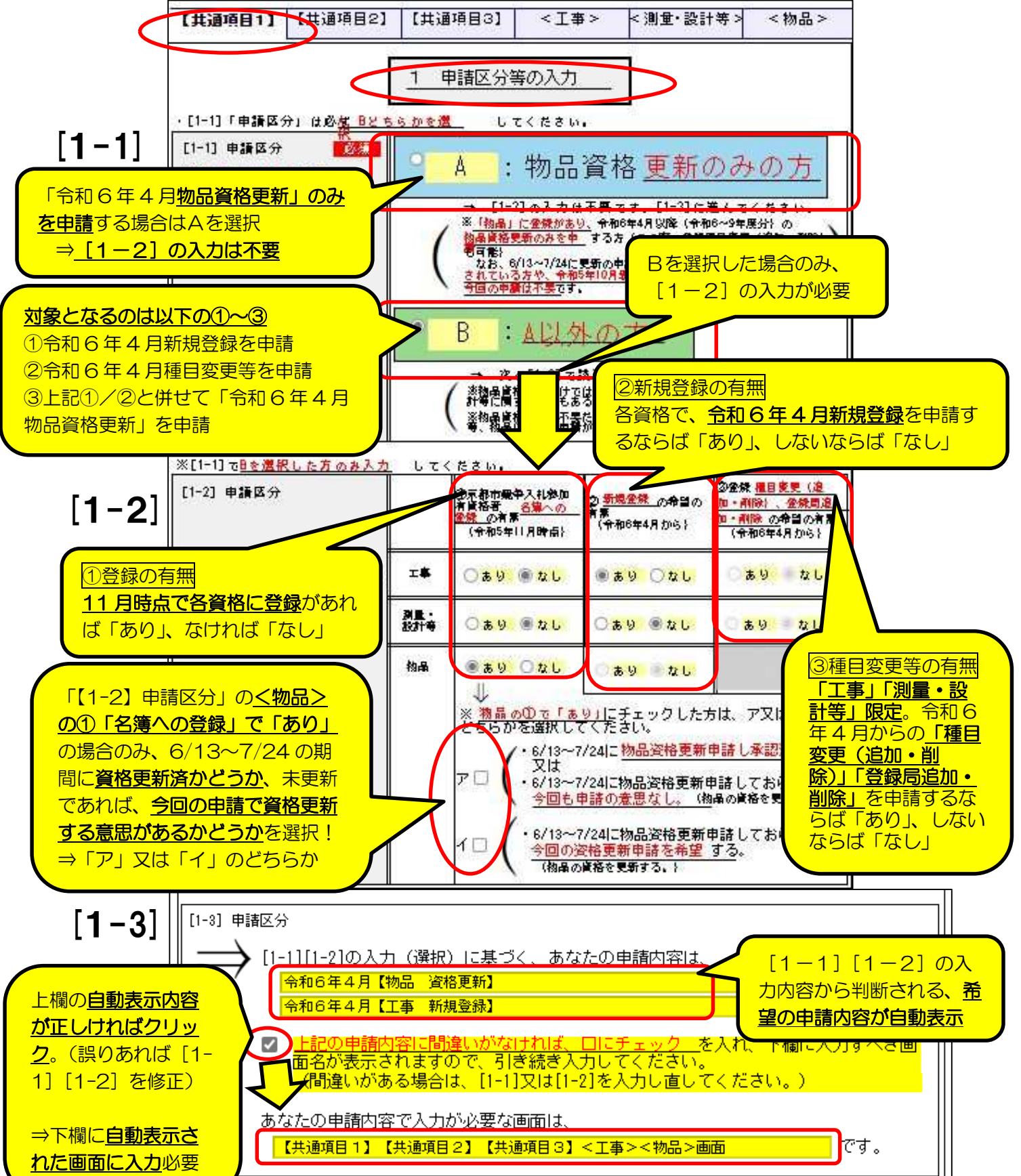

## 3【共通項目1】 |1 申請区分等の入力-2/4

<重要事項>

· 6/13~7/24 の期間に、既に物品資格更新申請をされた方、又は、令和5年10月新規登録 で物品に登録された方は、今回の申請受付で、物品資格更新の再申請は不要です。

・物品資格は令和6年3月31日で有効期間が終了しますが、「資格更新」を申請すれば、 令和6年4月1日から令和10年3月31日まで有効期間が更新されます。

・物品資格を更新しない場合、令和6年4月以降、物品に関する契約を京都市と締結する ことが原則としてできなくなります。

・工事、測量・設計等資格の有効期間は令和8年3月31日まであるため、今回の手続き で更新申請は必要ありません。

#### (種目変更・追加、登録局追加の希望がなければ工事、測量・設計等に関する申請不要)

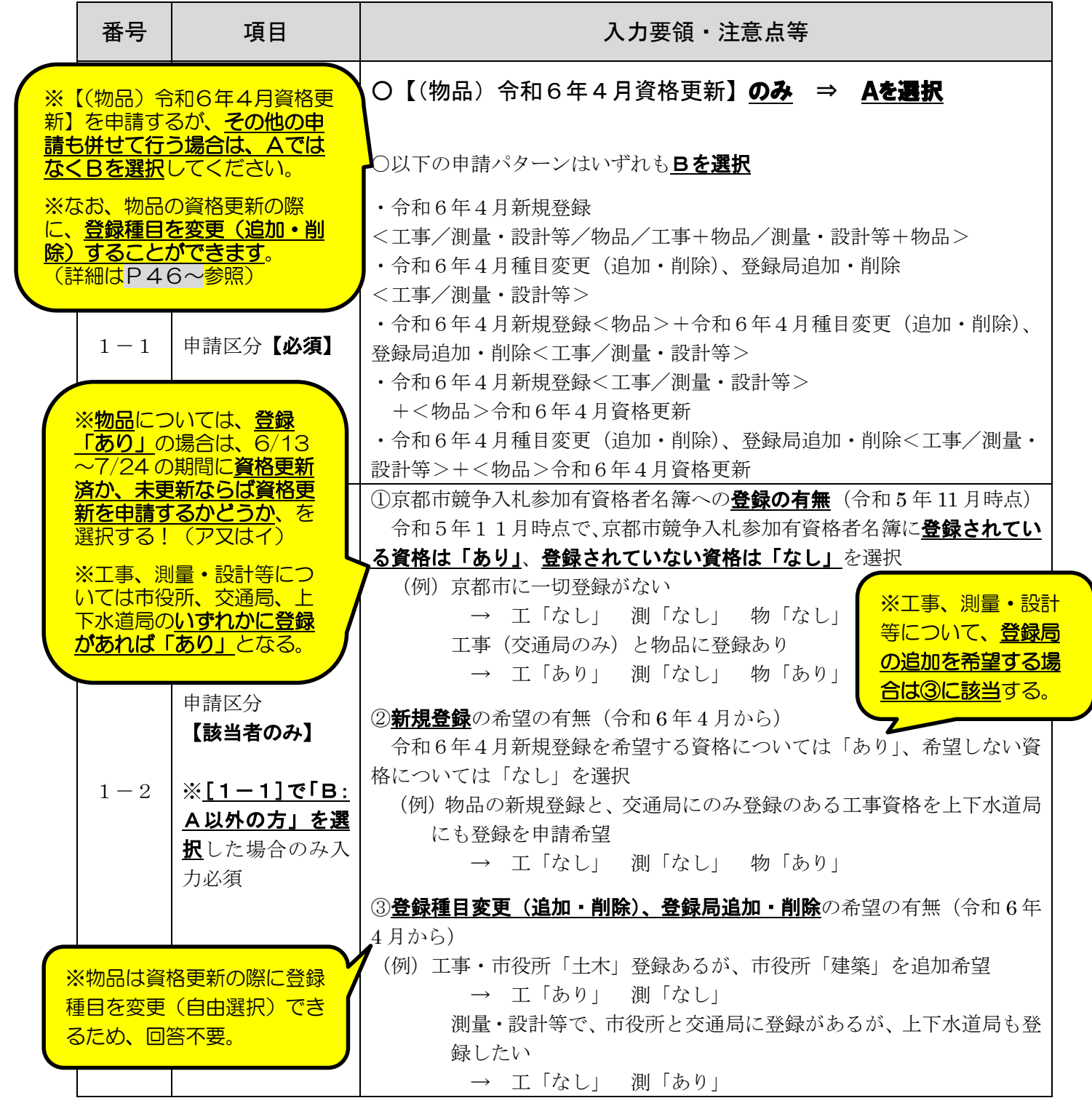

11

## 3【共通項目1】 |1 申請区分等の入力-3/4

#### <重要事項>

·申請する資格の種類に関わらず、全ての申請者が入力してください。

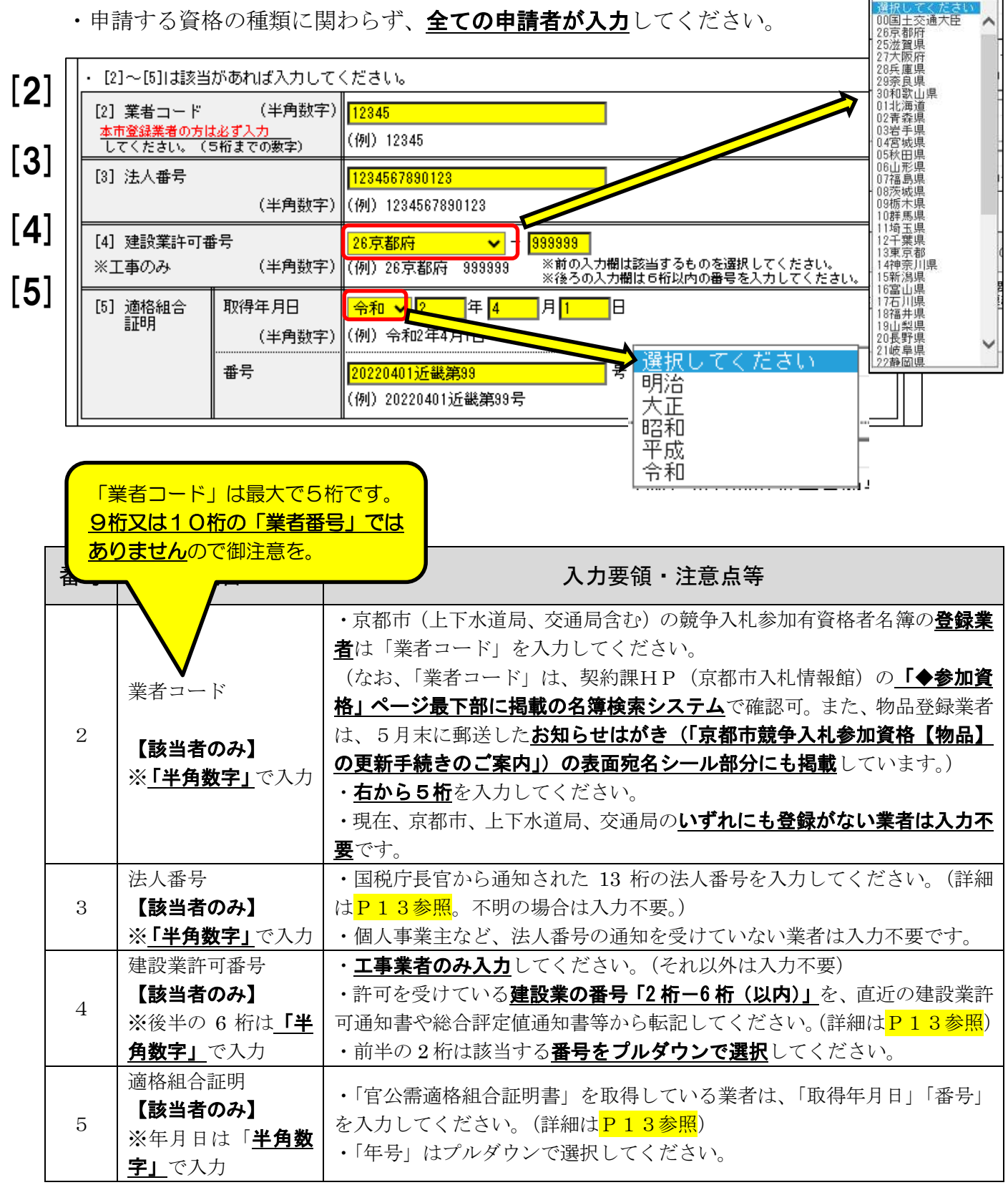

3【共通項目1】 1 申請区分等の入力-4/4

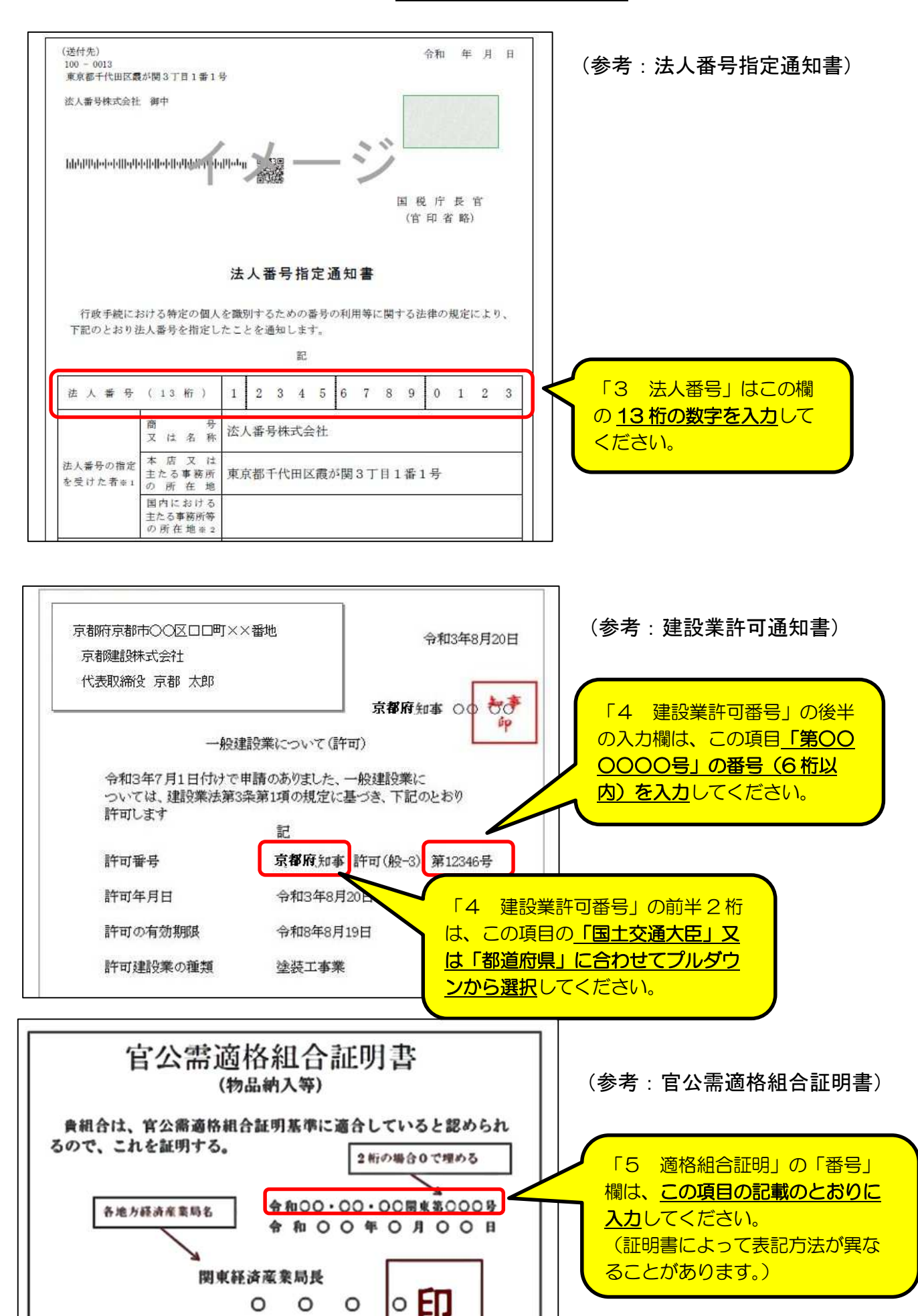

## 3 【共通項目1】 2 申請担当者の入力

<重要事項>

・申請する資格の種類に関わらず、全ての申請者が入力してください。ただし、「[6] 申請者区分」、「[10]所在地」は入力不要です。

・この申請に関する**問い合わせ等の窓口となる担当者**、及び、平日の日中に連絡のとれ る電話番号等を入力してください。

・申請を行政書士等に委任し、連絡窓口とする場合は、行政書士等の情報の入力を。

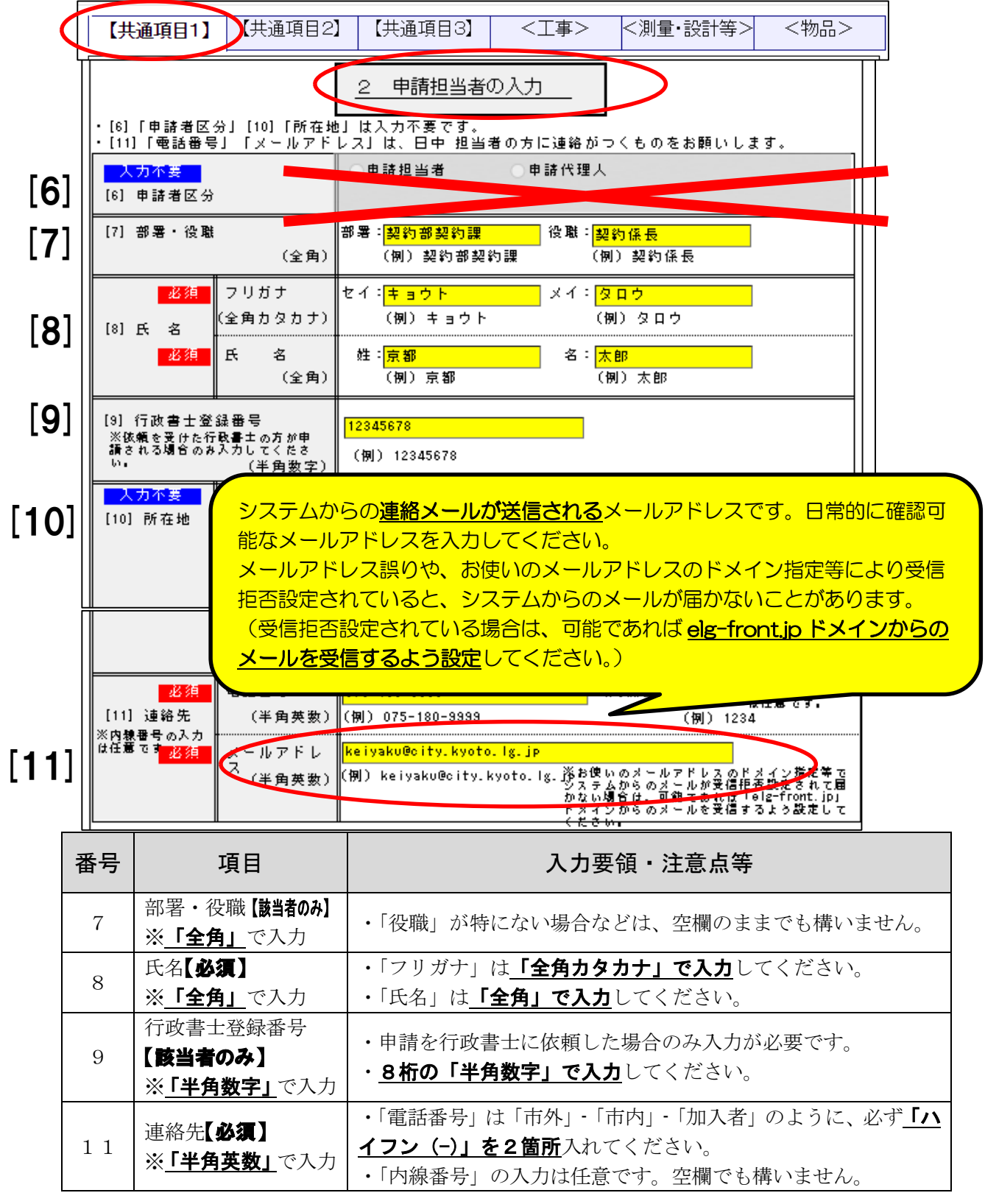

## 3【共通項目1】 3 主たる事務所の入力-1/2

#### <重要事項>

- ・申請する資格の種類に関わらず、**全ての申請者が入力**してください。
- ・事業活動を行ううえでの主たる拠点となる事務所について入力してください。
- · 工事業者は経営事項審査における所在地が、その他の業者は本店等が該当します。

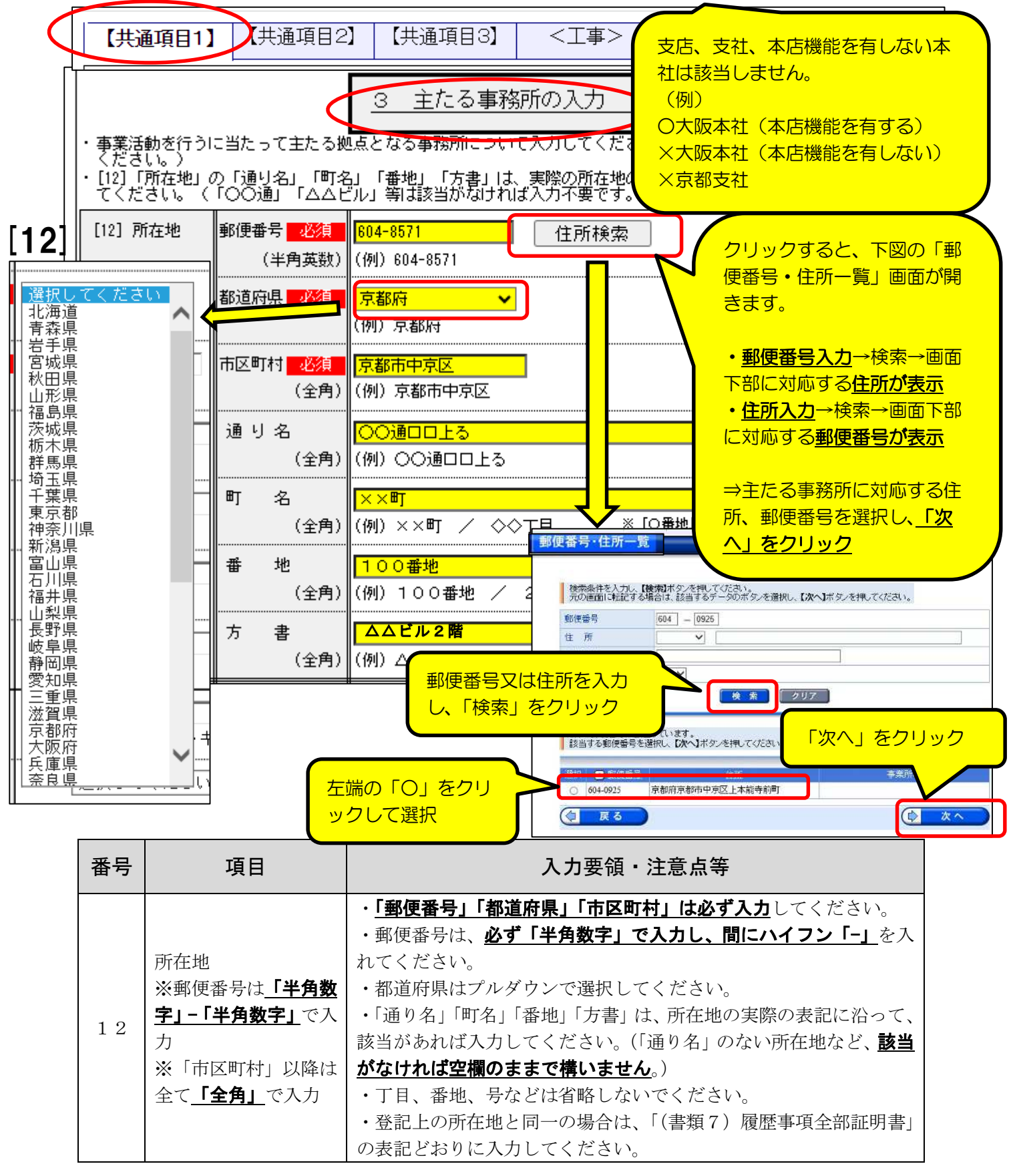

## 3【共通項目1】 3 主たる事務所の入力-2/2

<重要事項>

・「代表者」は必ず代表権を有する者を入力してください。(支店長、営業所長等は不可)

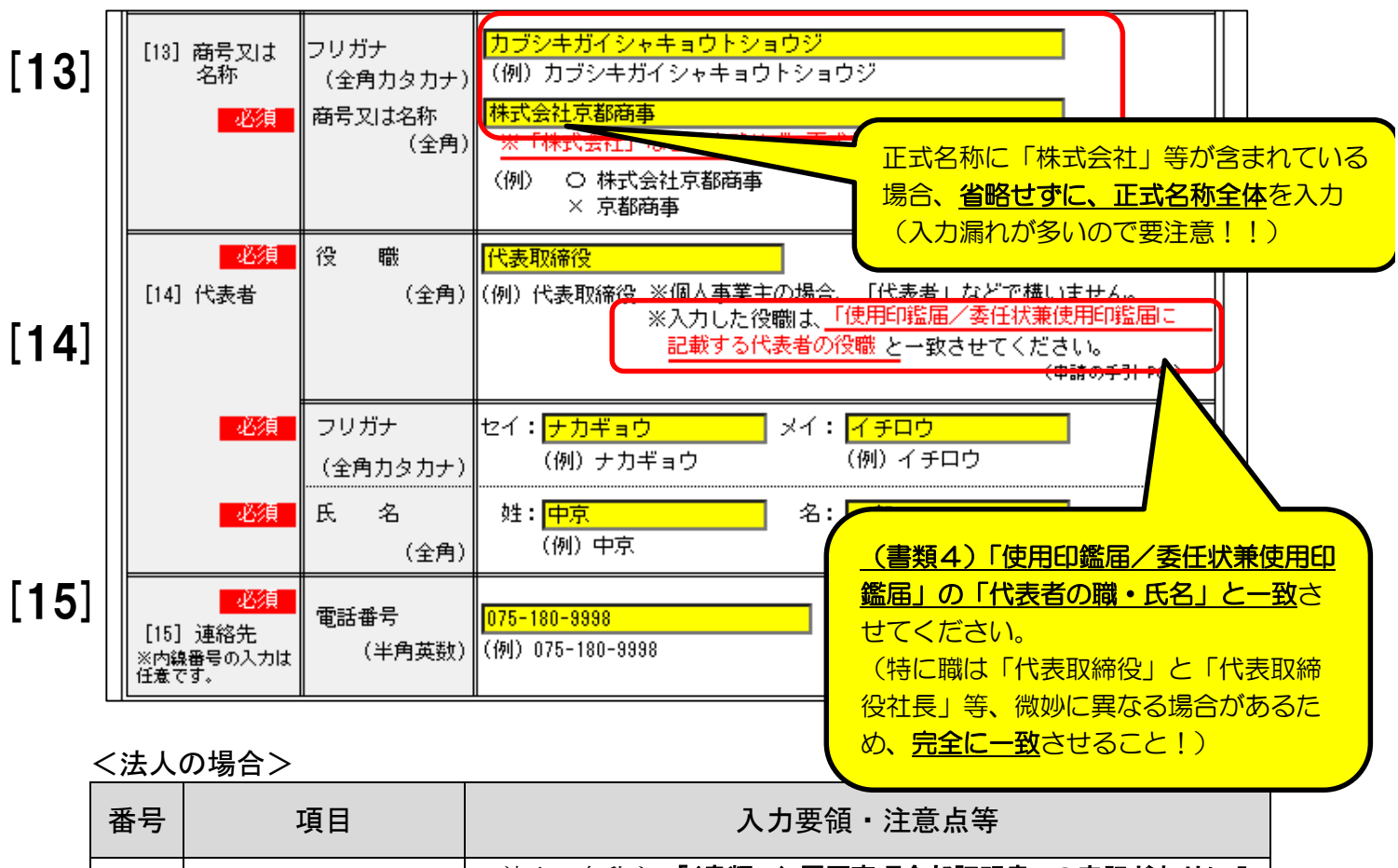

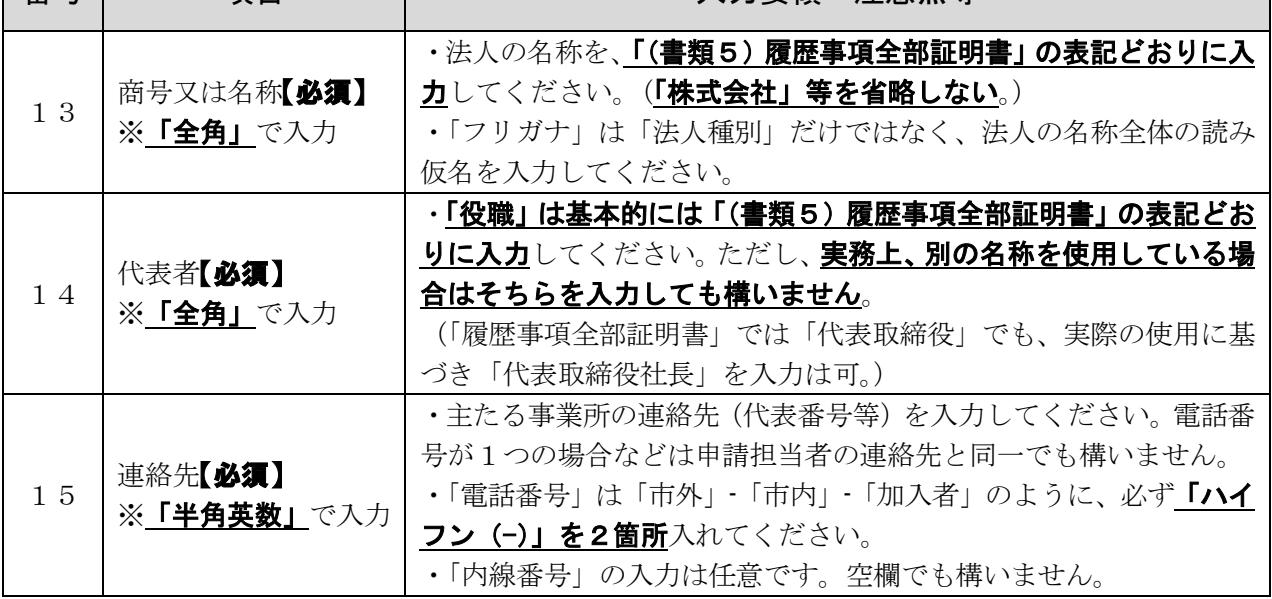

#### <個人の場合> ※15は法人と共通です。

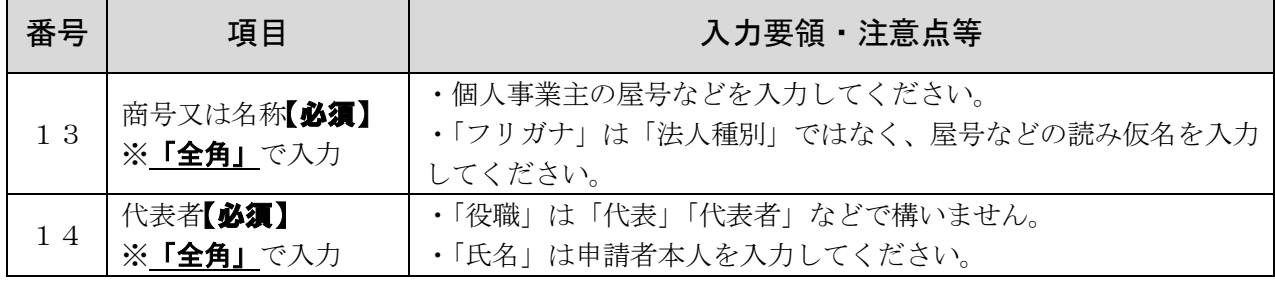

## 3 【共通項目1】 4 その他情報の入力

<重要事項>

## ・申請する資格の種類に関わらず、全ての申請者が入力してください。ただし、「[16] 外資状況」、「[17]営業年数」、「[20]みなし大企業」は入力不要です。

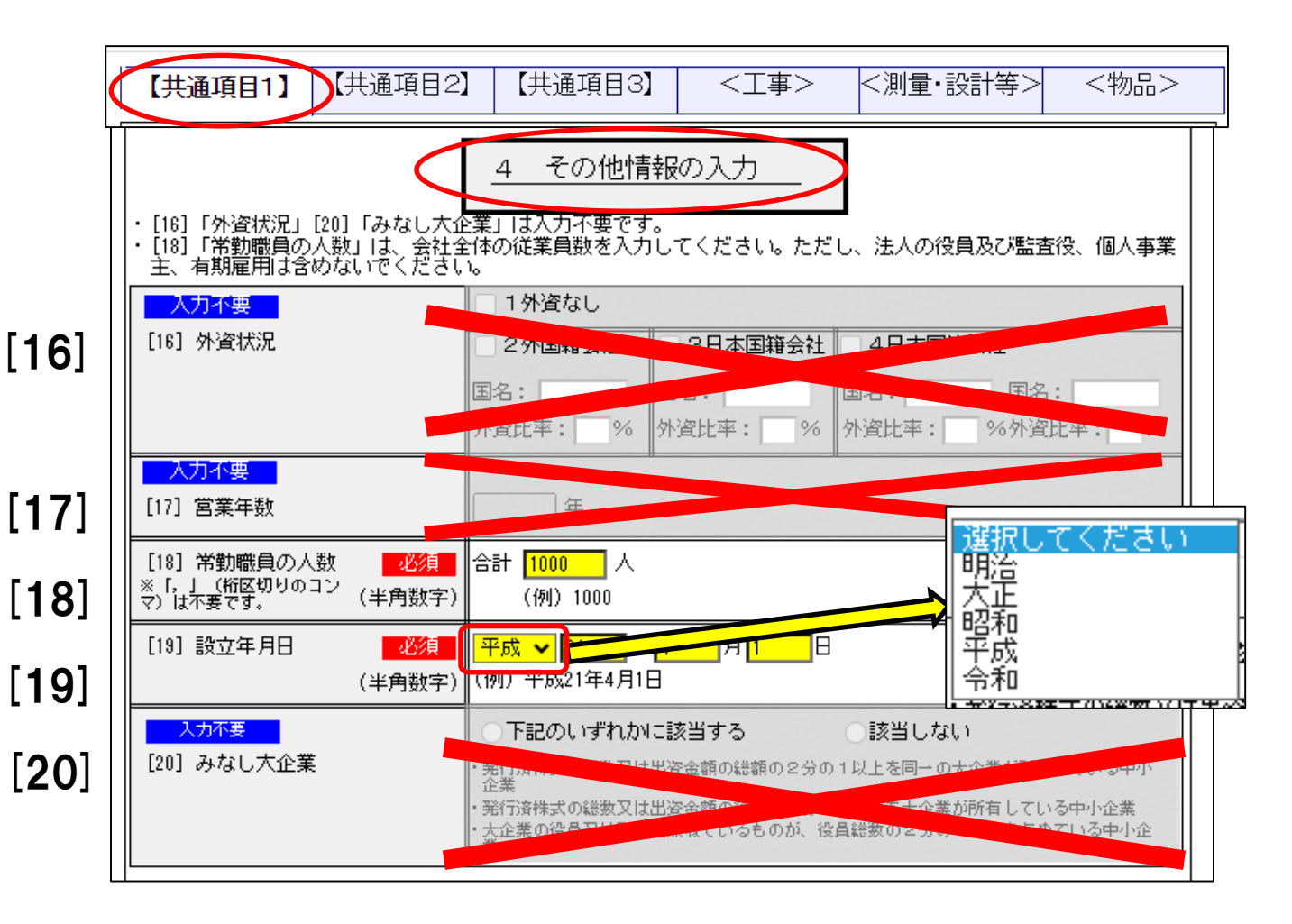

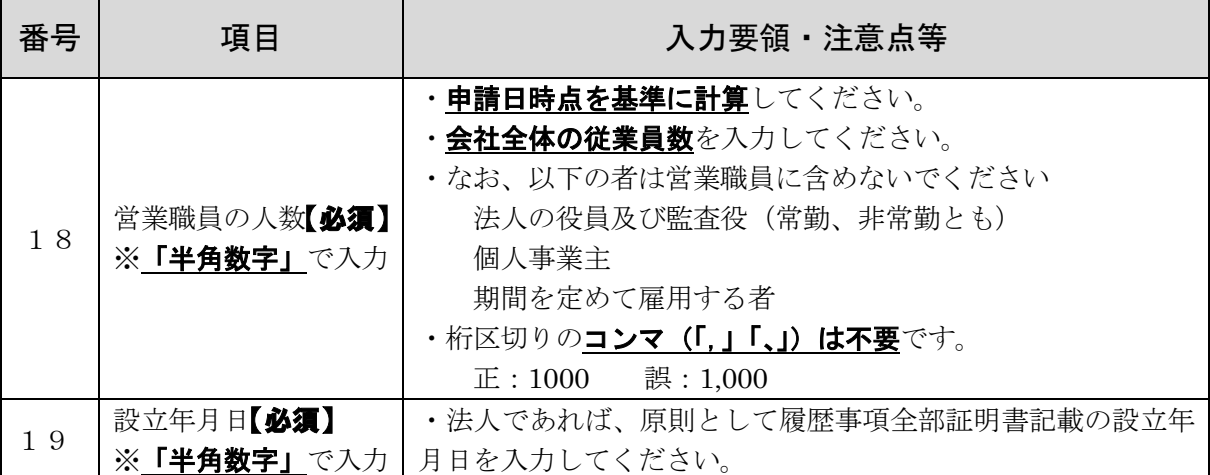

## 3【共通項目2】 5 資格情報等の入力-1/4

#### <重要事項>

·申請する資格の種類に関わらず、全ての申請者が入力してください。

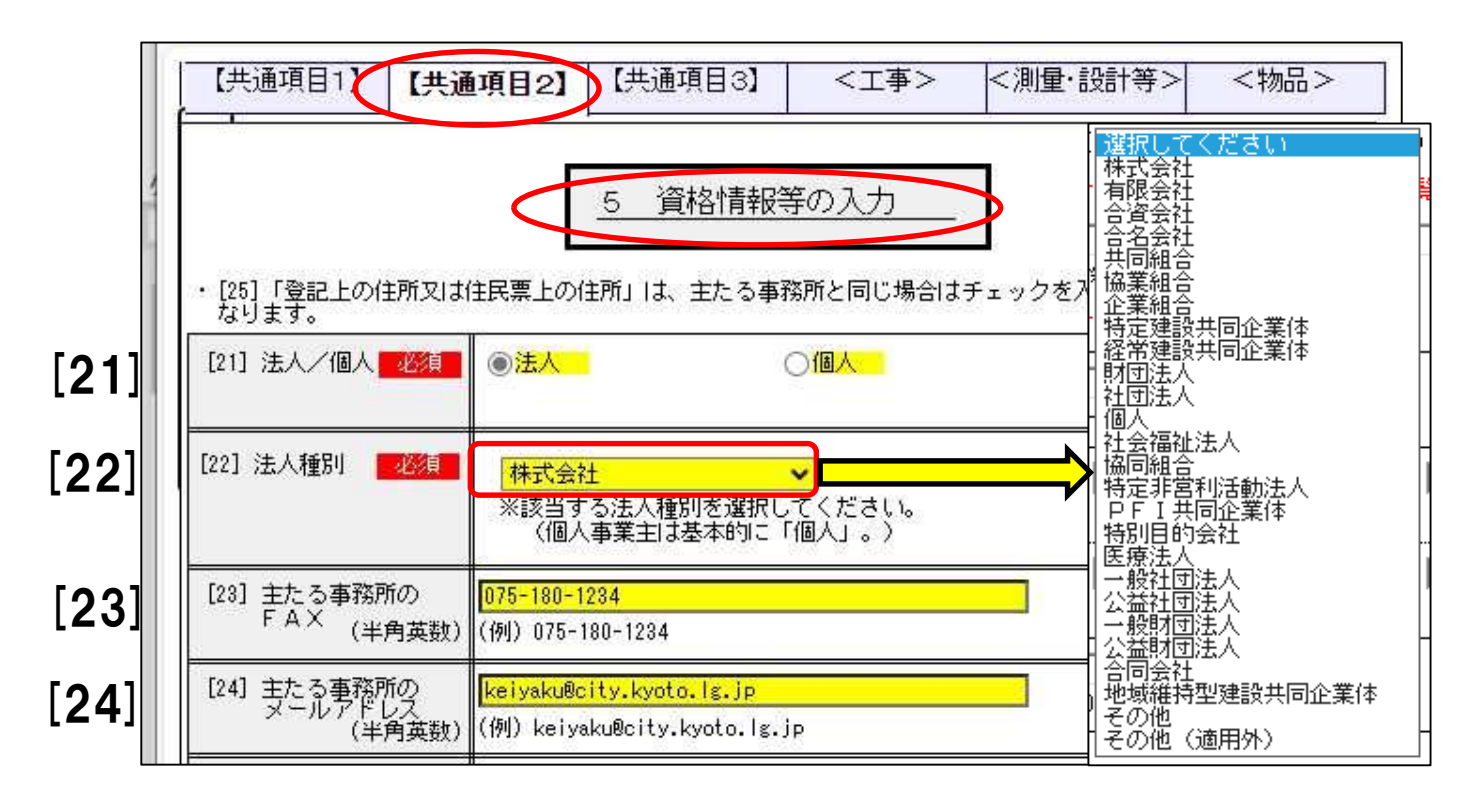

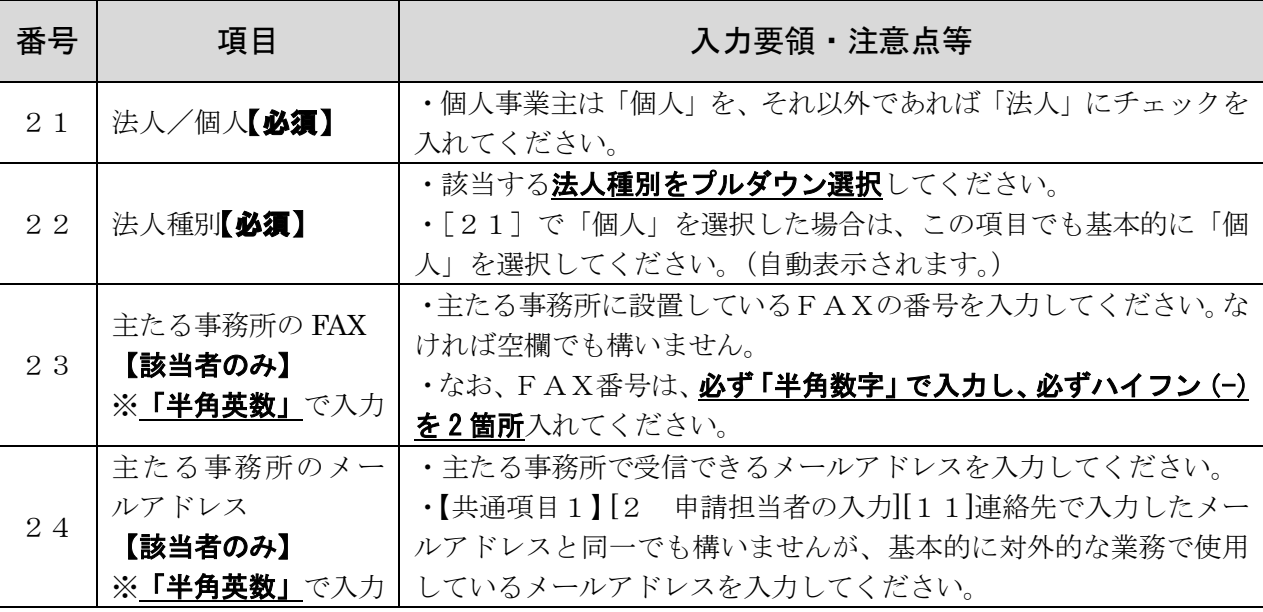

## 3【共通項目2】 5 資格情報等の入力-2/4

#### <重要事項>

- ·申請する資格の種類に関わらず、全ての申請者が入力してください。
- ・「[25]登記上の住所又は住民票上の住所」の「郵便番号」以降は、【共通項目1】[3 主

#### たる事務所の入力]で入力した事務所の所在地と異なる場合のみ、入力が必要です。

(工事業者で、登記上の本社等とは別の営業所等(経営事項審査における所在地)を「主た る事務所」とした場合は、必ずこの項目で登記上の住所等を入力してください。)

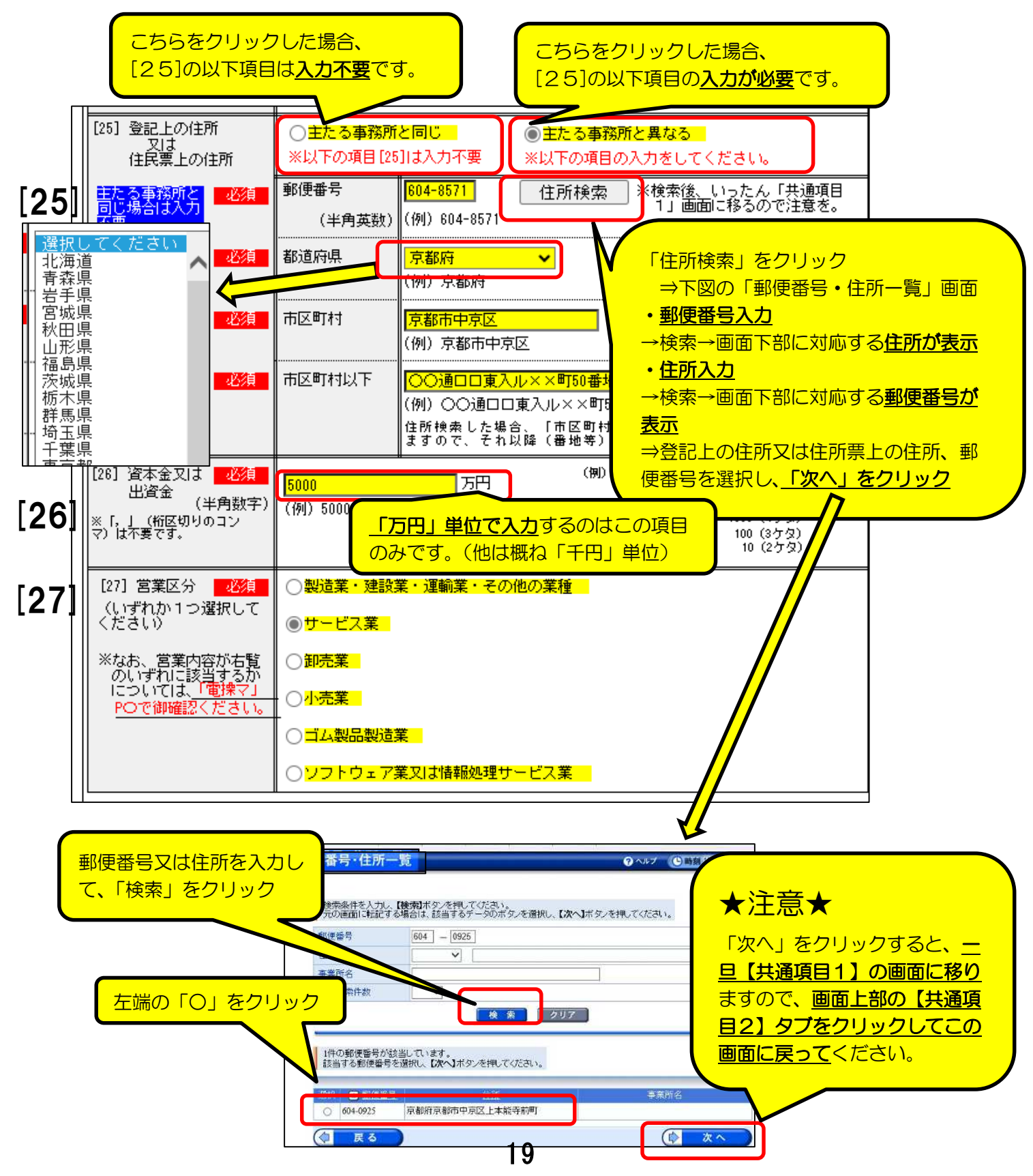

# 3 【共通項目2】 5 資格情報等の入力-3/4

<法人の場合>

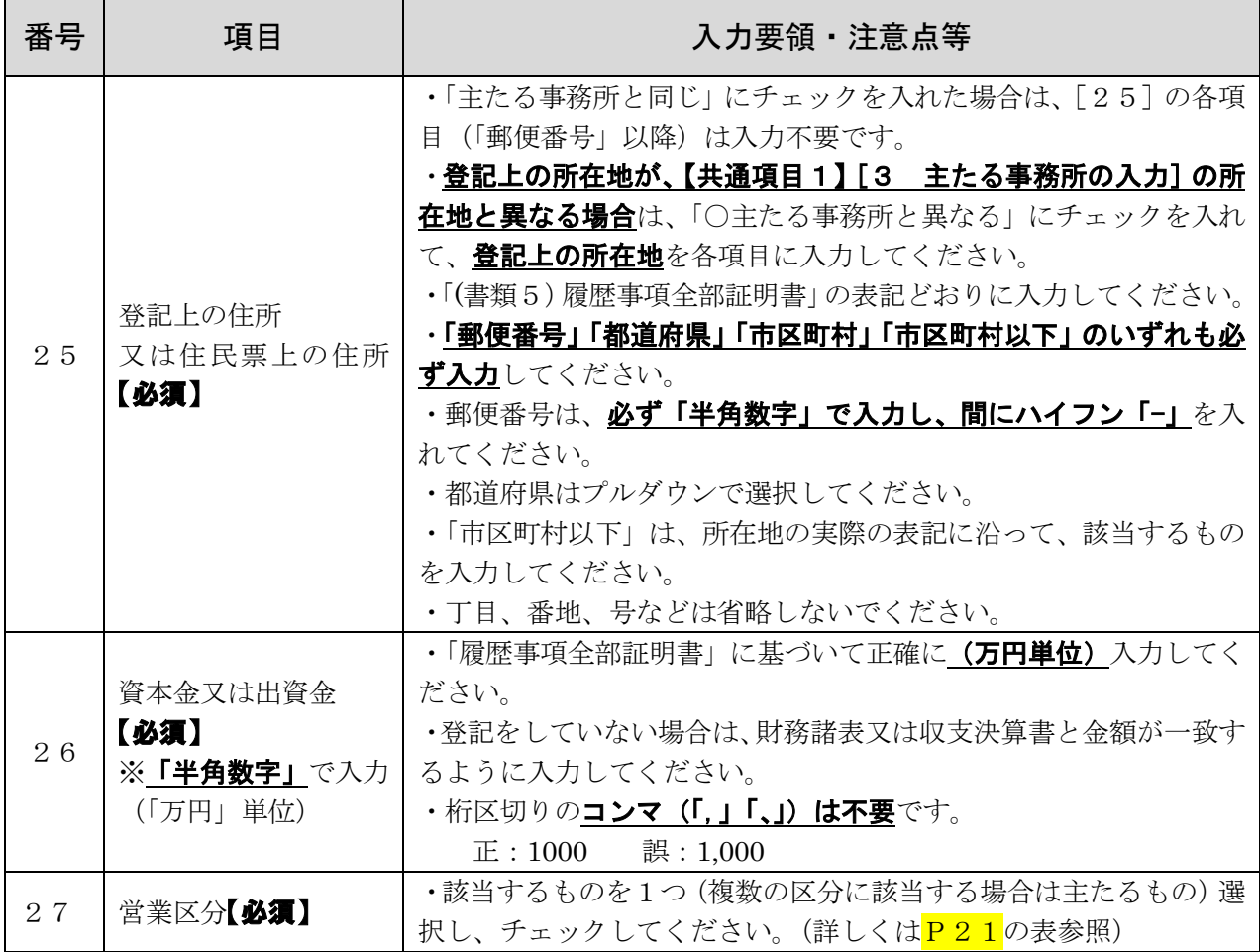

## く個人の場合>

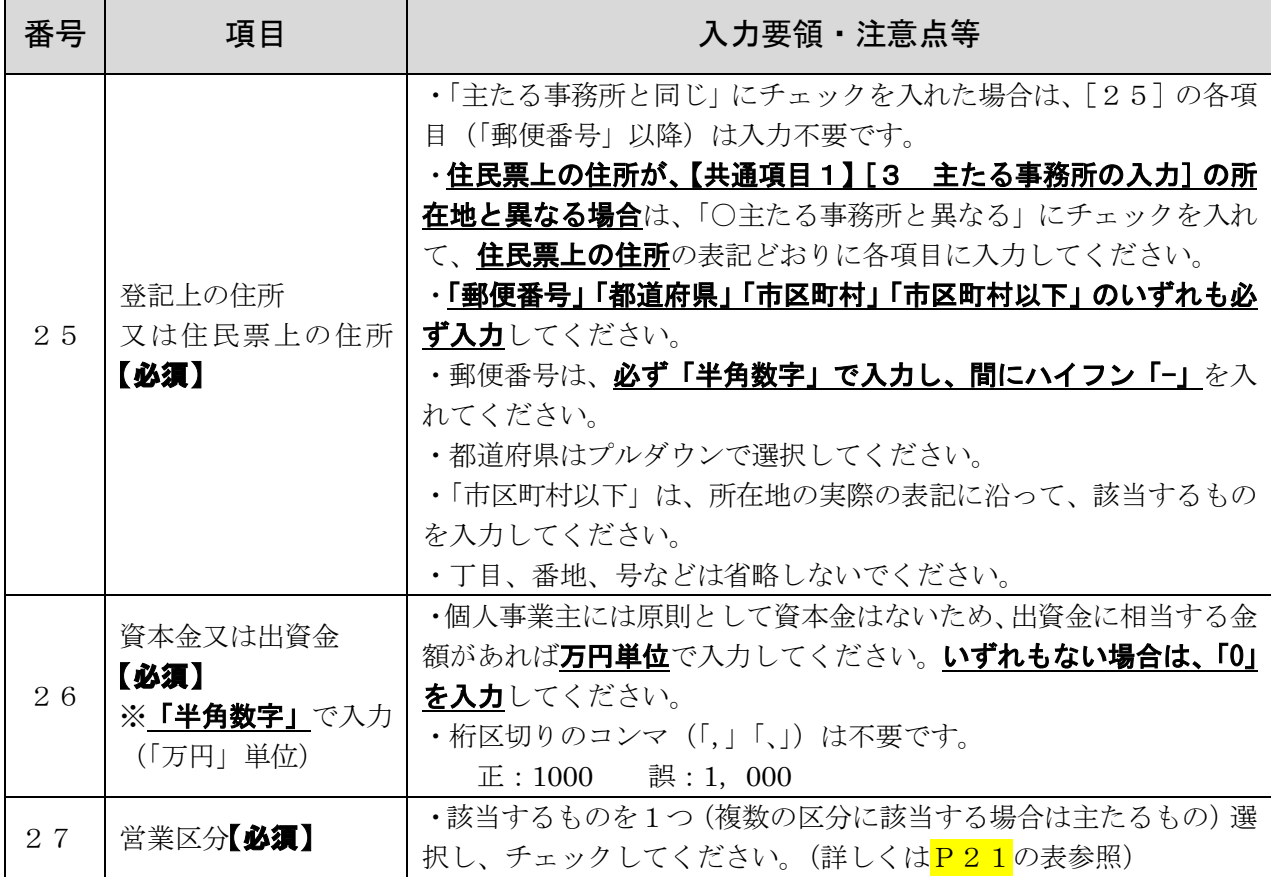

# 3 【共通項目2】 5 資格情報等の入力-4/4

## 営業区分の目安

※詳しくは、総務省HP掲載の「日本標準産業分類(平成 25 年 10 月改定)(平成 26 年 4 月 1 日施行)」で確認を。

[https://www.soumu.go.jp/toukei\\_toukatsu/index/seido/sangyo/02toukatsu01\\_03000023.](https://www.soumu.go.jp/toukei_toukatsu/index/seido/sangyo/02toukatsu01_03000023.)

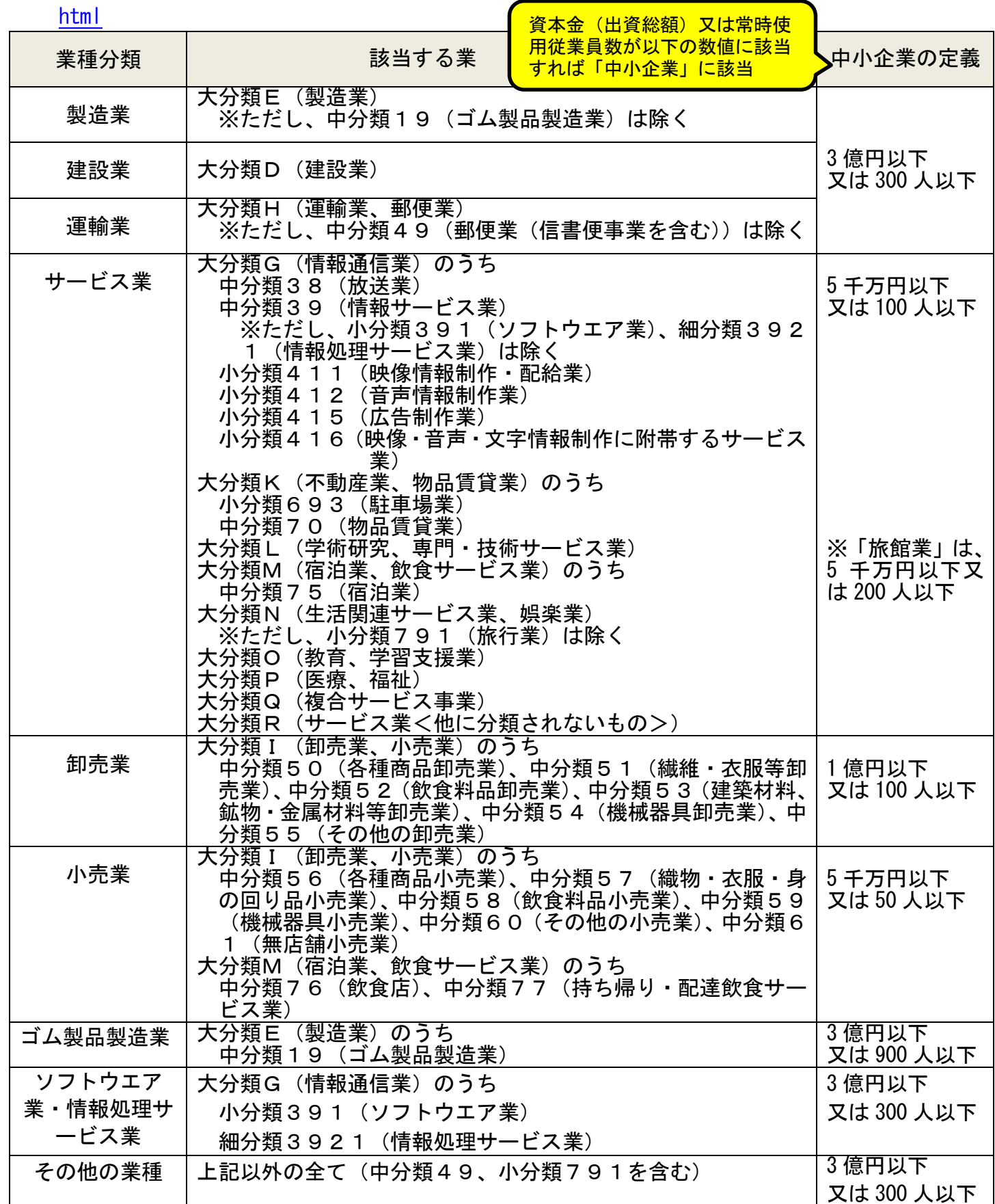

## 3【共通項目2】 6 受任者の入力-1/2

<重要事項>

·申請する資格の種類に関わらず、全ての申請者が入力してください。

・代表者の名で本市と取引する場合は、「「28]受任者の有無」で「〇なし」にチェックを 入れ、[29]~[36]の入力は不要です。

・本市との契約に関する以下の権限を代表者以外(支店長、営業所長等)に委任する場合は、 「[28]受任者の有無」で「Oあり」をチェックし [29]~[36]を入力してください。 【委任事項】

ア 入札及び見積りについて / イ 契約の締結、変更及び解除について

ウ 共同企業体の結成及び結成後の共同企業体に関する一切の件について

エ アの権限に関する復代理人の選任及び解任について

オ 京都市暴力団排除条例及び同条例施行規則に基づく誓約書の作成について

カ その他の必要書類の作成について

·この欄に入力した場合(受任者を定める場合)は、「(書類4)委任状兼使用印鑑届」を提 出してください。

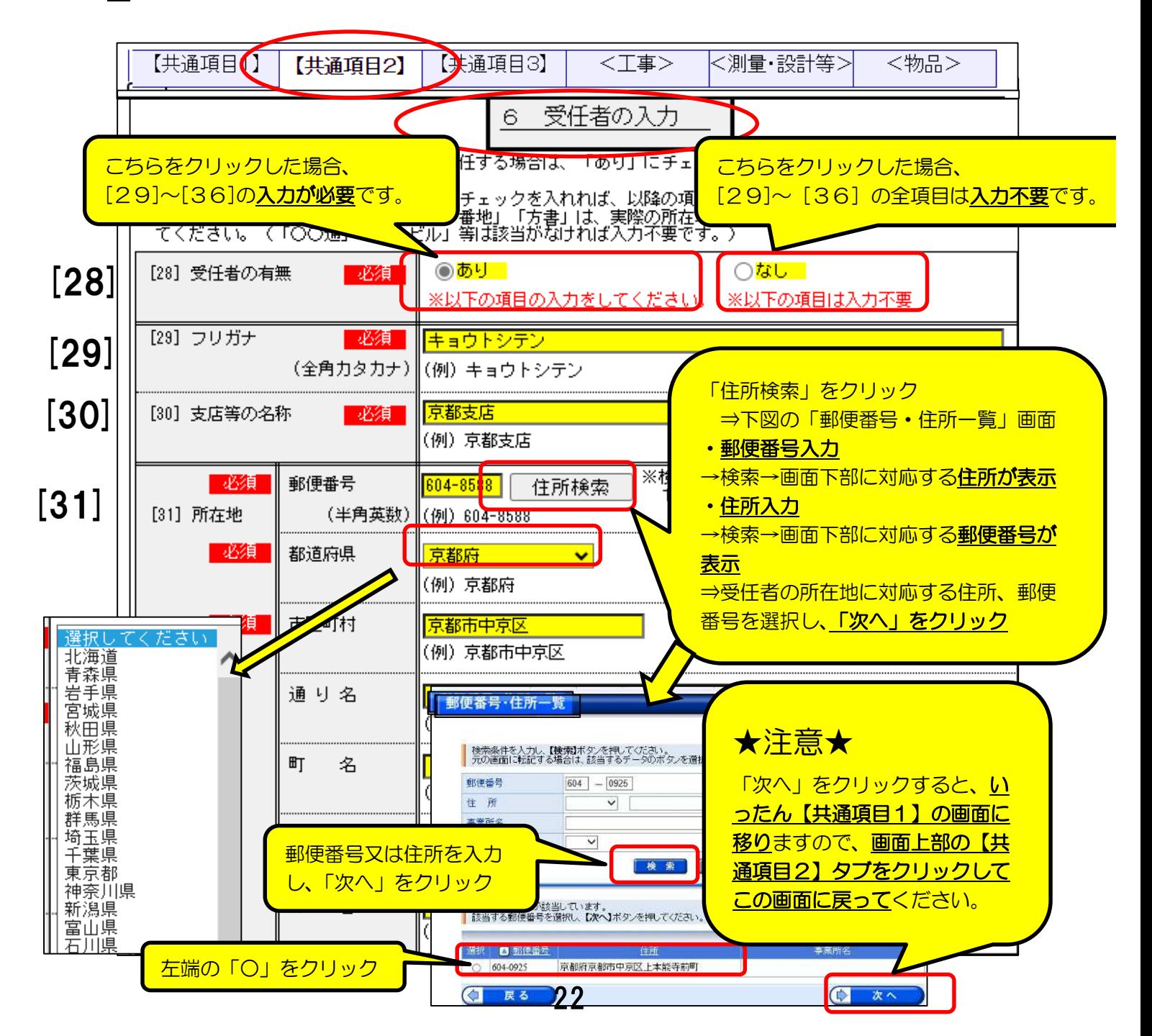

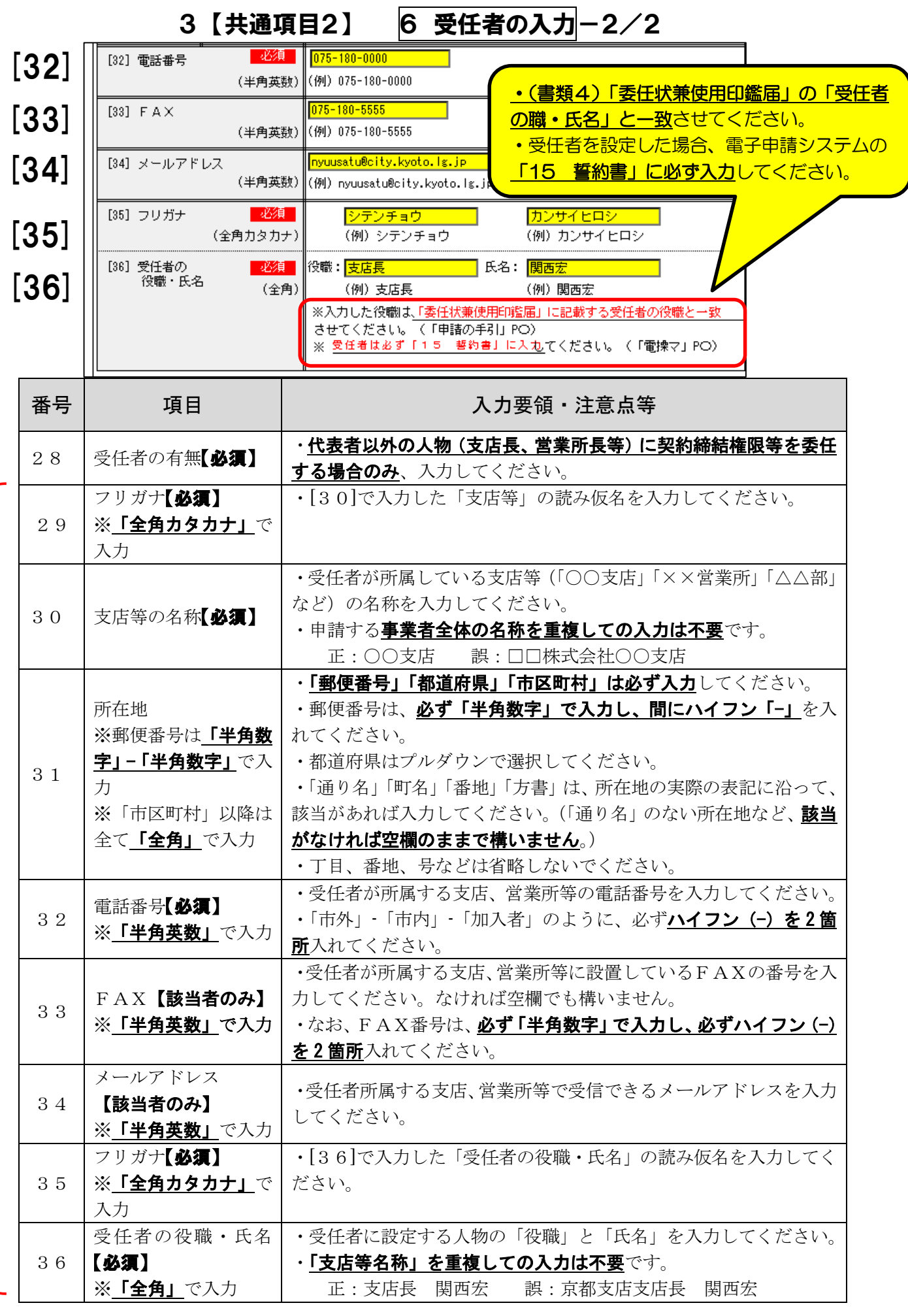

受 任 者 の 設 定 が な け れ ば 入 力 不 要 で

> す 。

## 3 【共通項目2】 7 添付文書(共通)-1/2

<重要事項>

- ・申請する資格の種類に関わらず、全ての申請者が入力してください。
- ・電子申請(データ送信)後、速やかに(遅くとも5日以内)郵送してください。

·工事/測量·設計等/物品のいずれの資格に登録/更新を申請する場合でも、共通し

て提出する必要がある書類の添付について入力(基本的に自動表示)してください。

・書類の要・不要等については、「申請の手引」<mark>P13</mark>の「7 提出書類」(及び<mark>P15</mark>

<mark>~「8 共通提出書類作成要領」</mark>)を御確認ください。ここでは、電子申請システム内 での入力方法について説明します。

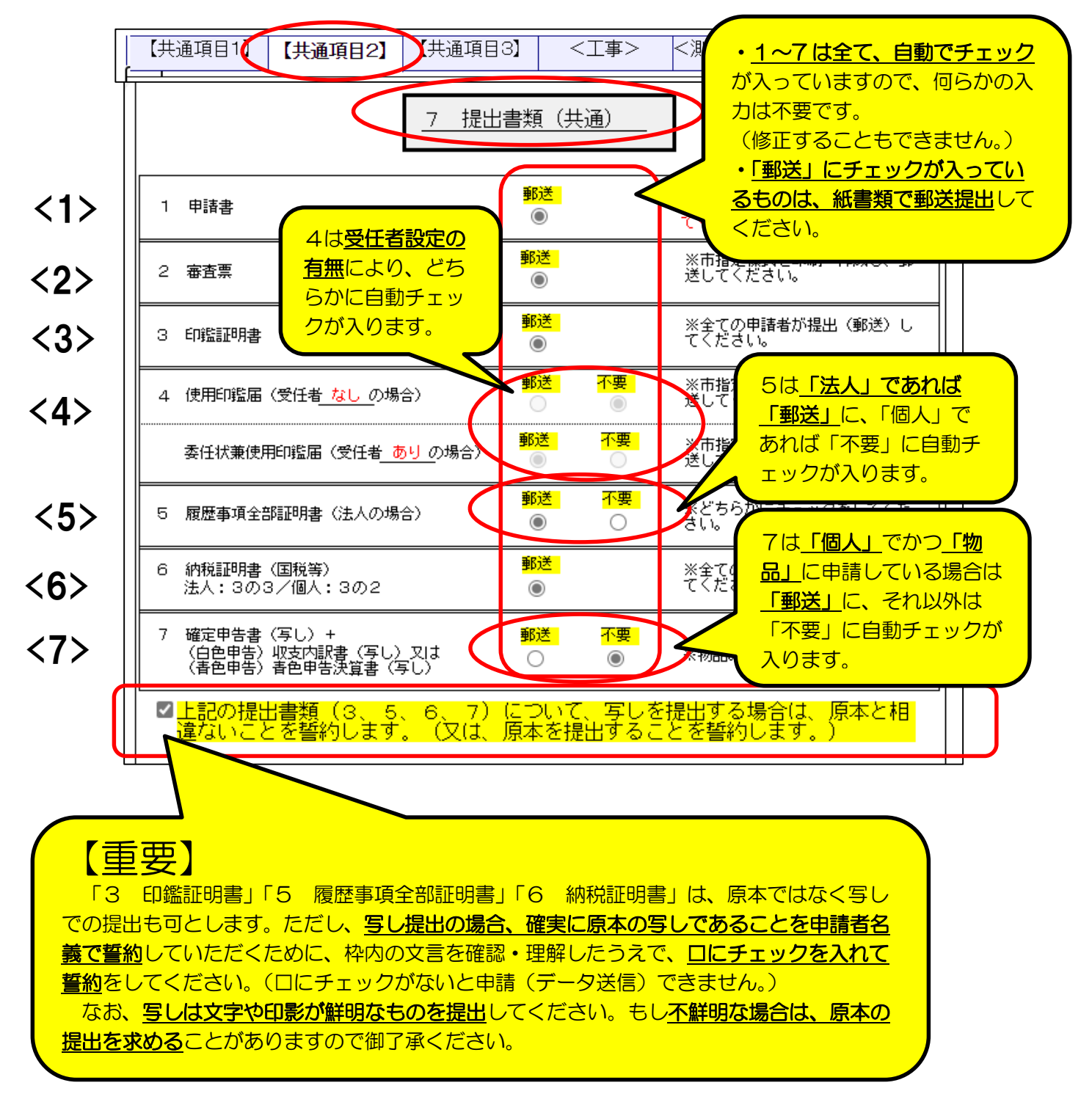

3 【共通項目2】 7 添付文書(共通)-2/2

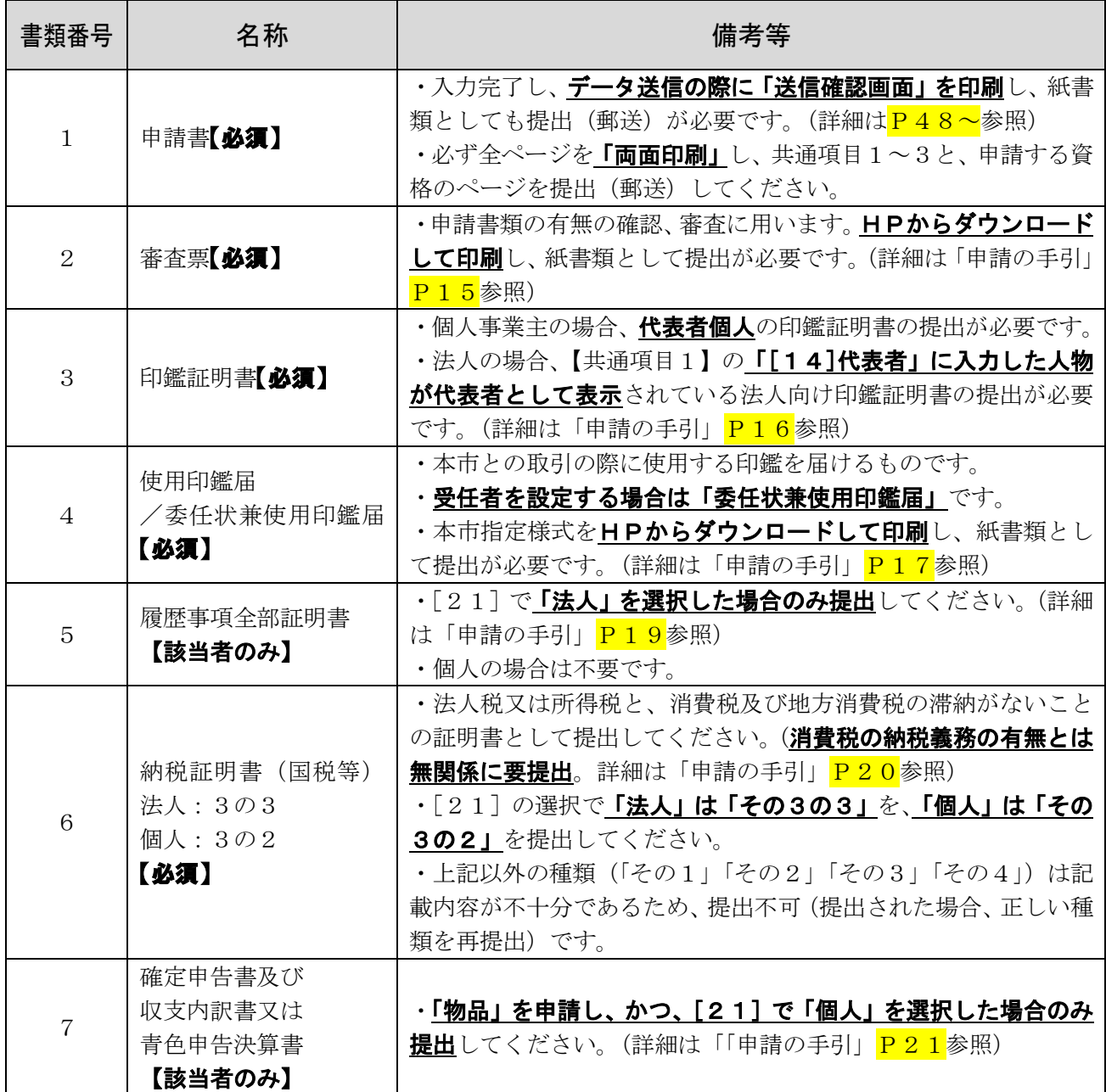

(参考)

印鑑証明書、履歴事項全部証明書、納税証明書等の、公的機関が作成する文書を偽造した場合、 刑法第 155 条に定められた私文書偽造罪に該当することがあります。

## 3 【共通項目3】 15 誓約書-1/2

<重要事項>

・京都市暴力団排除条例第13条に基づき暴力団員等及び暴力団密接関係者を排除す るための、同条例施行規則及び要綱に定める誓約書です。

・同条例に基づき、京都市競争入札等取扱要綱及び告示にて、上記に該当しないことを 資格要件としていますので、抵触する場合は登録が認められません。

・誓約書に記載された役員等の情報は、同条例第16条に基づく暴力団員等及び暴力団 密接関係者であるかどうかの**照会のため、京都府警察本部に提供**します。また、その他 条例に基づく暴力団排除措置のために用い、それ以外の目的には使用しません。

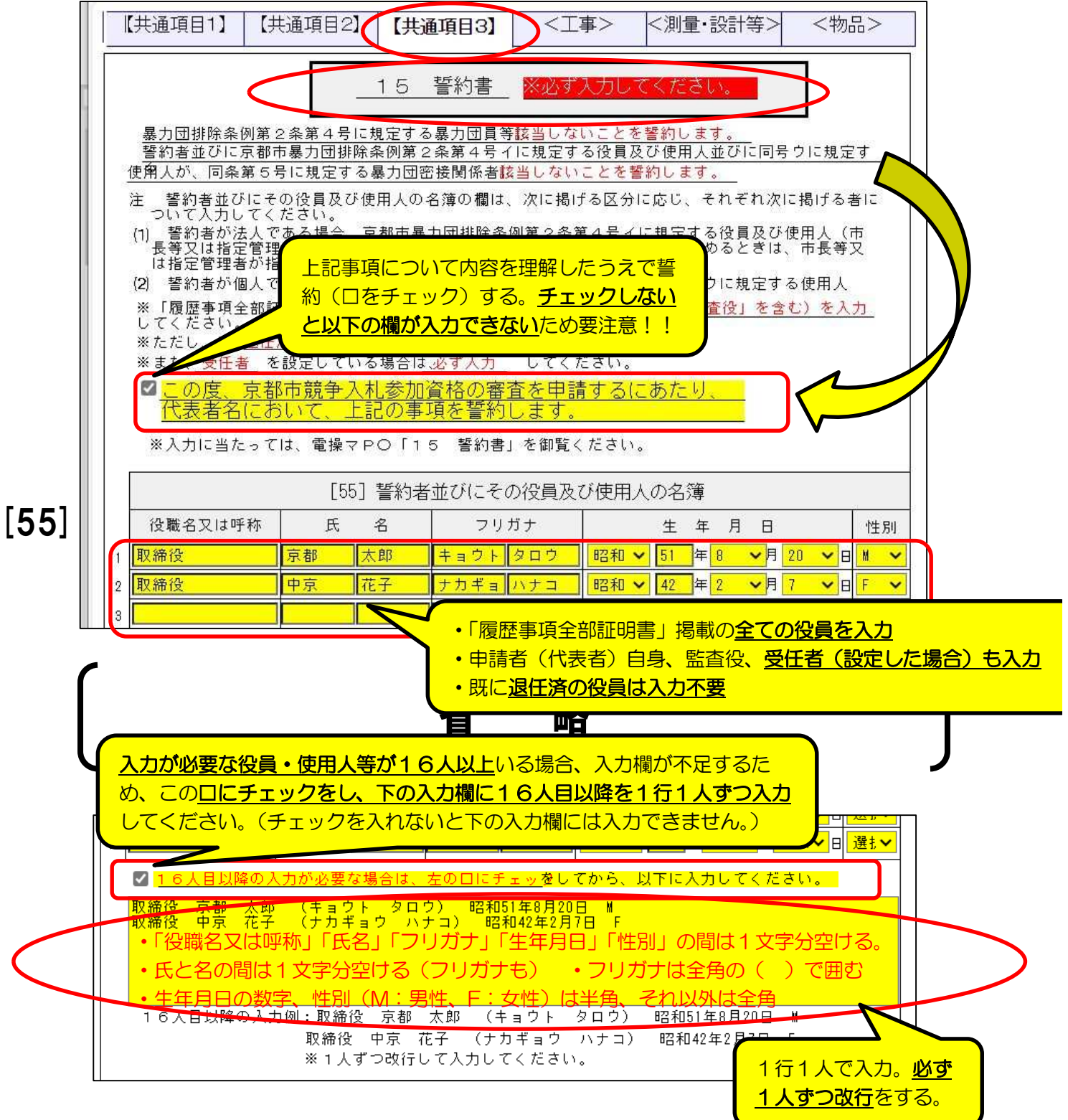

## 3【共通項目3】 15 誓約書-2/2

【入力対象】

【55】「誓約者並びにその役員及び使用人の名簿」欄には、次の者を(1)→(2)

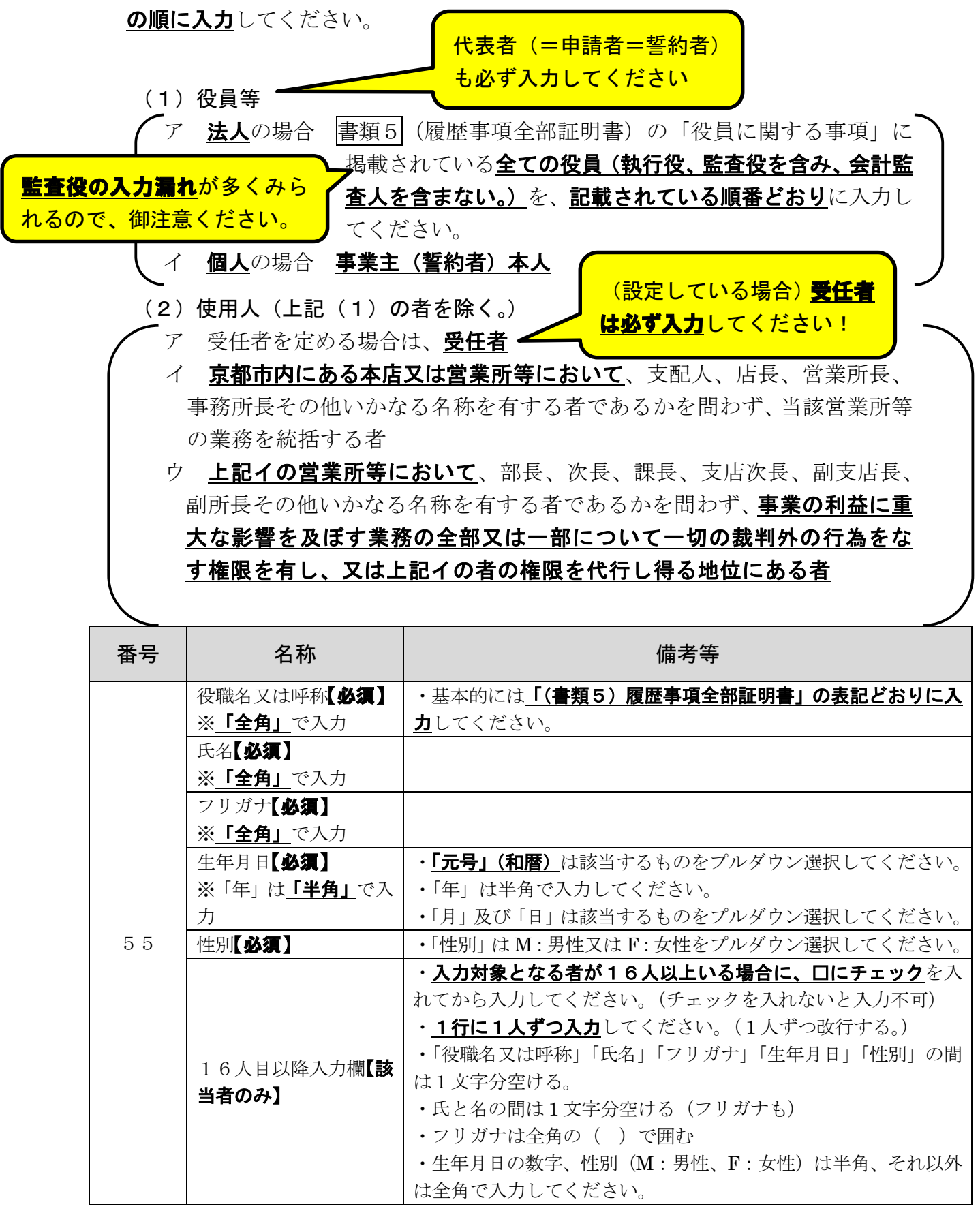

#### 3 【共通項目3】 16 調査同意書(京都市税)-1/4

<重要事項>

#### ・京都市税(市民税及び固定資産税)の納税状況について、資格の審査時及び資格有効 期間中の確認のため、京都市が関係公簿を調査することについての同意書です。

(調査対象は「滞納の有無」及び番号が不明な場合の「納税者コード」又は「管理番号」。) ・京都市競争入札等取扱要綱及び告示にて、上記の税を滞納していないことを資格要

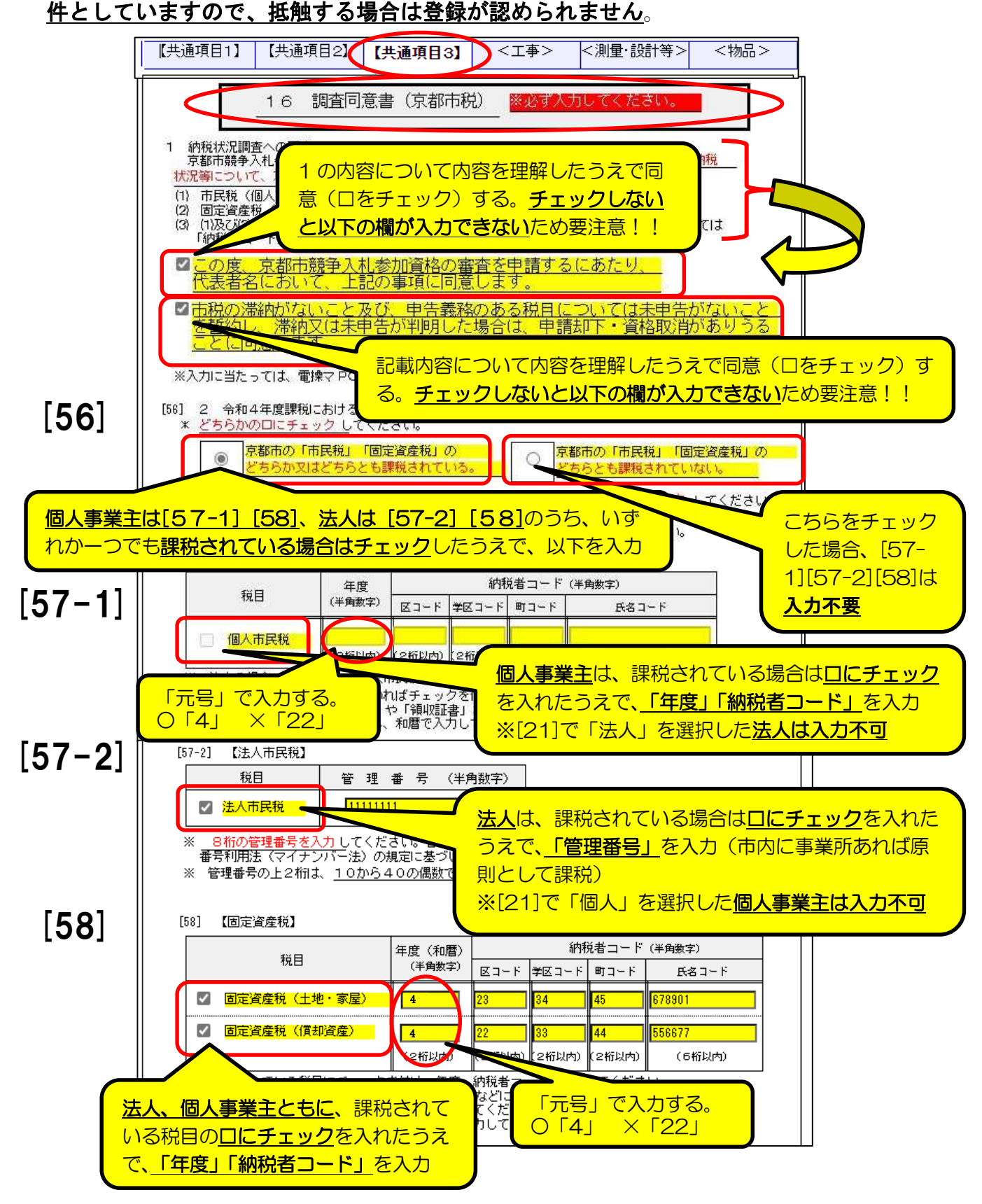

3 【共通項目3】 16 調査同意書(京都市税)-2/4

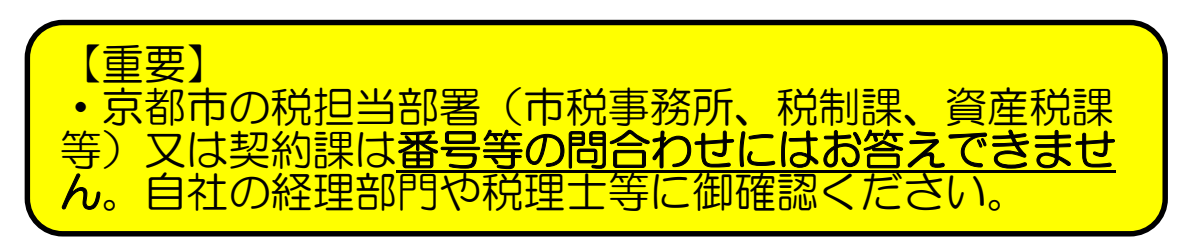

#### 【参考:課税の有無】

※あくまで基本的な考え方です。税担当部署から送付された通知書等で確認を。

(1)個人事業主

ア 個人市民税: 令和4年1月1日時点で、下表の「納税義務者」に該当する 場合は(令和4年度)課税対象です。ただし、前年(令和3年 1月1日~12月31日)の所得金額等が京都市が定める一定 の額以下である場合は例外として課税対象外となります。 令和4年6月頃に、「令 和4年度市民税・府民税 納税通知書兼税額決定通

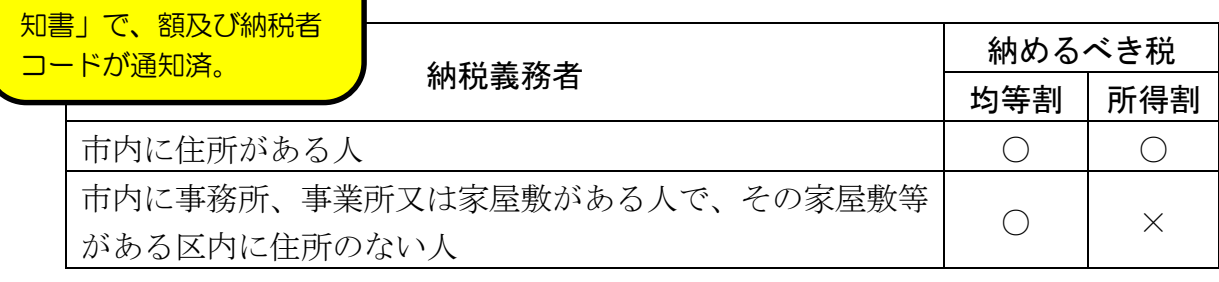

イ 固定資産税:令和4年1月1日時点で、固定資産(土地、家屋、償却資産) を所有している場合は(令和4年度)課税対象です。ただし、 固定資産の課税標準額の合計額が京都市が定める一定の額未 おである場合は例外として課税対象外となります。 令和4年4~5月頃に、 「令和4年度固定資産税・ 都市計画税(土地・家屋) /固定資産税(償却資産) 納税通知書」で、額及び納 法人の決算ごとに申告(決算から2か月以

(2)法人

税者コードが通知済。

市内に事務所等がある法人には、原則として必ず法人税が課税されます。

内)された額に基づき課税されるため、「○ 年度課税」という名称ではないので注意。

(「均等割」分が課税されるため。)

また、登記上の本店が京都市外にある場合でも、京都市内に実際の営業所等が ある場合は、原則として法人税の「均等割」分が課税されています。

#### 【重要】

・「納税者コード」又は「管理番号」の入力内容が誤っている場合、納税状況の 調査が行えず、登録に支障が出る場合がありますので、十分御注意ください。 ・調査が行えない場合、後日、納税証明書の提出を求めることがあります。 ・各通知書の控えを紛失された等で、どうしても納税者コードや管理番号がわ からない場合のみ、契約課に御相談ください。(契約課でも番号は確認不可のた め、今後の対応(どのように入力すればいいか)等をお伝えします。)

3 【共通項目3】 16 調査同意書(京都市税)-3/4

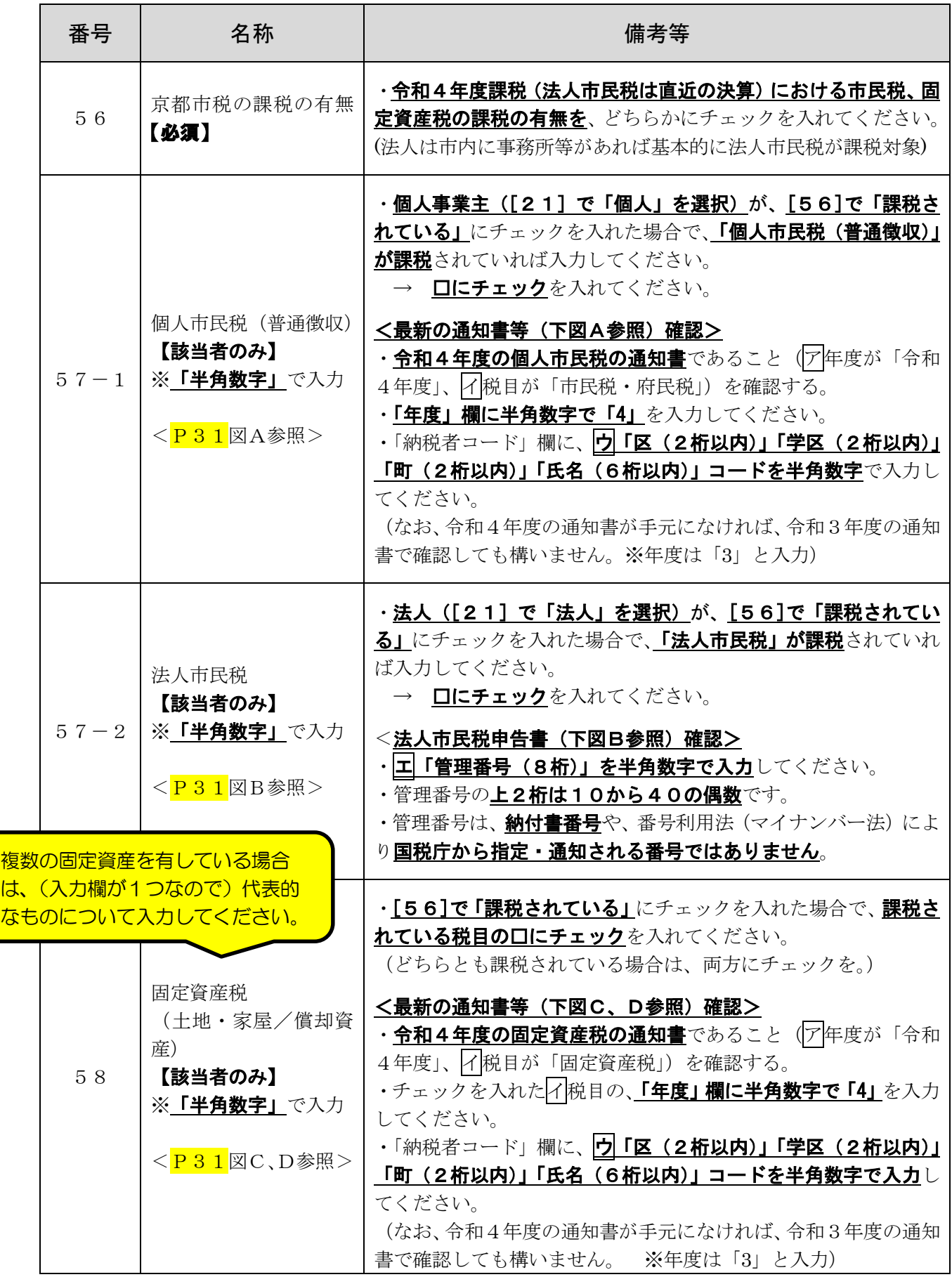

3 【共通項目3】 16 調査同意書(京都市税)-4/4

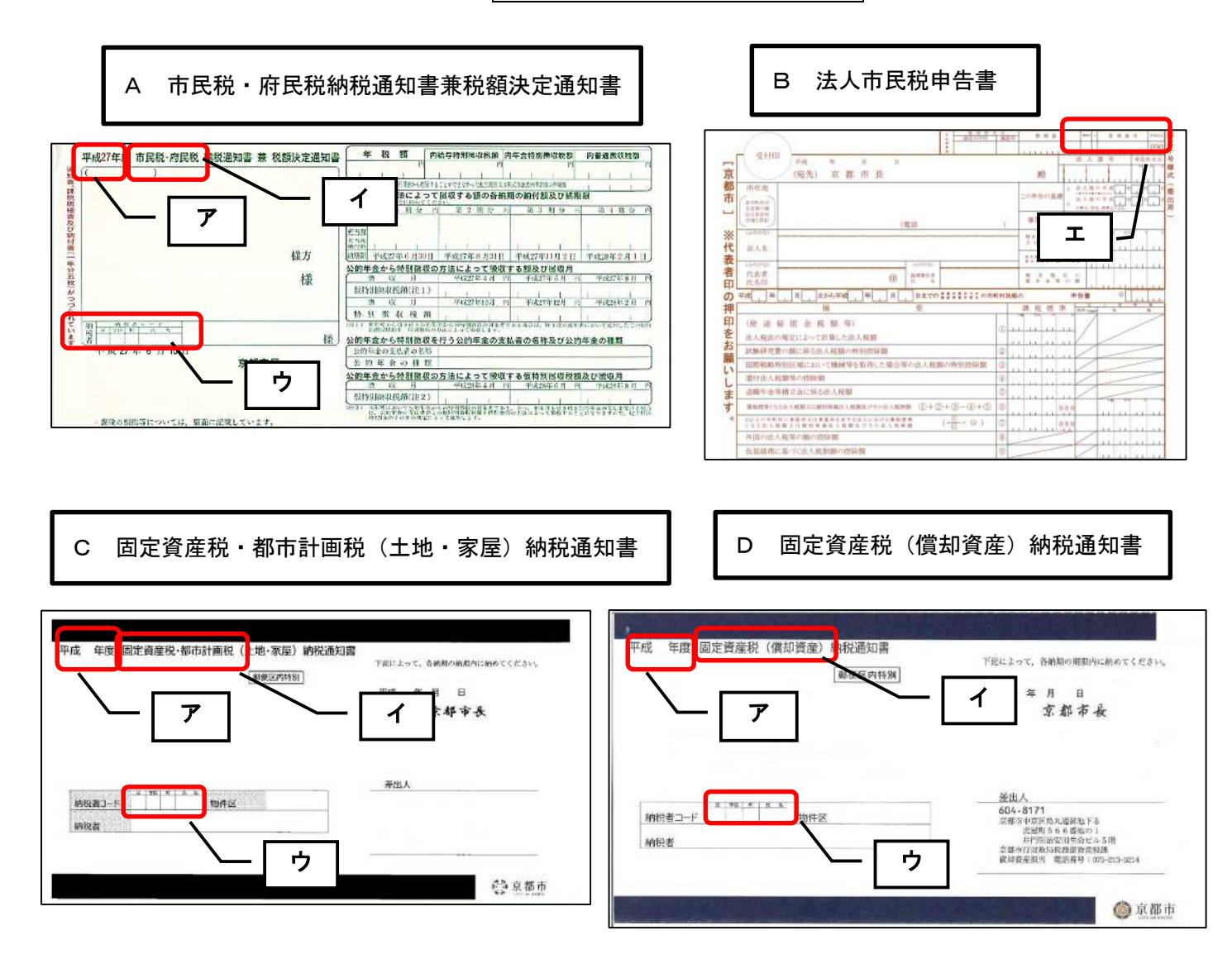

#### 3 【共通項目3】 17 調査同意書(水道料金、下水道使用料)-1/2

<重要事項>

### ・京都市の水道料金及び下水道使用料の納付状況について、資格の審査及び資格有効 期間中の確認のため、京都市が関係公簿を調査することについての同意書です。

(調査対象は「滞納の有無」です。)

・京都市競争入札等取扱要綱及び告示にて、上記の料金等を滞納していないことを資格 要件としていますので、抵触する場合は登録が認められません。

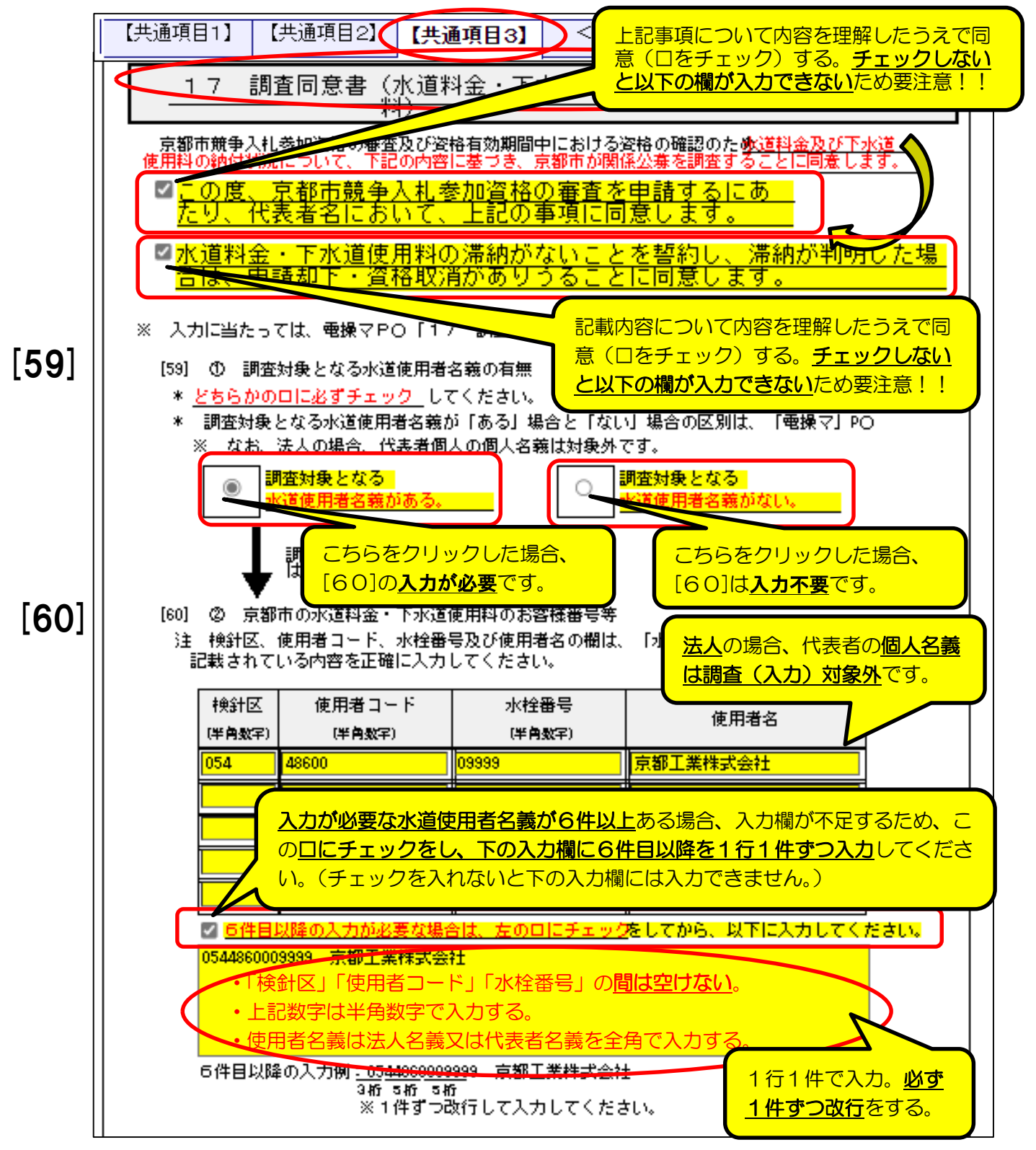

3 【共通項目3】 17 調査同意書(水道料金、下水道使用料)-2/2

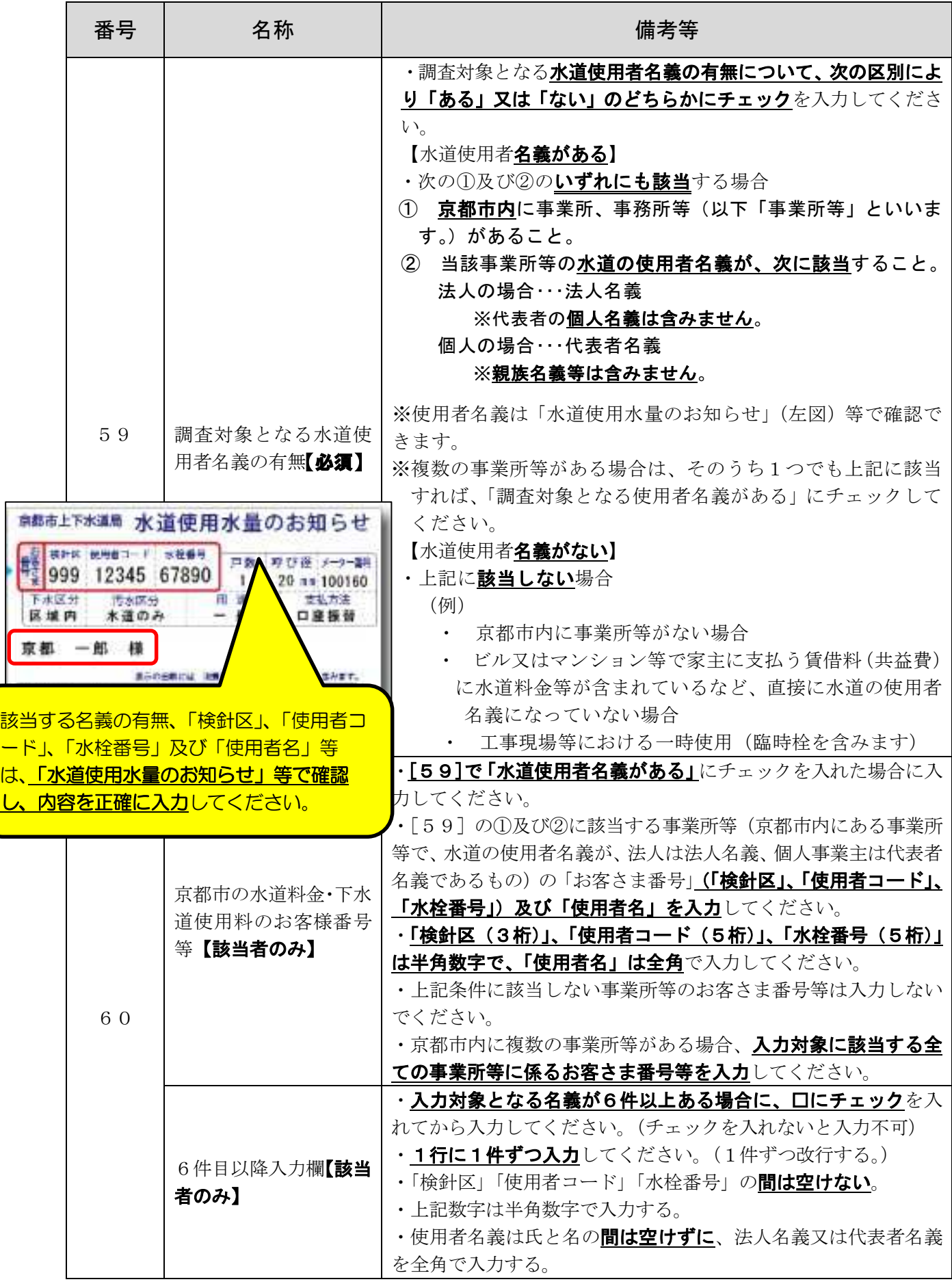

### 4 【個別(工事)】 8 競争参加資格希望工種表-1/3

<重要事項>

・「工事」に登録(種目変更・局追加等含む)を希望する申請者のみが入力してください。 ·「[37]建設工事の許可業種区分」は、必ず**最新の建設業許可通知書等に記載の内容**に基 づき、登録を希望しない業種についても、許可を受けている業種全てを入力してください。

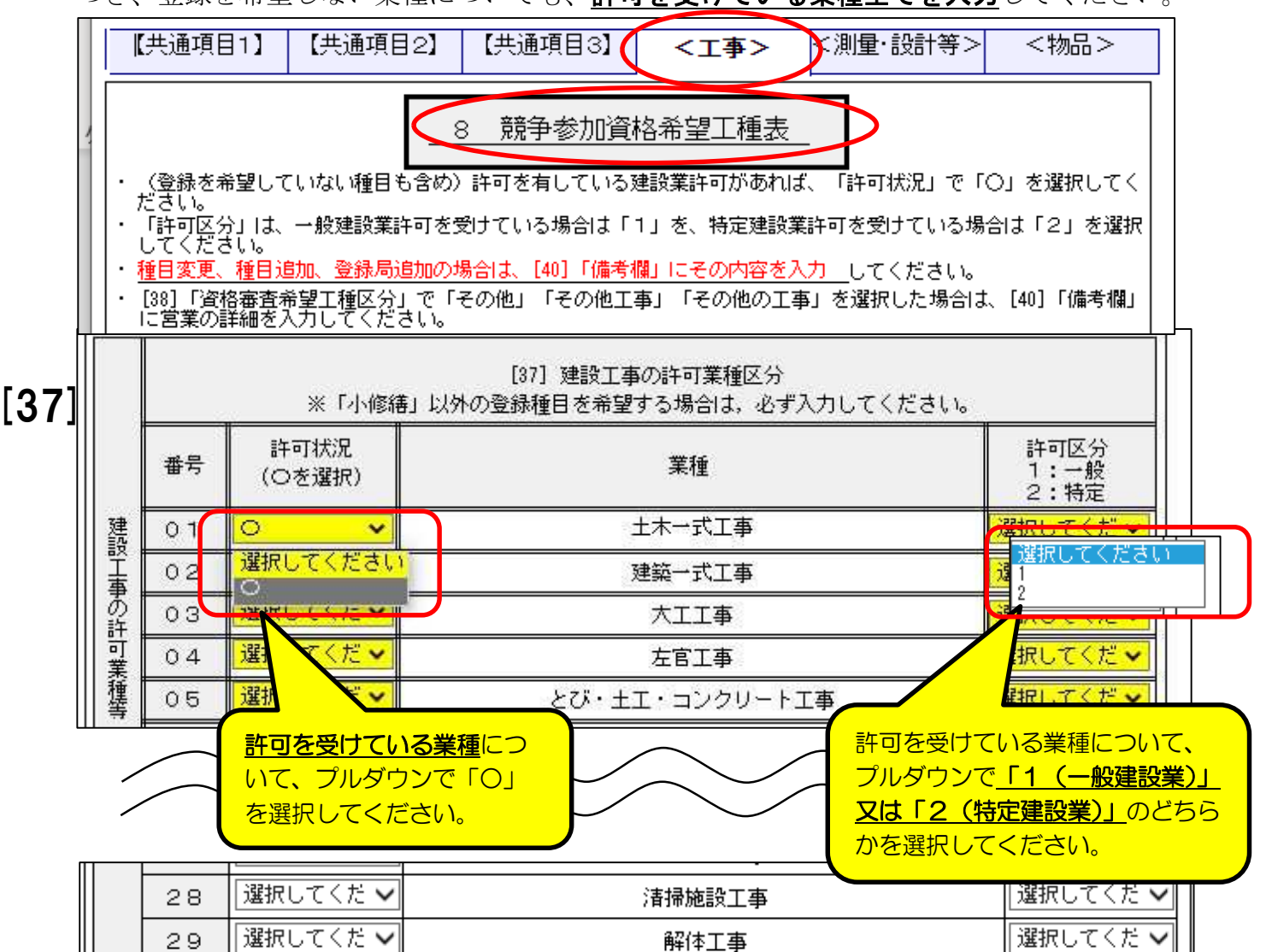

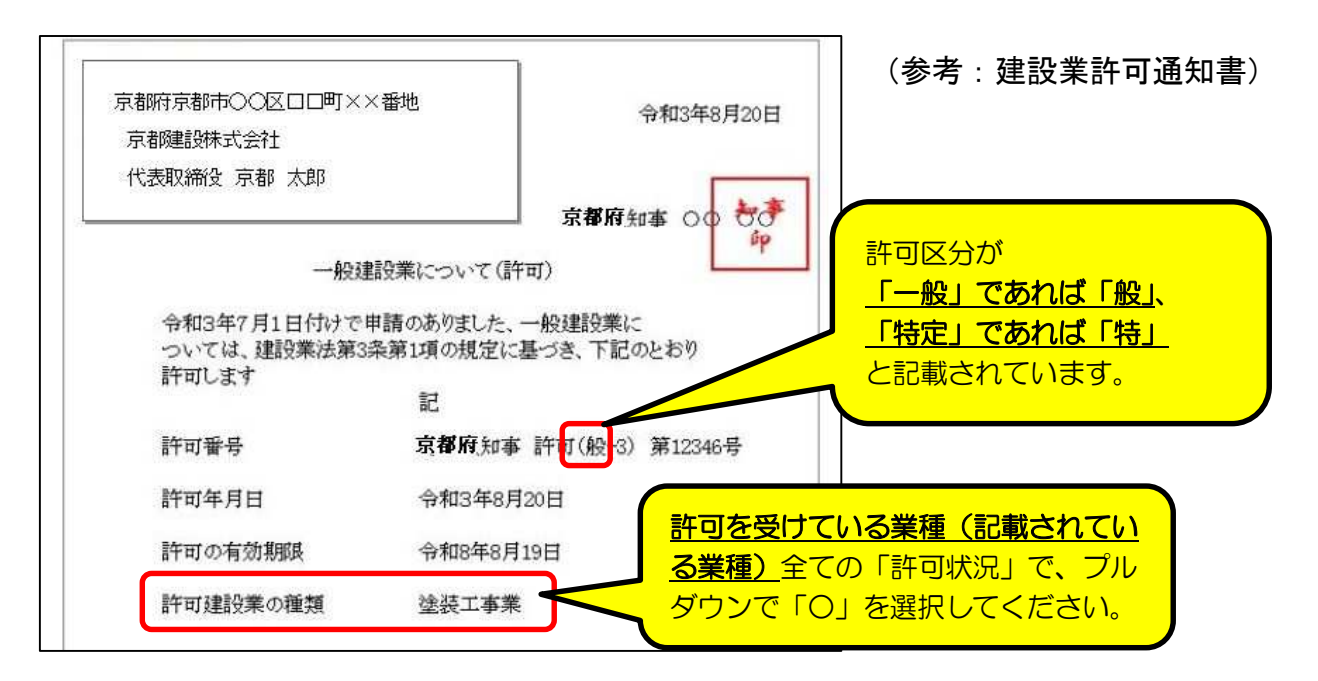

## 4 【個別(工事)】 8 競争参加資格希望工種表-2/3

#### <重要事項>

・「京都市(市役所等)」は、一定の条件を満たす場合のみ、「1 土木」「2 建築」の2種 日の登録申請ができます。(詳細は「申請の手引」P7参照。それ以外の2種目の登録申請を 入力しても、データ送信時(「申請」クリック時)にエラーが表示されます。)

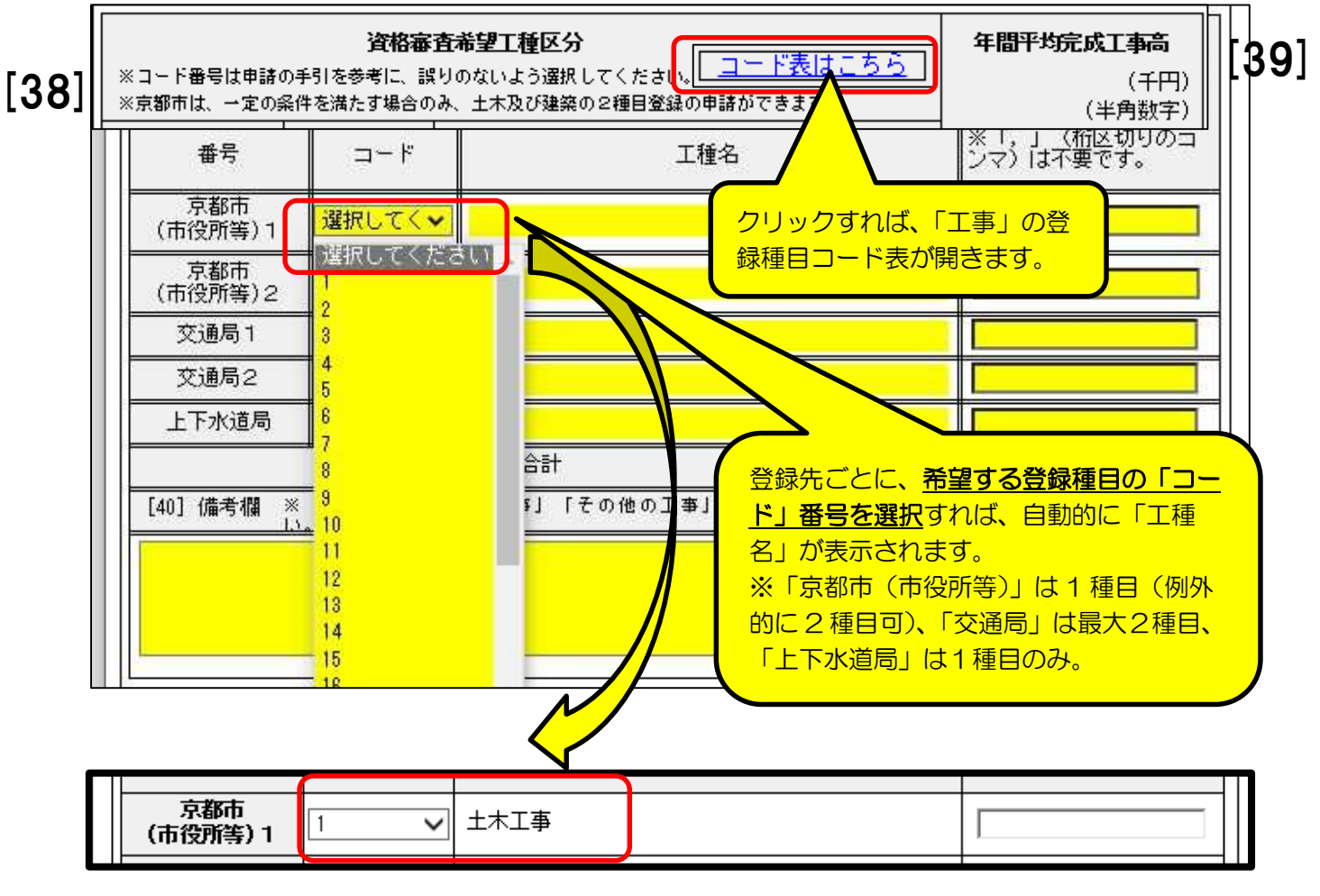

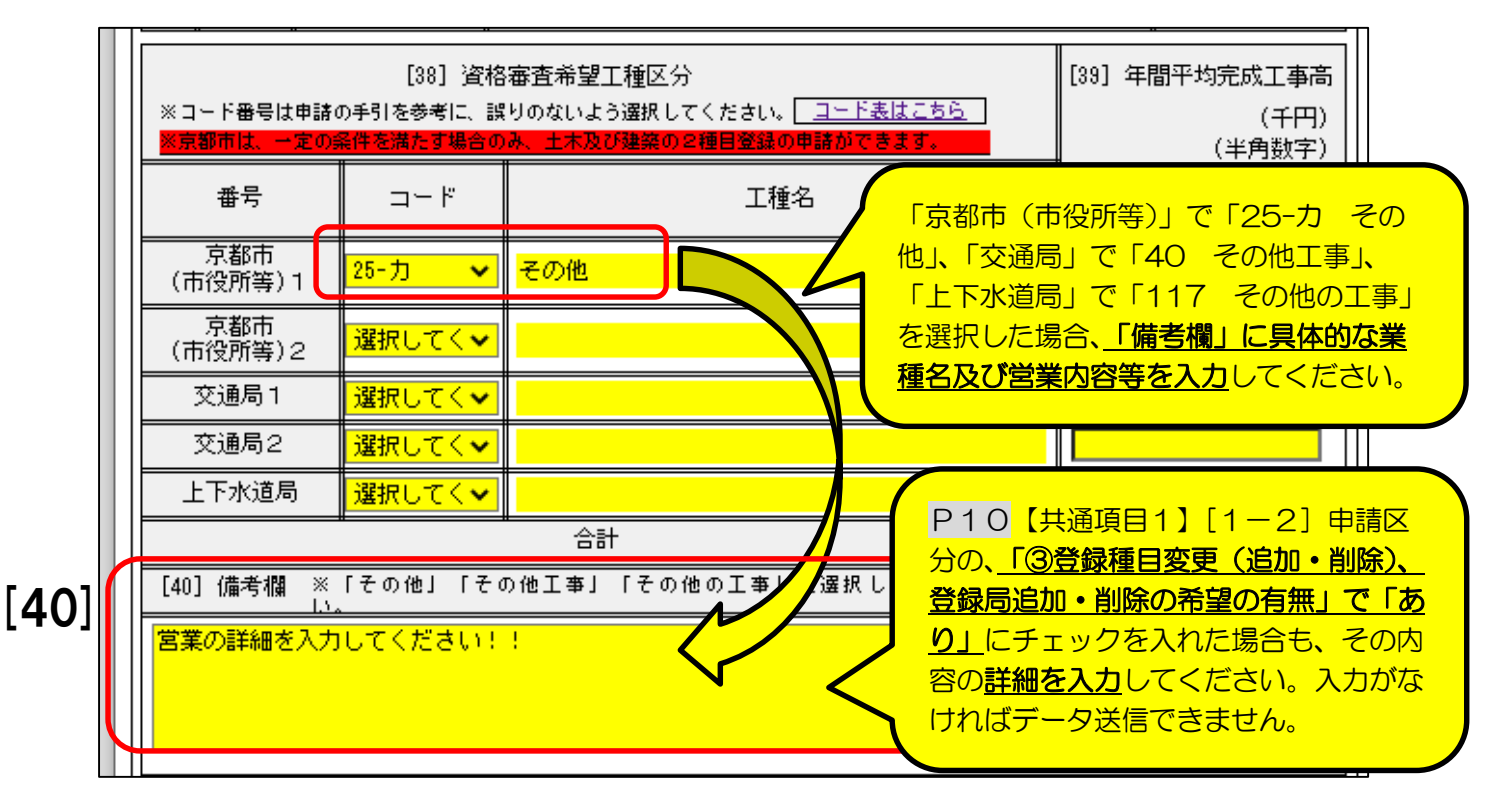

# 4 【個別(工事)】 8 競争参加資格希望工種表-3/3

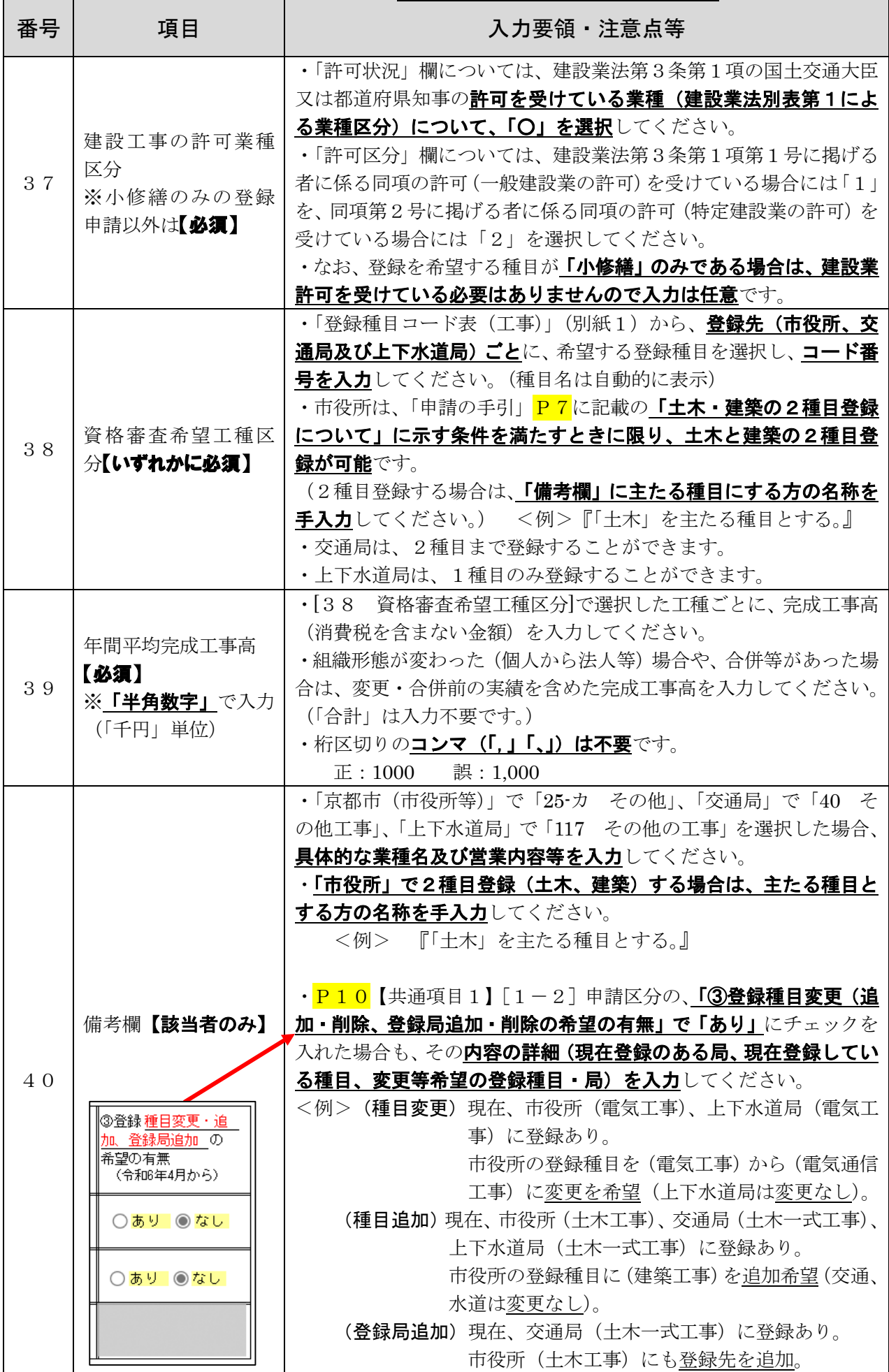

## 4 【個別(工事)】 9 営業実態調査(工事)

<重要事項>

・「工事」に登録(種目変更等含む)を希望する申請者のみが入力してください。

・「[42]申請日前1年間における発注者別工事経歴」の「種目」は、登録を申請する種目に ついて、請け負った工事に該当するものを入力・選択してください。

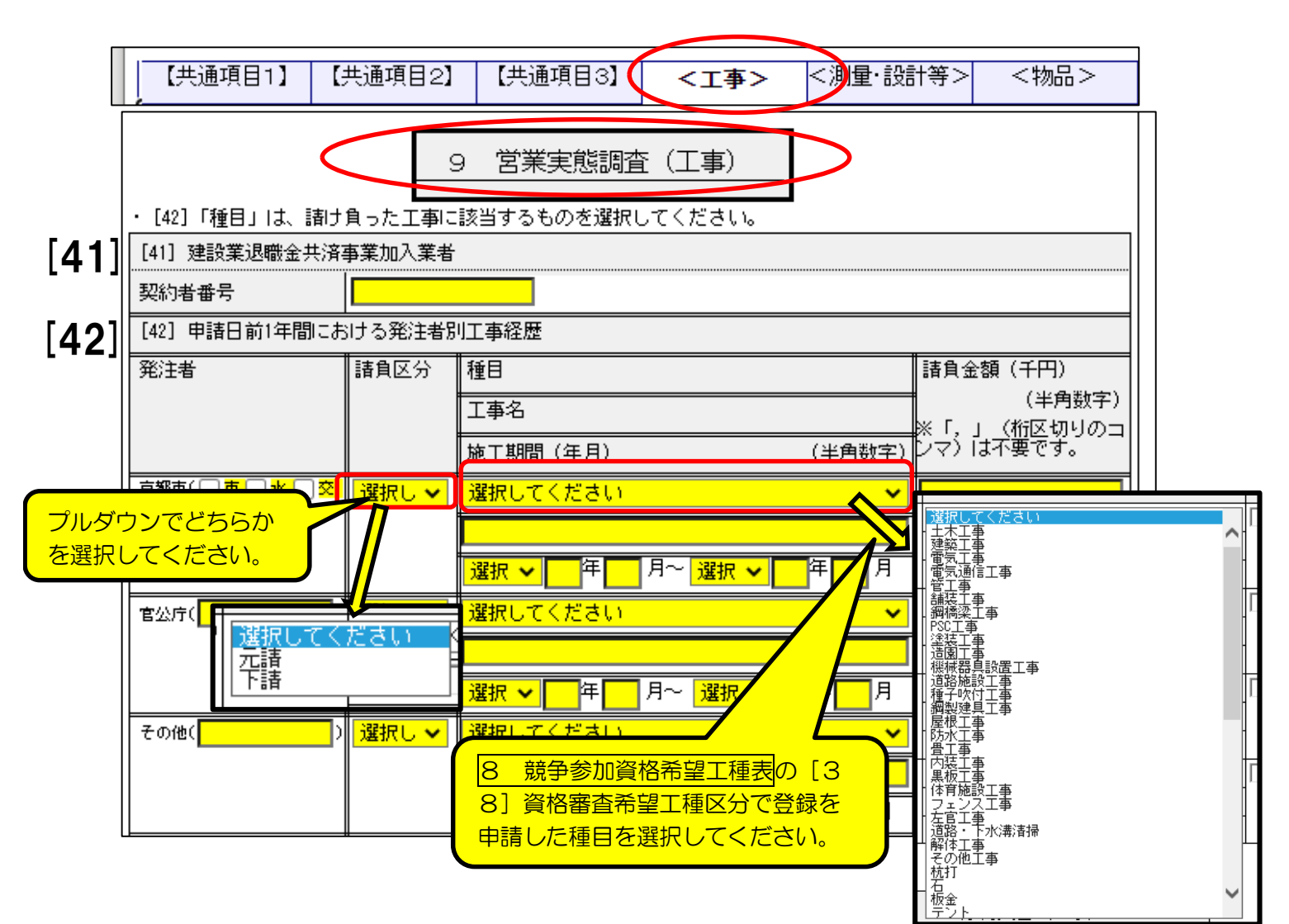

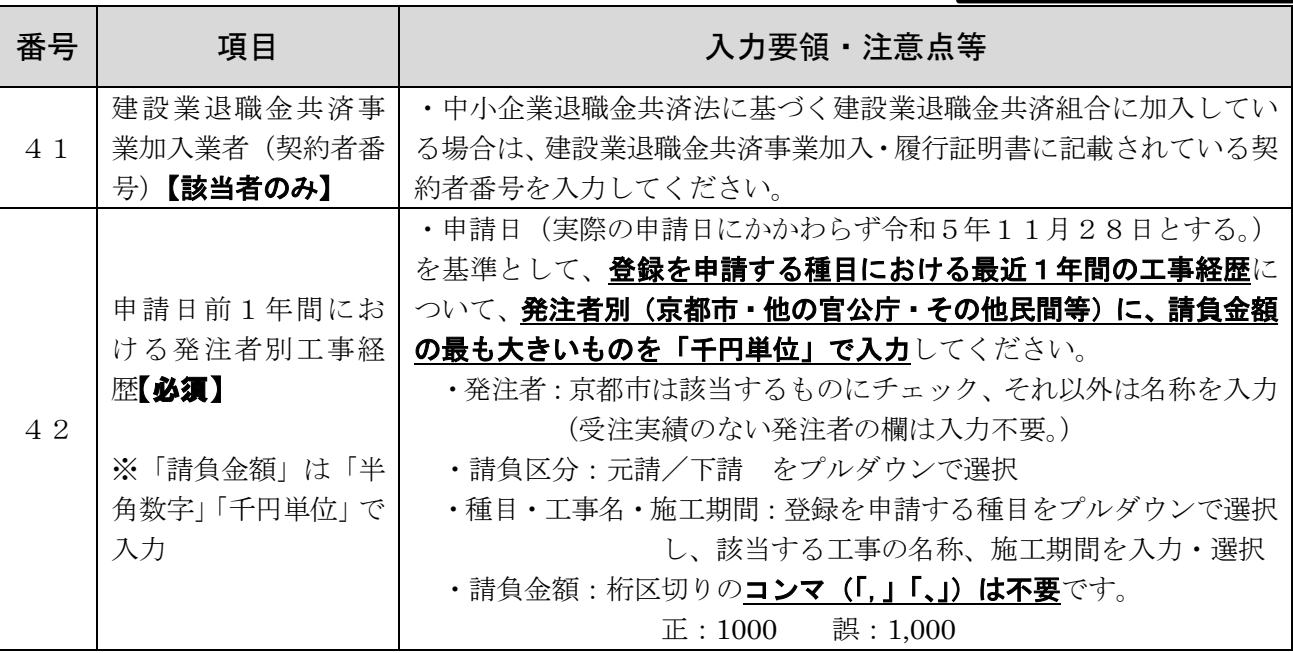

## 4 【個別(工事)】 10 添付文書(工事)

<重要事項>

・「工事」に登録(種目変更等含む)を希望する申請者のみが入力してください。

・「工事」に登録を希望する申請者が**提出する必要がある書類**の添付について入力してくだ さい。

・書類の要 • 不要等については、「申請の手引」の<mark>P13</mark>「7 提出書類」(及び<mark>P22~</mark>「9

工事提出書類作成要領)を御確認ください。ここでは、電子申請システム内での入力方法に ついて説明します。

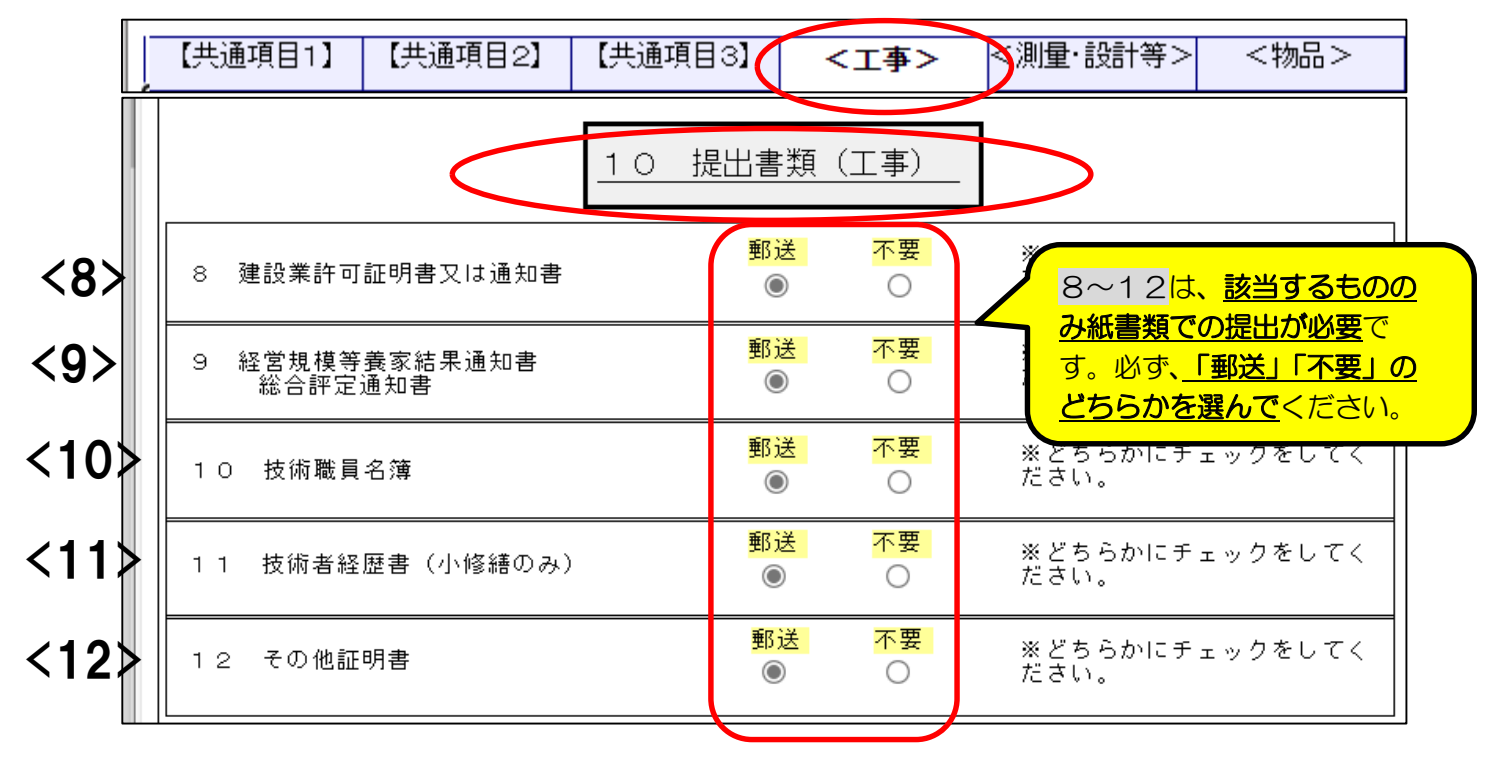

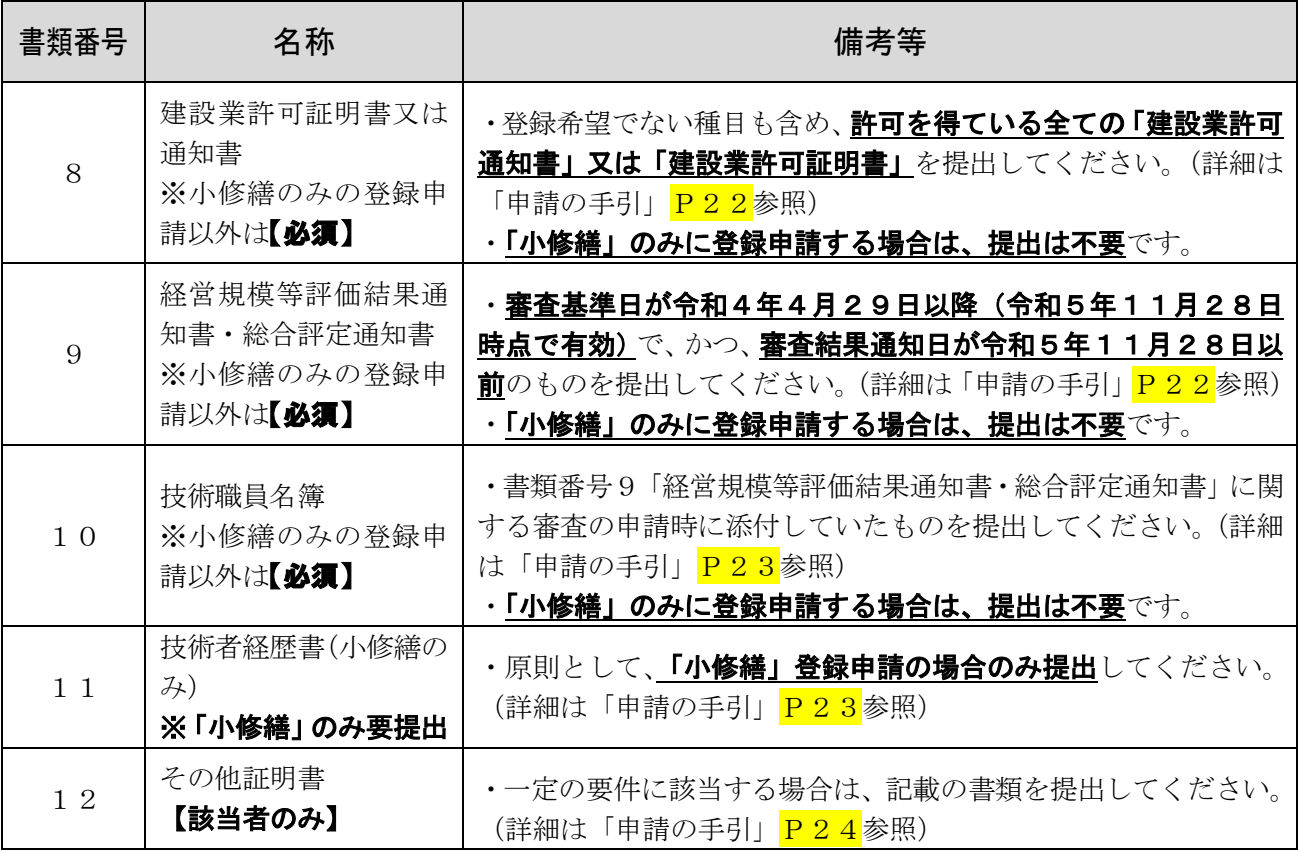

5【個別(測量・設計等)】 |11 競争参加資格希望業種表・経営状況調査表|-1/2

<重要事項>

- ・「測量・設計等」に登録(種目変更等含む)を希望する申請者のみが入力してください。
- ・「[44]直前々年度分決算」、「[46]前2ヶ年間の平均実績高」は入力不要です。

・「京都市 (市役所等)」は、一定の条件を満たす場合のみ、「31 測量」「32 土木設計」 の2種目の登録申請ができます。(詳細は「申請の手引」P7参照。それ以外の2種目の登録 申請を入力しても、データ送信時(「次へ」クリック時)にエラーが表示されます。)

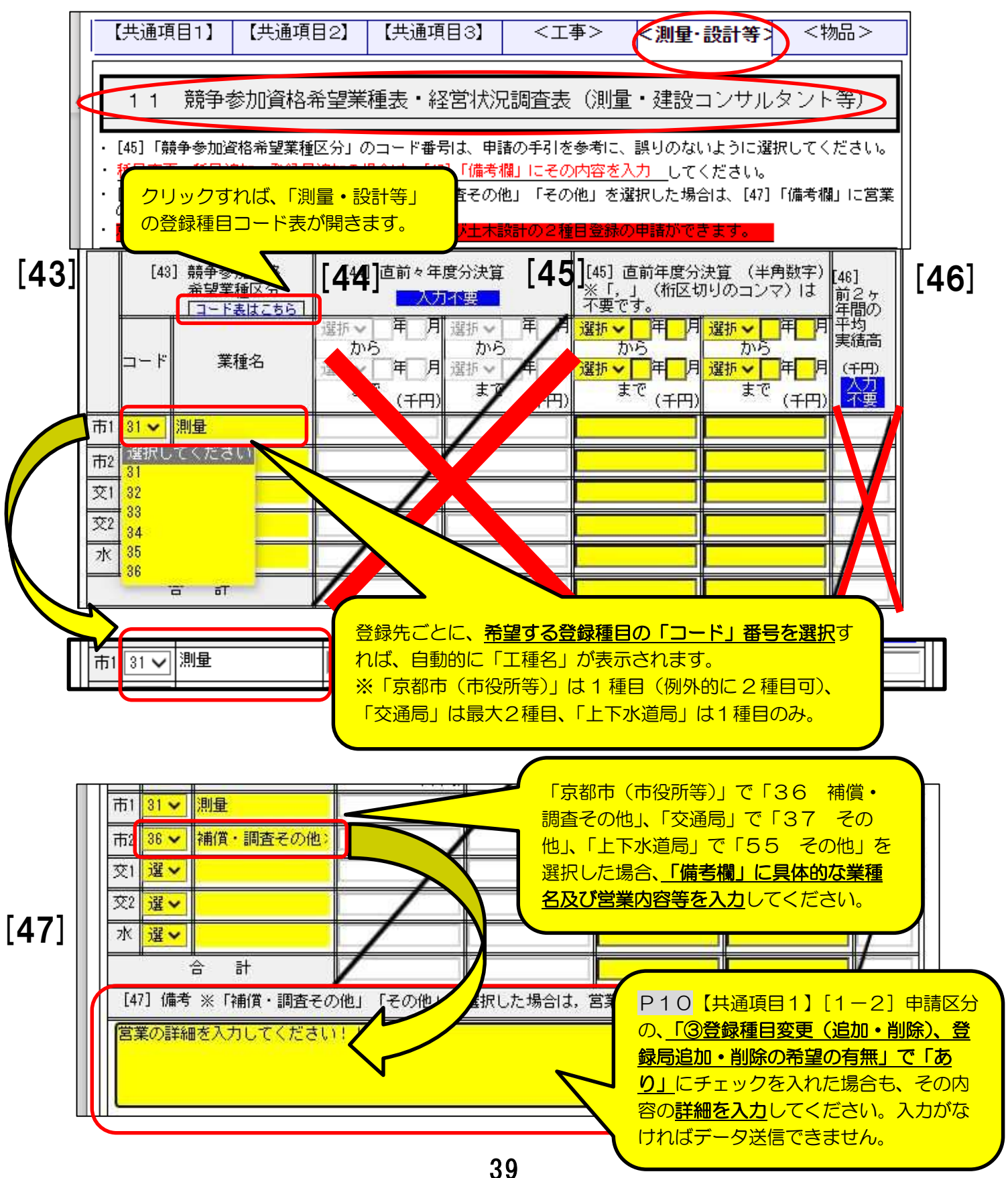

 $5$ [個別(測量・設計等)]  $11$  競争参加資格希望業種表・経営状況調査表 $-2/2$ 

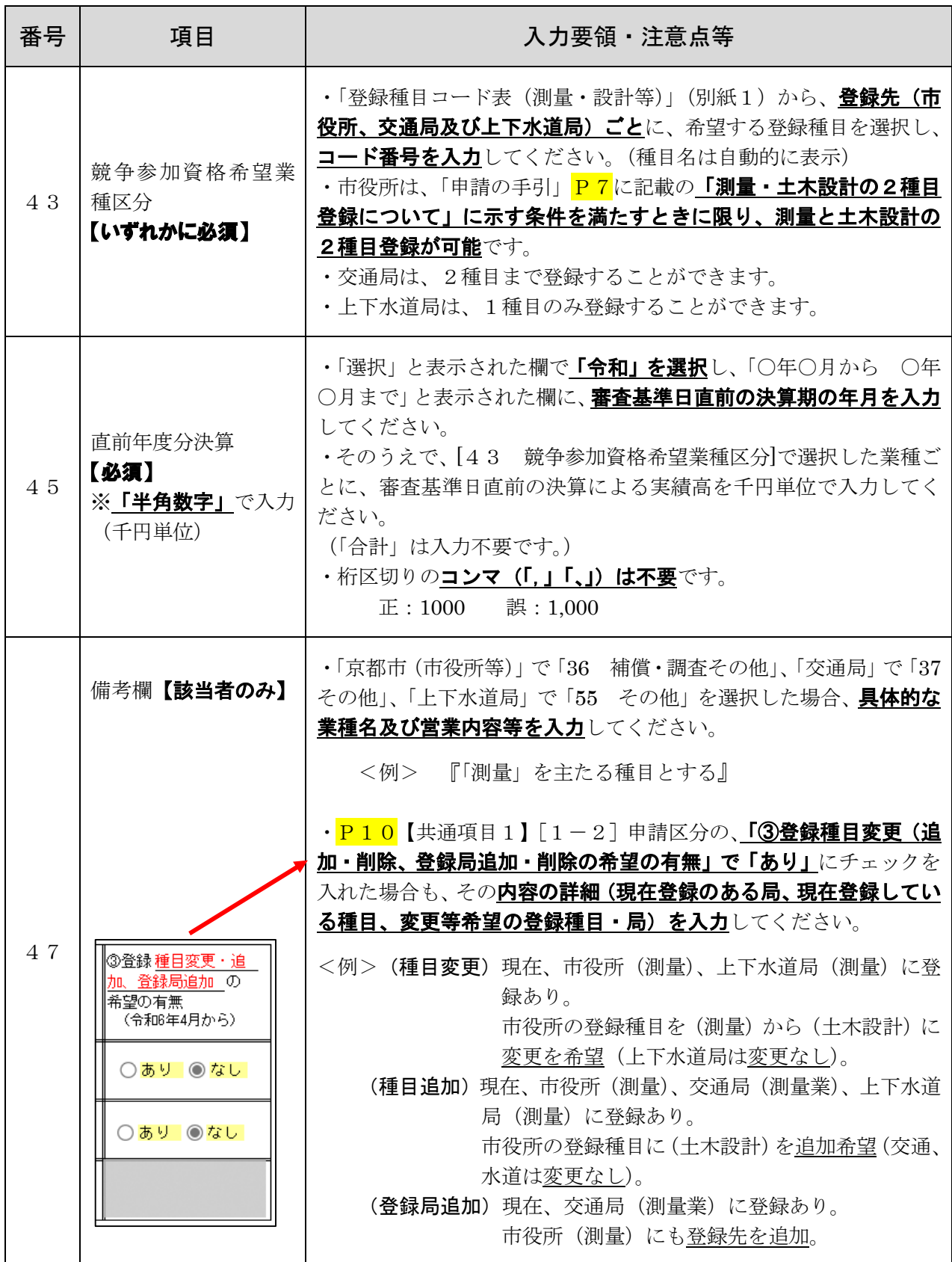

## 5【個別(測量·設計等)】 12 営業実態調査書(測量·設計等)-1/4

<重要事項>

#### ·「測量·設計等」に登録(種目変更等含む)を希望する申請者のみが入力してくださ

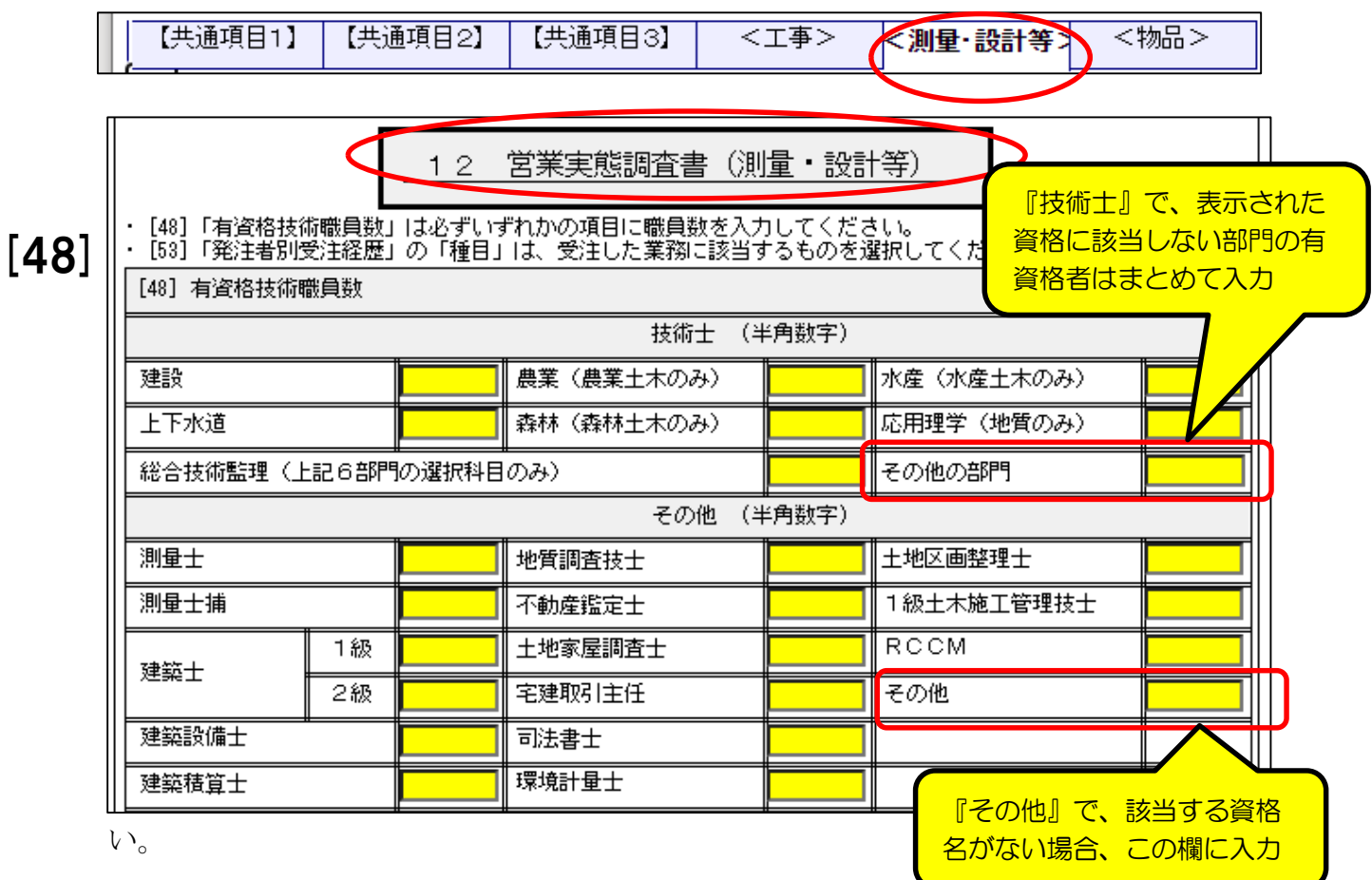

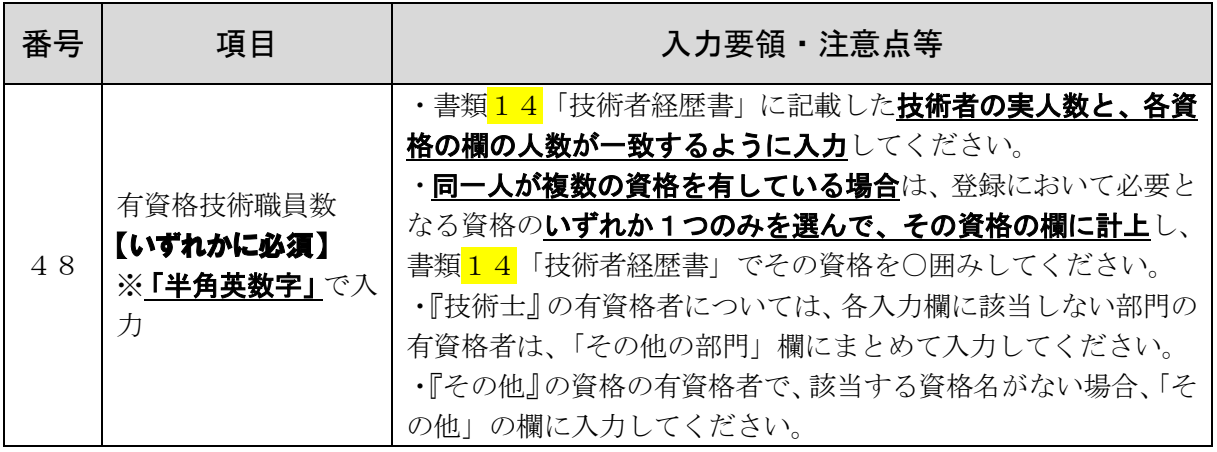

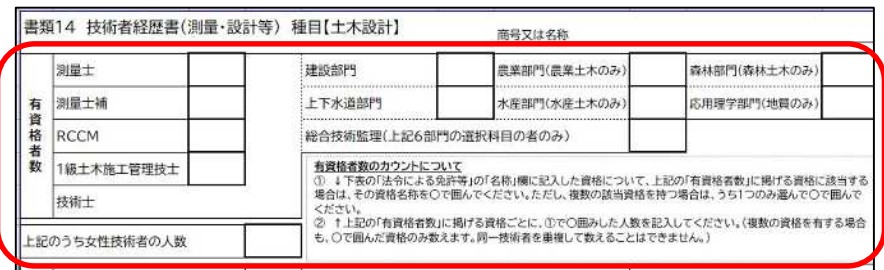

(参考:技術者経歴者)

赤枠内に記載する技術者の実 人数と、各入力欄の人数は一 致

※「地質調査」「設備設計」「補 償・調査その他」は上部の資格 者数欄がない様式なので注意 してください。

# 5【個別(測量・設計等)】 12 営業実態調査書(測量・設計等)-2/4

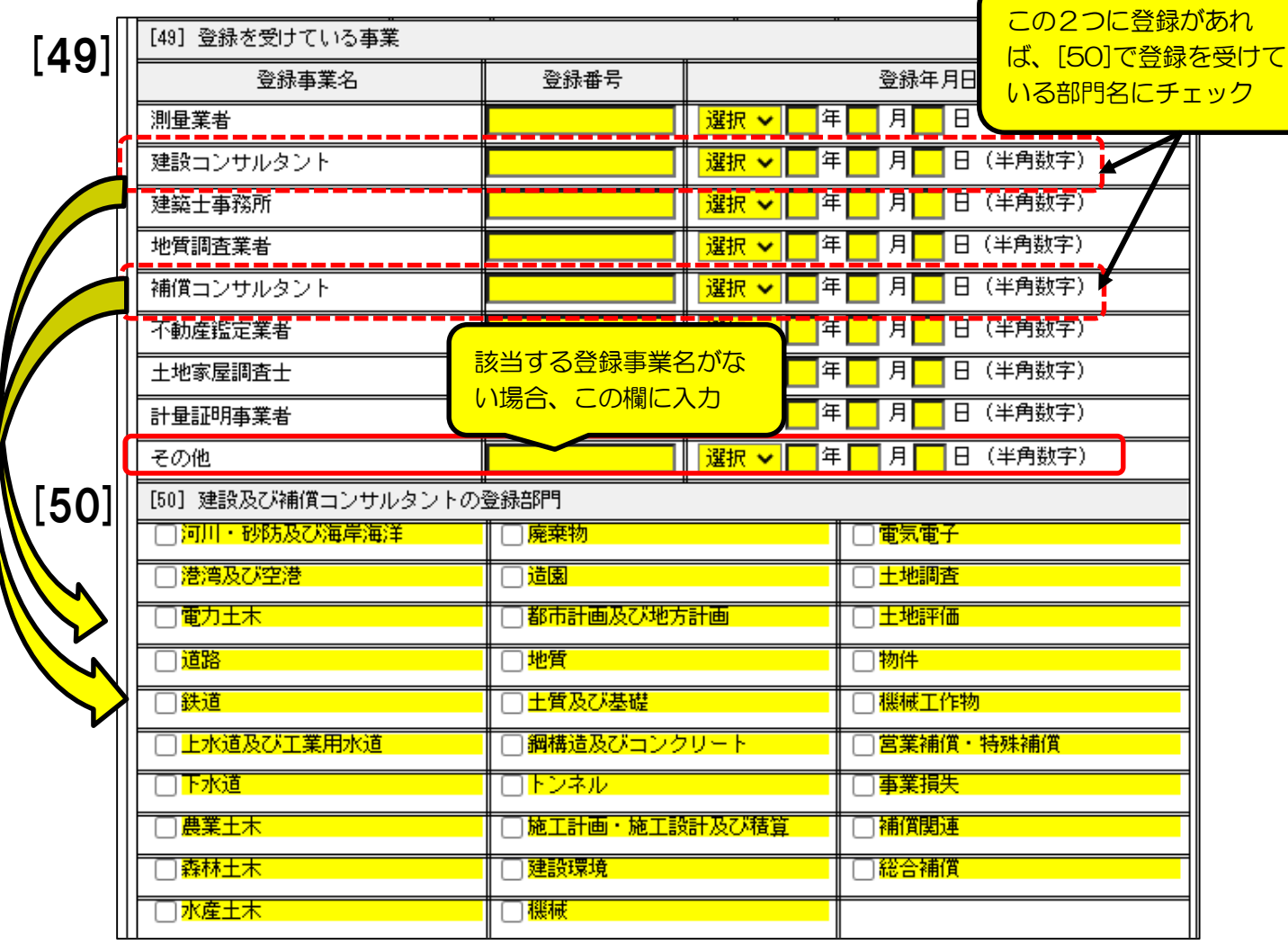

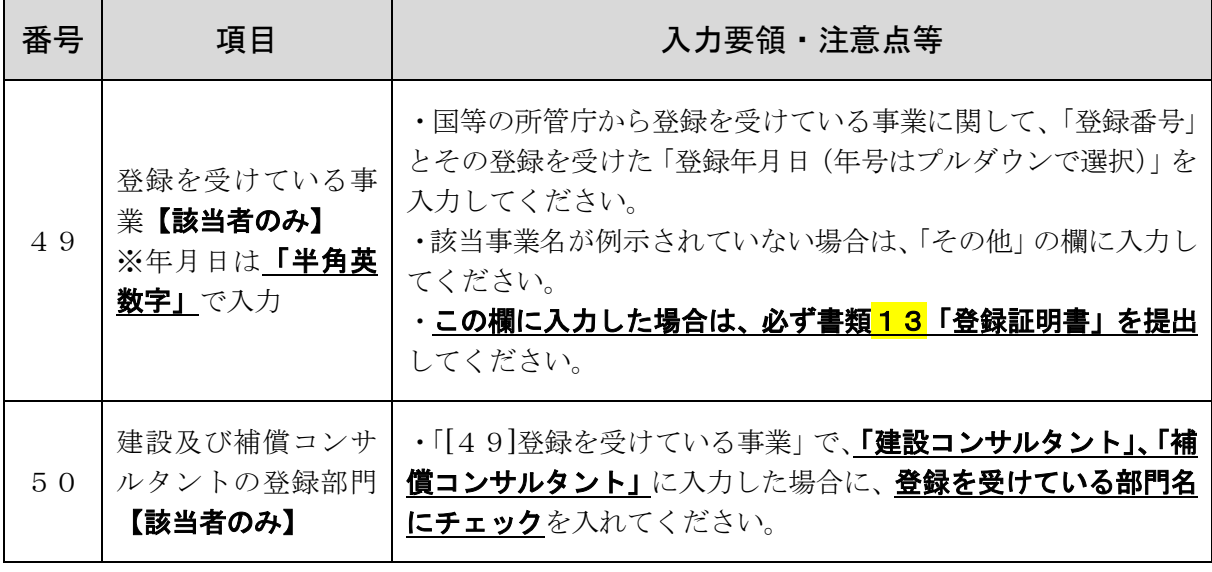

5【個別(測量・設計等)】 12 営業実態調査書(測量・設計等)-3/4

#### <重要事項>

・「[53]申請日前1年間における発注者別受注経歴」の「種目」は、登録を申請する 種目について、請け負った業務に該当するものを入力・選択してください。

 $\blacksquare$ 

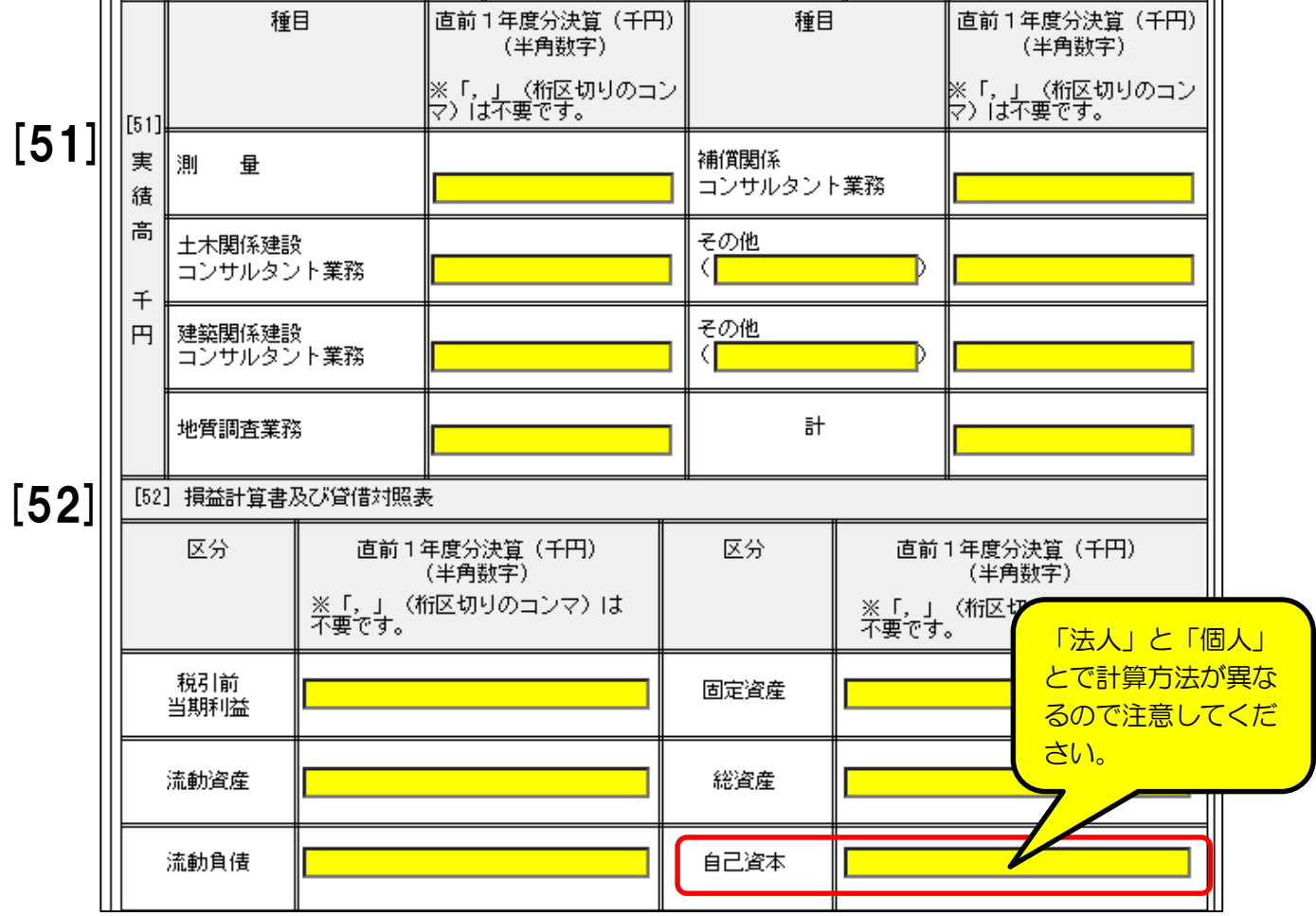

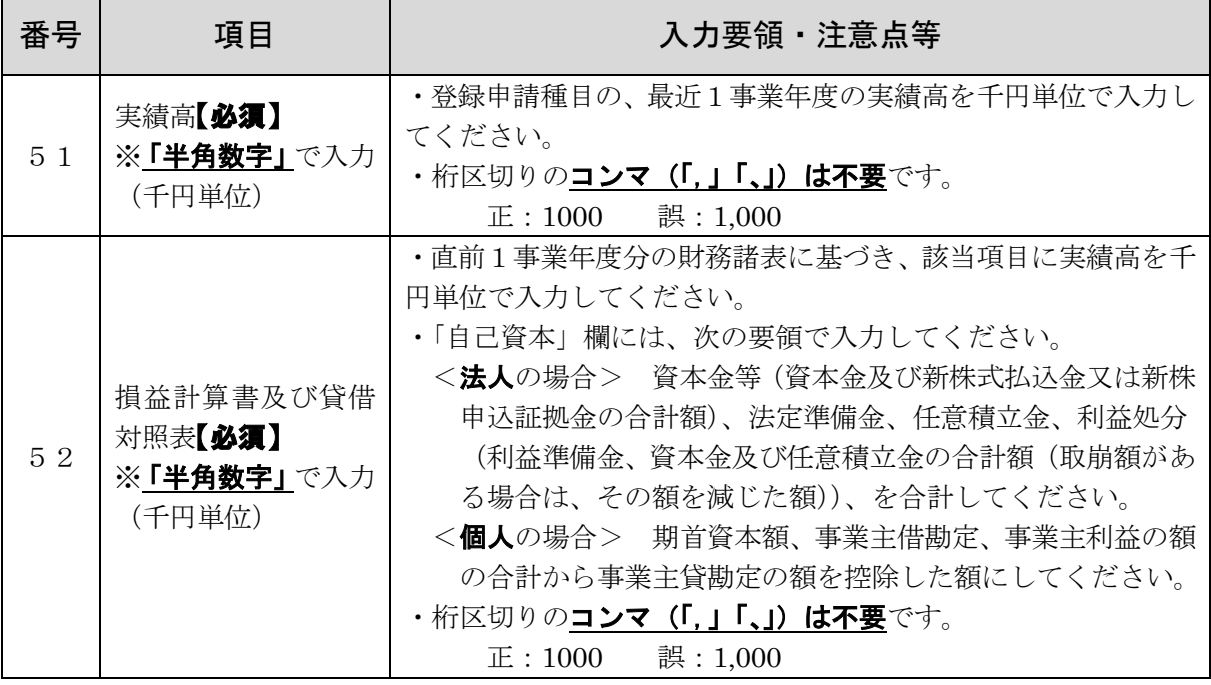

## 5【個別(測量・設計等)】 12 営業実態調査書(測量・設計等)-4/4

<重要事項>

・「測量・設計等」に登録(種目変更等含む)を希望する申請者のみが入力してくださ い。

・「[53]申請日前1年間における発注者別受注経歴」の「種目」は、登録を申請する 種目について、請け負った業務に該当するものを入力・選択してください。

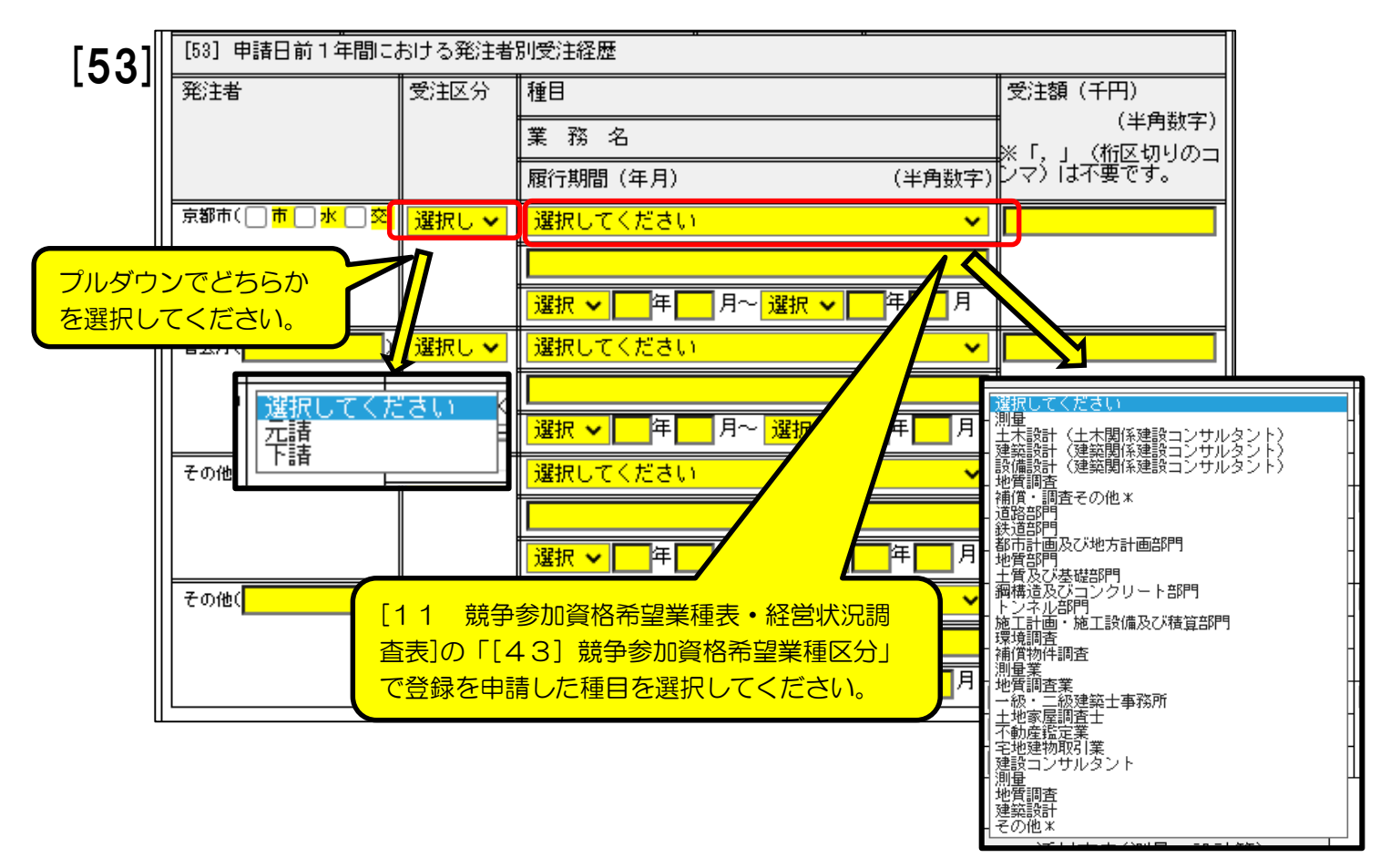

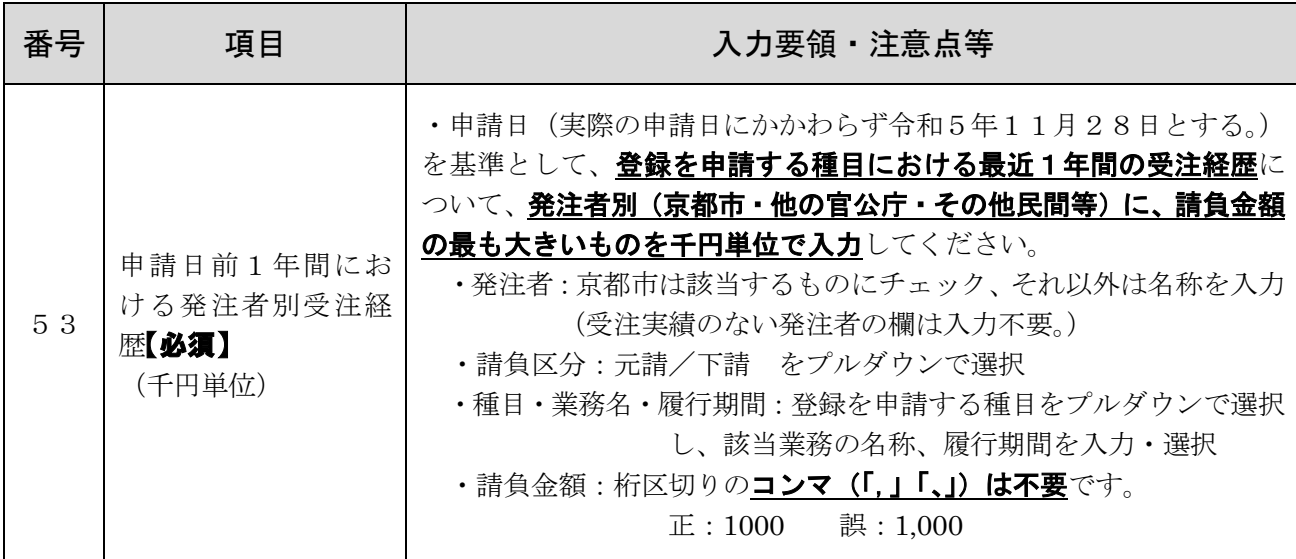

<重要事項> 5 【個別(測量・設計等)】 13 添付文書(測量・設計等)

・「測量・設計等」に登録(種目変更等含む)を希望する申請者のみ入力してください。

・「測量・設計等」に登録を希望する申請者が提出する必要がある書類の添付について 入力してください。

・書類の要・不要等については、「申請の手引」の<mark>P13</mark>「7 提出書類」(及び<mark>P25</mark> ~「10 測量·設計等提出書類作成要領)を御確認ください。ここでは、電子申請シ ステム内での入力方法について説明します。

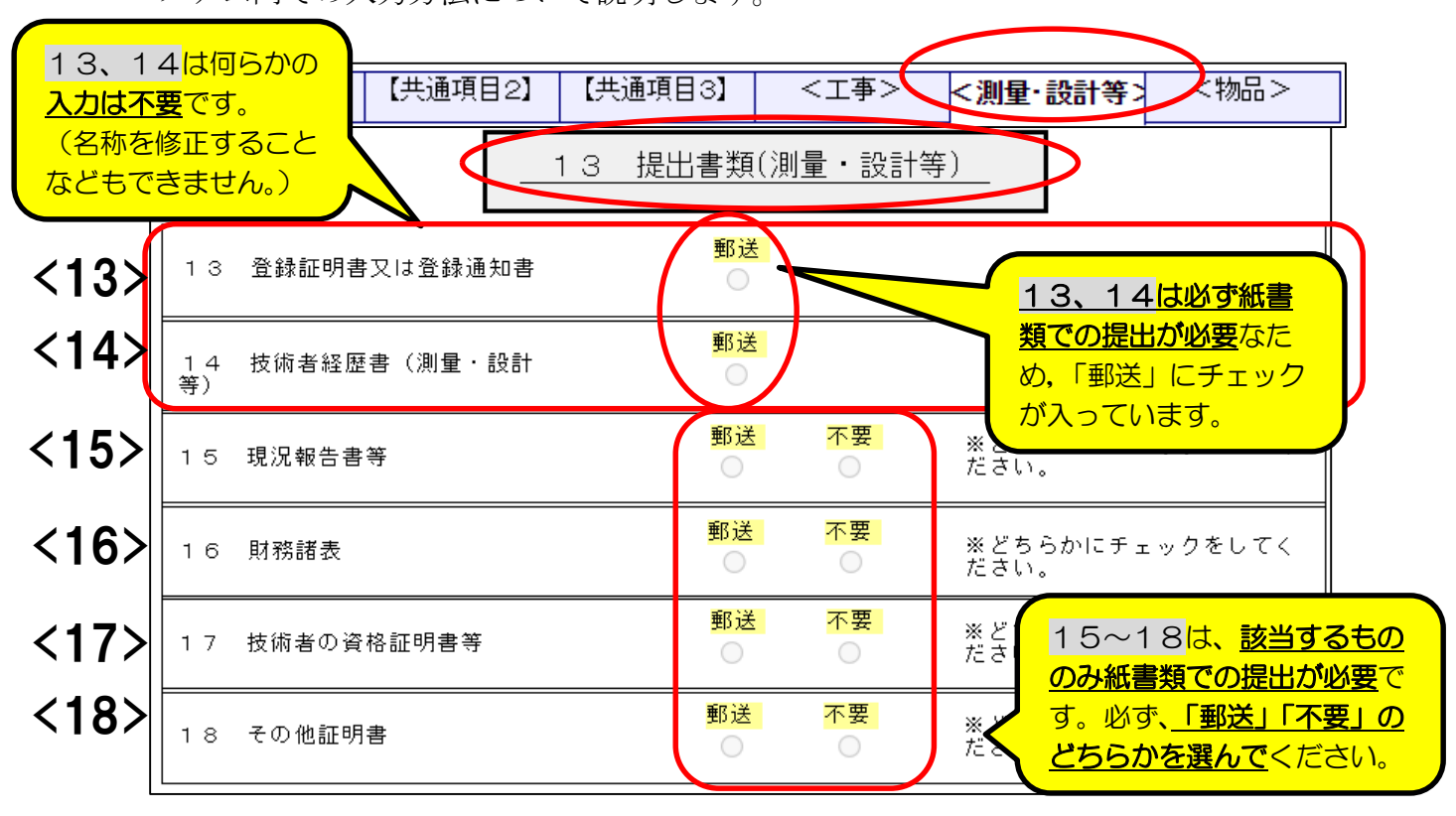

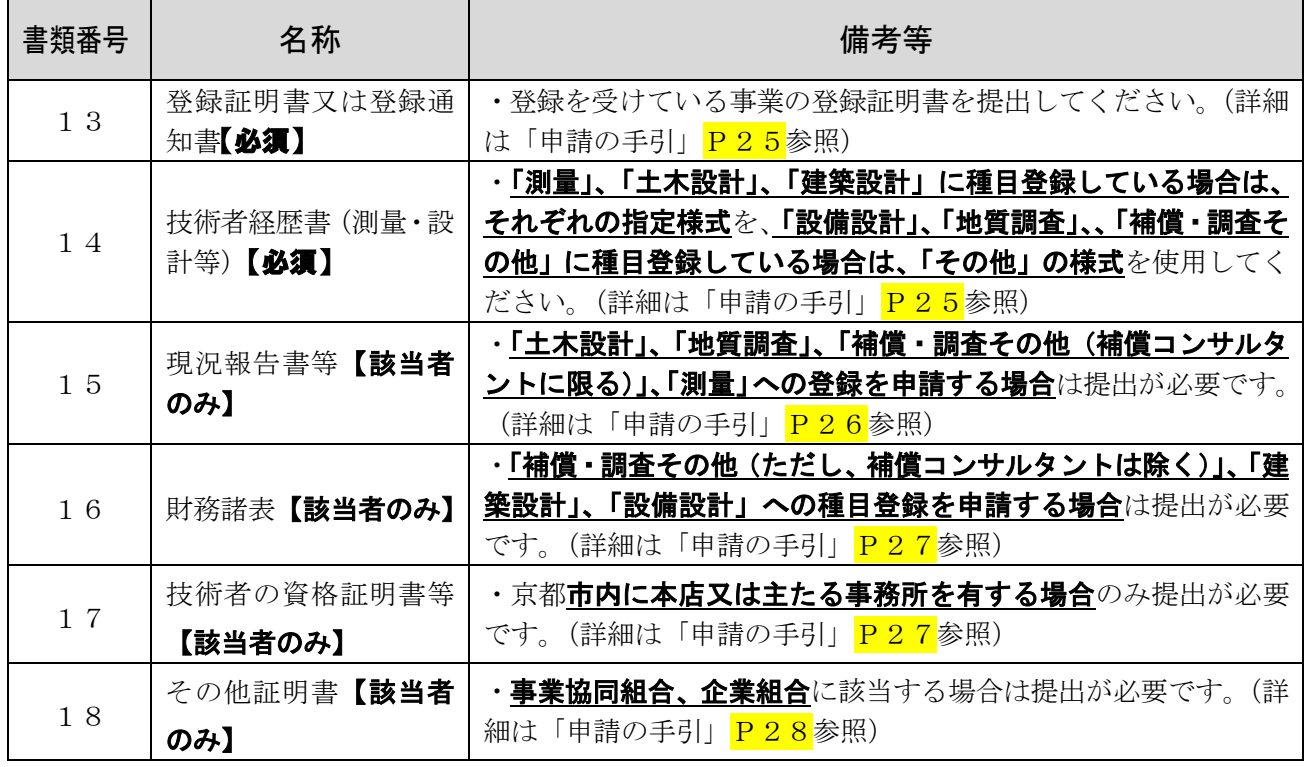

## 6 【個別(物品)】 14 競争参加資格希望営業品目表

- <重要事項>
- ・「物品」に登録を希望する申請者のみが入力してください。

·品目表は上部と下部がありますが、どちらも物品の種目です。

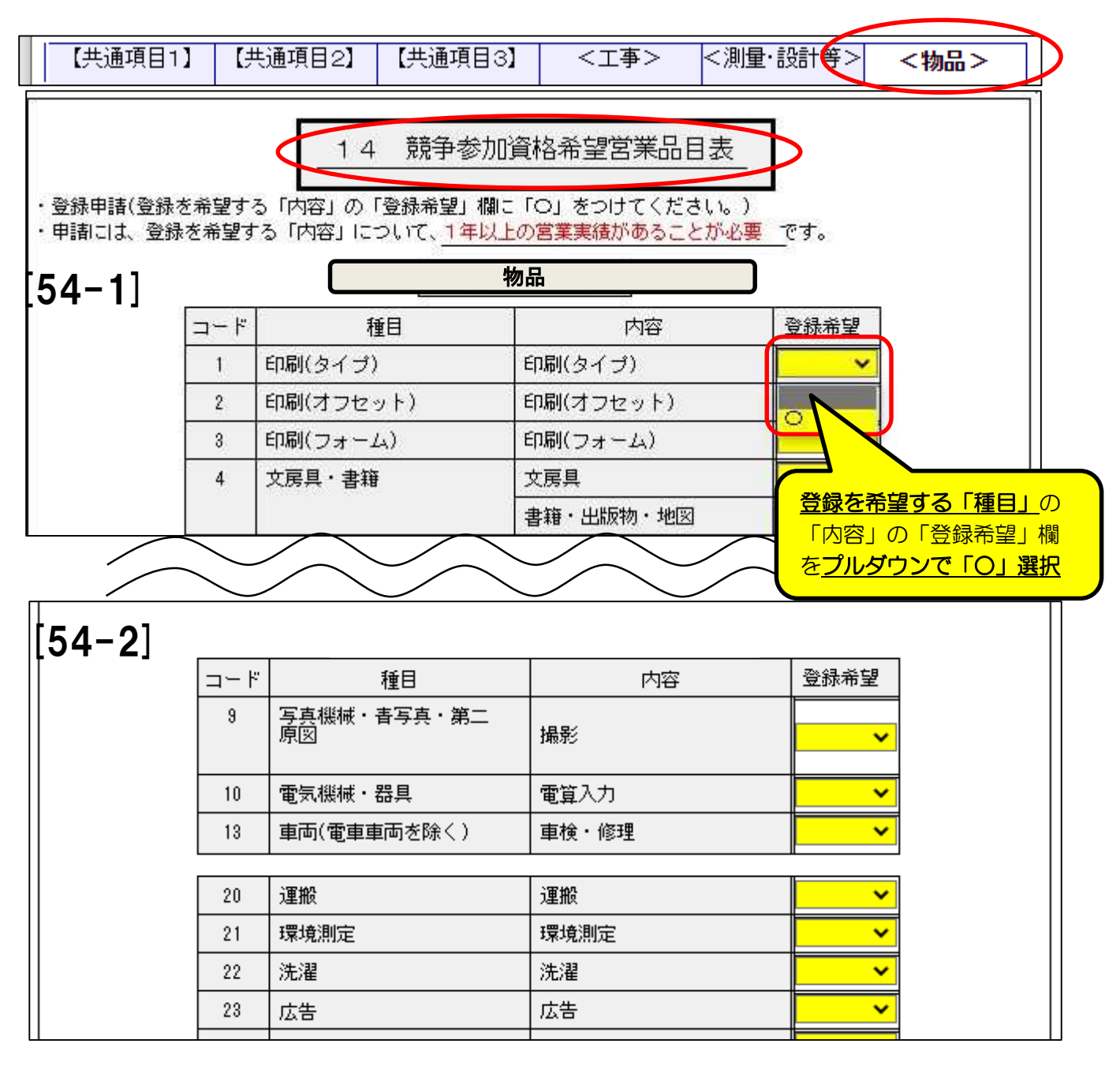

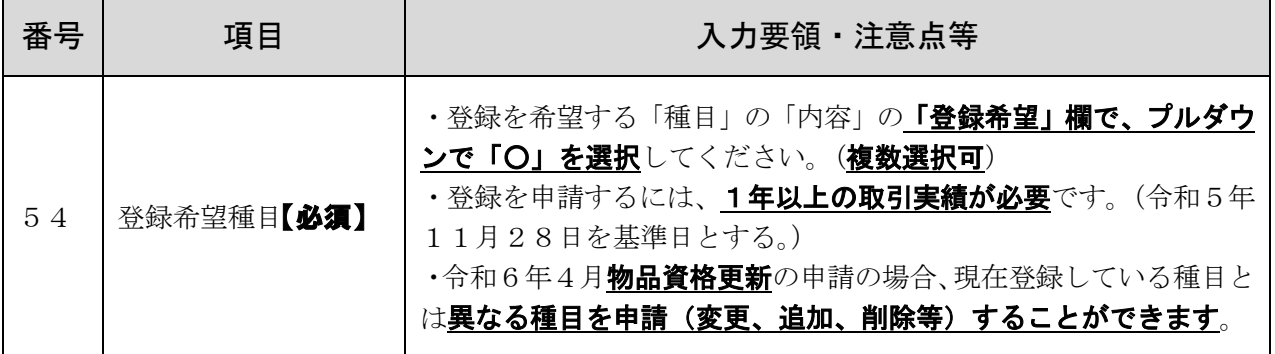

【共通項目1】【共通項目2】【共通項目3】ページと、申請する資格(工事/測量・設 計等/物品)の個別ページの入力が完了したら、「物品」ページの画面一番下にある「申 請」ボタンをクリックして京都市あてにデータ送信してください。

#### 1 データ送信とエラーチェック

#### ⑴ データ送信

データ送信するための「申請」ボタンは「物品」ページにだけ設置されています。 (「物品」に登録申請しない場合も、このページのボタンを使用します。) (物品)ページ

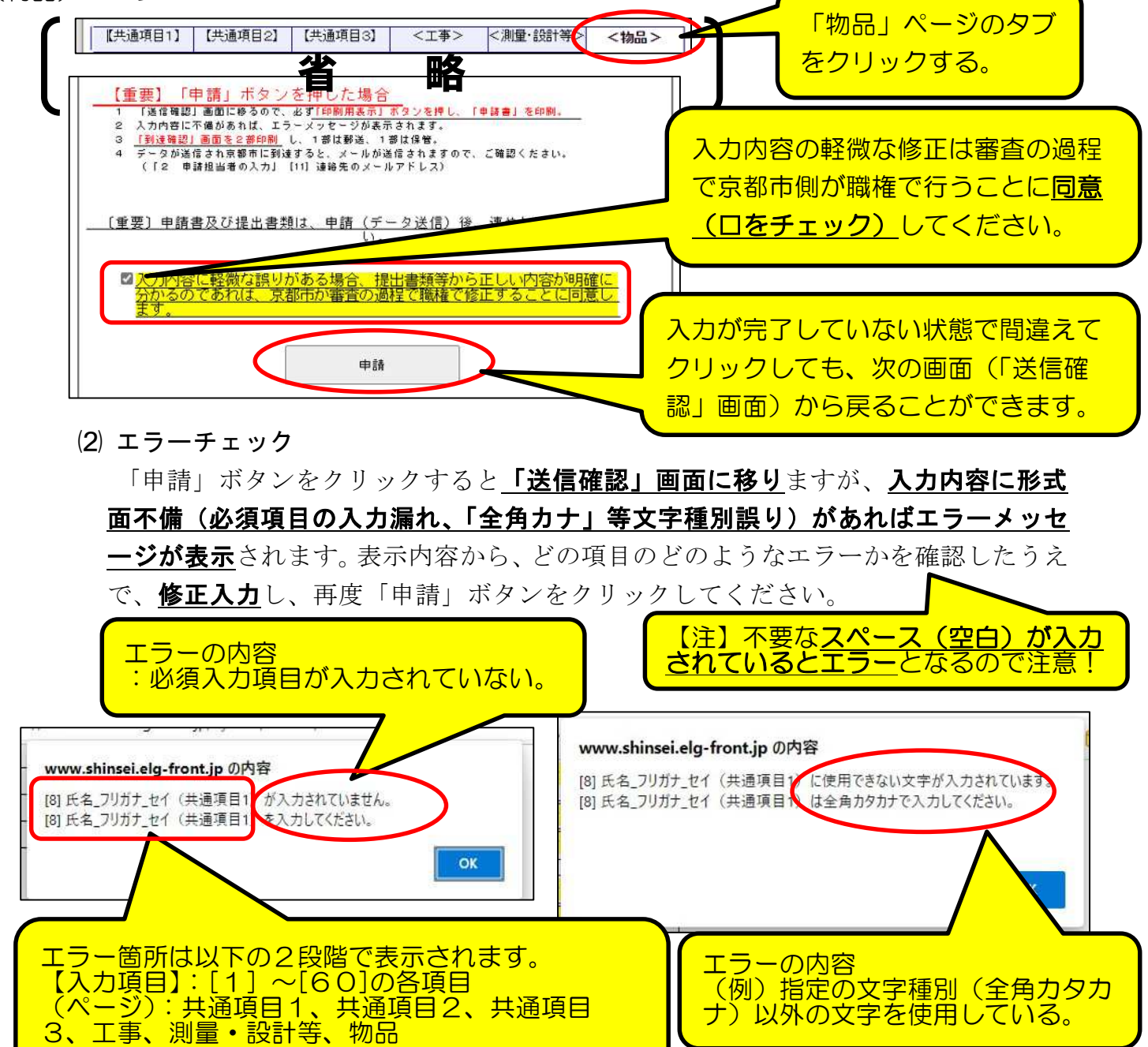

#### 2 「送信確認」画面 と 「申請書」印刷

「申請」ボタンをクリックすると「送信確認」画面に移るので、入力内容に誤りがない かを再度確認し、「印刷用表示」ボタンをクリックして必ず「申請書」(及び「宛名用紙」) **を印刷**したうえで、データ送信してください。(次ページ参照)

(1) 「送信確認」画面-1

下図のように、入力項目が全て表示されるので、入力内容に誤りがあれば最下部の 「戻る」ボタンをクリックして入力画面に戻り、入力し直したうえで、再度、「次へ」 ボタンをクリックする。

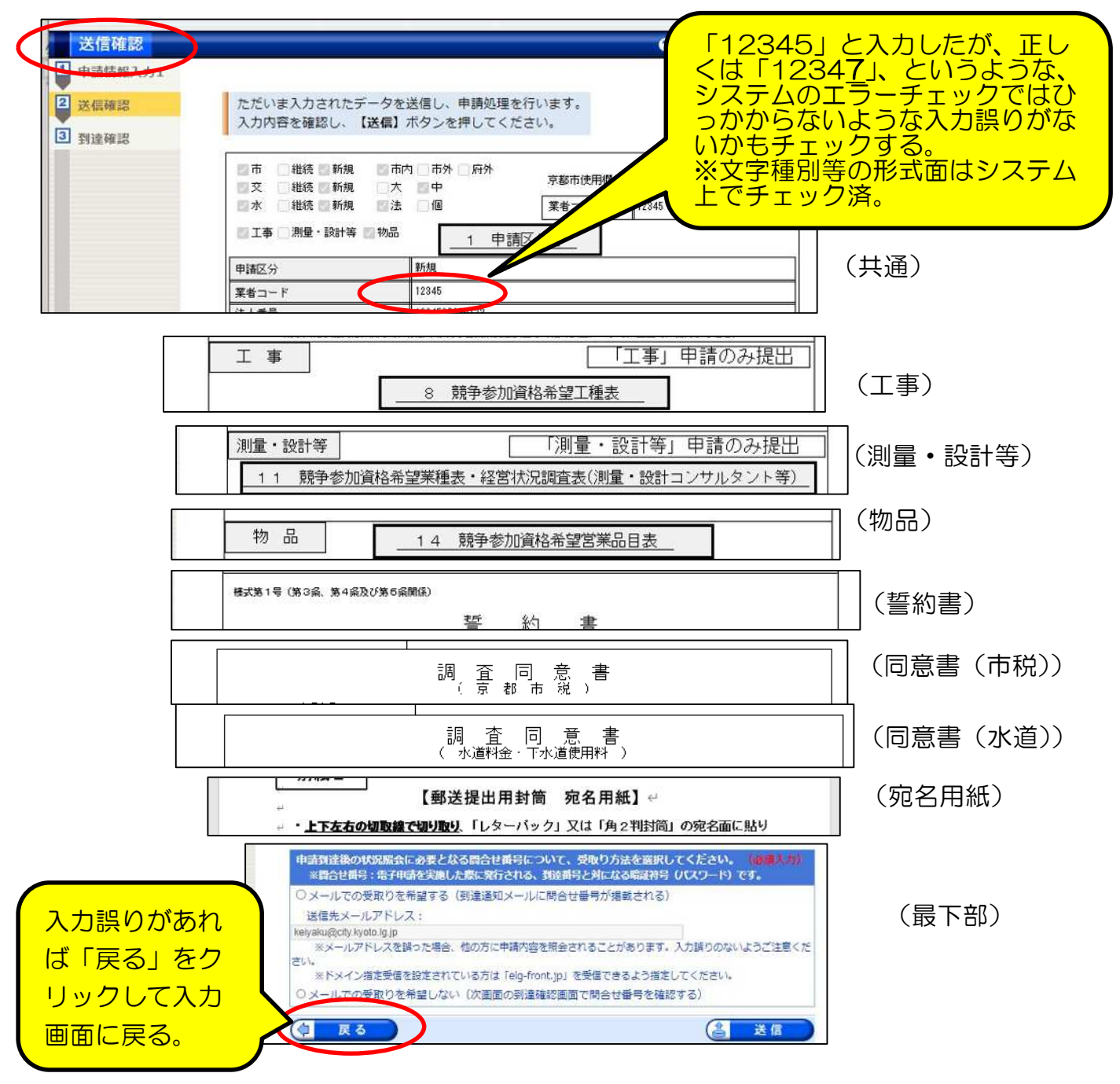

⑵ 申請書印刷

入力内容に誤りがなければ、「送信」ボタンをクリツクする前に、「印刷用表 示」ボタンをクリツクして申請書印刷画面(プレビュー画面)を表示させ、京都市に 郵送提出するための申請書を印刷してください。

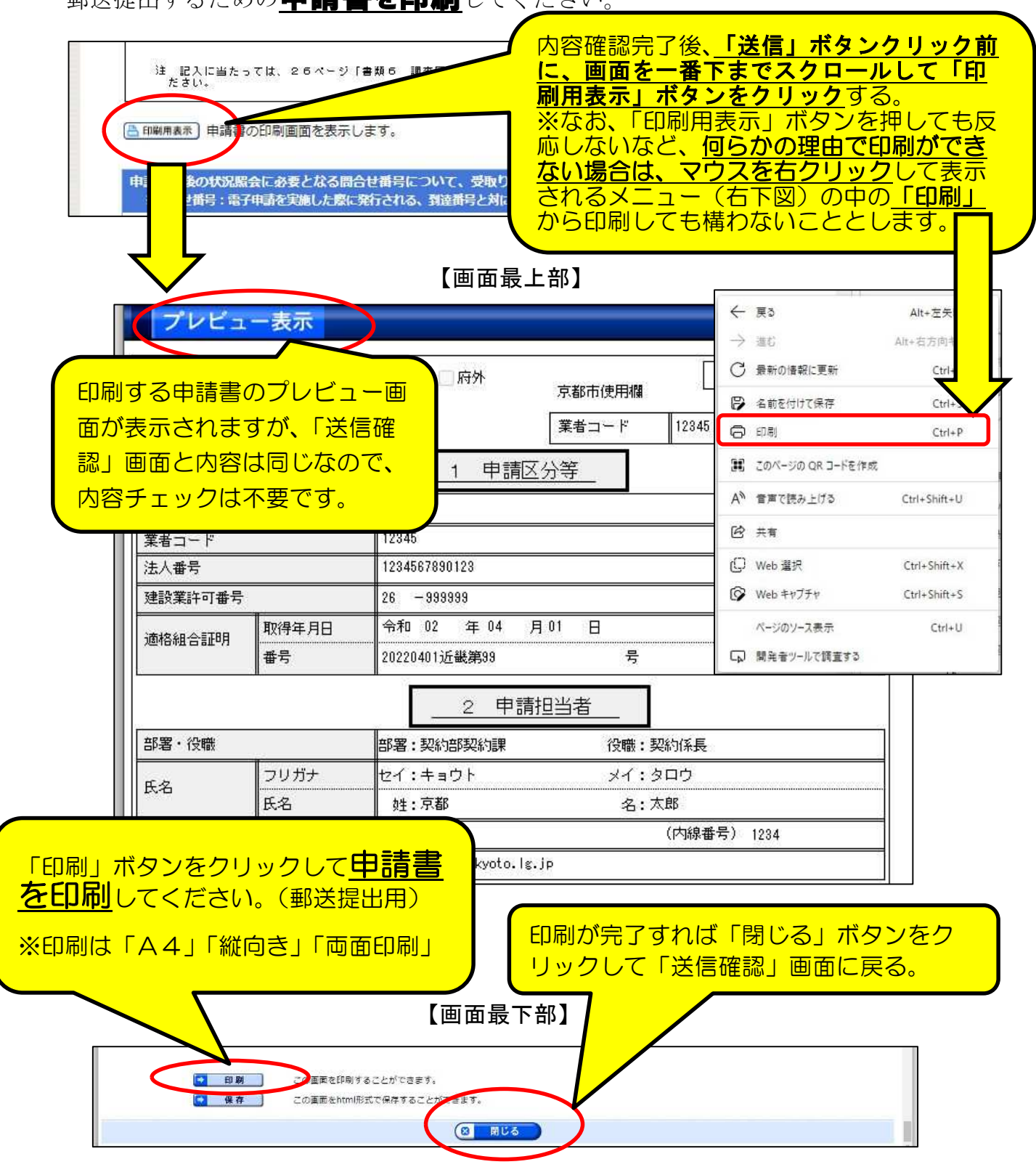

(注意点1)

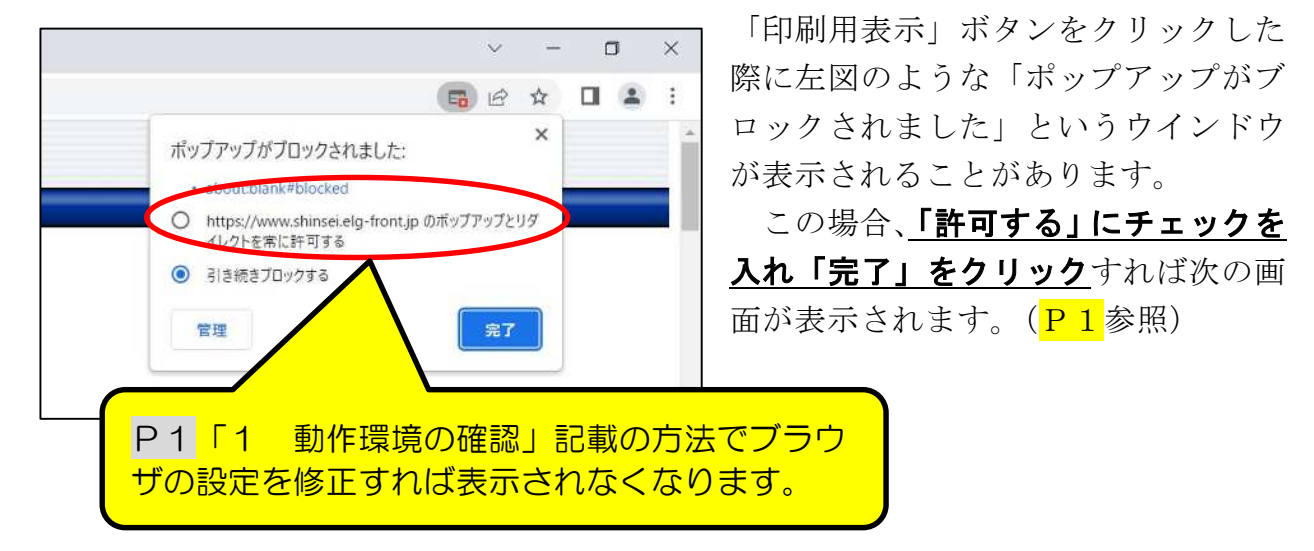

(注意点2)

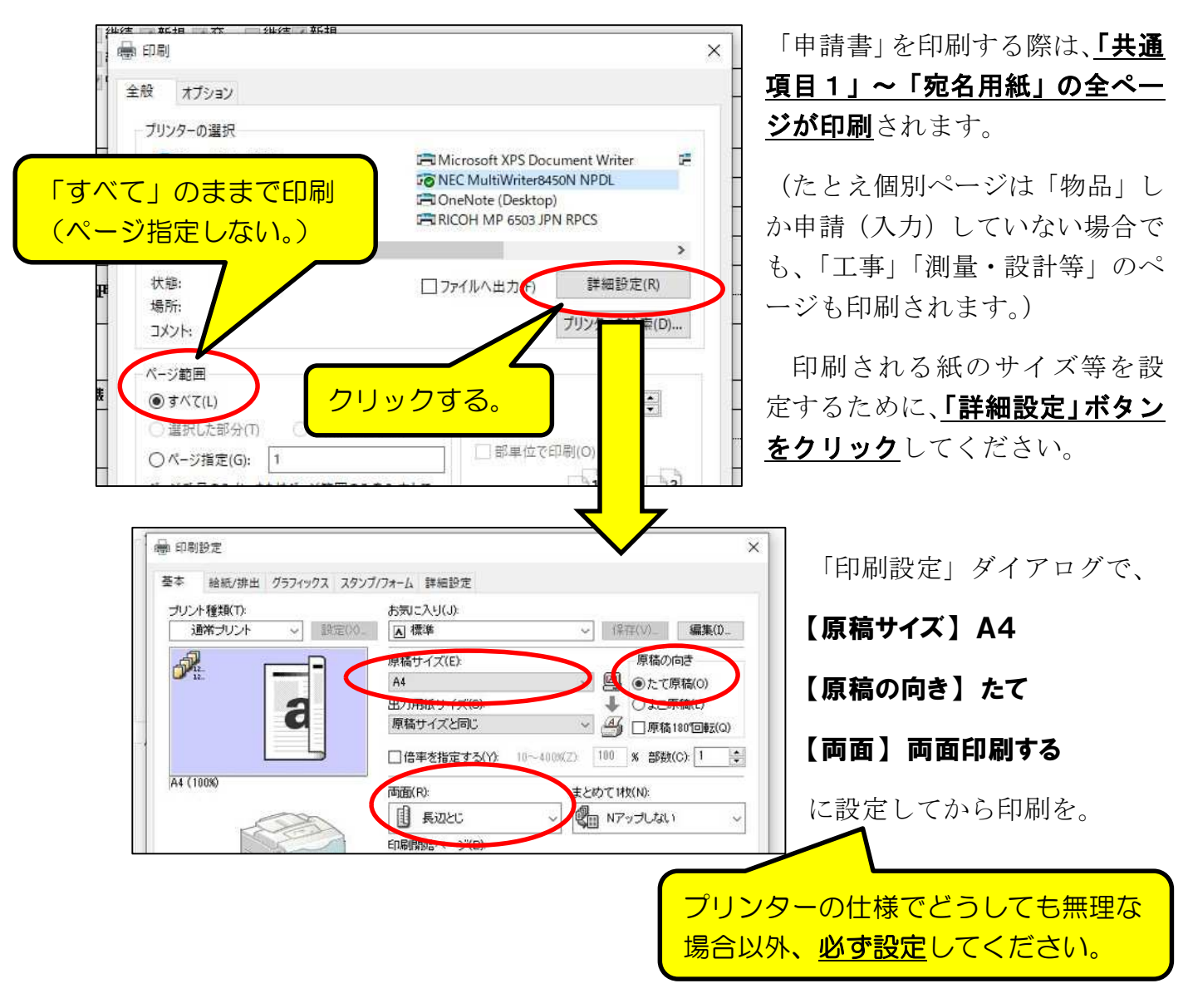

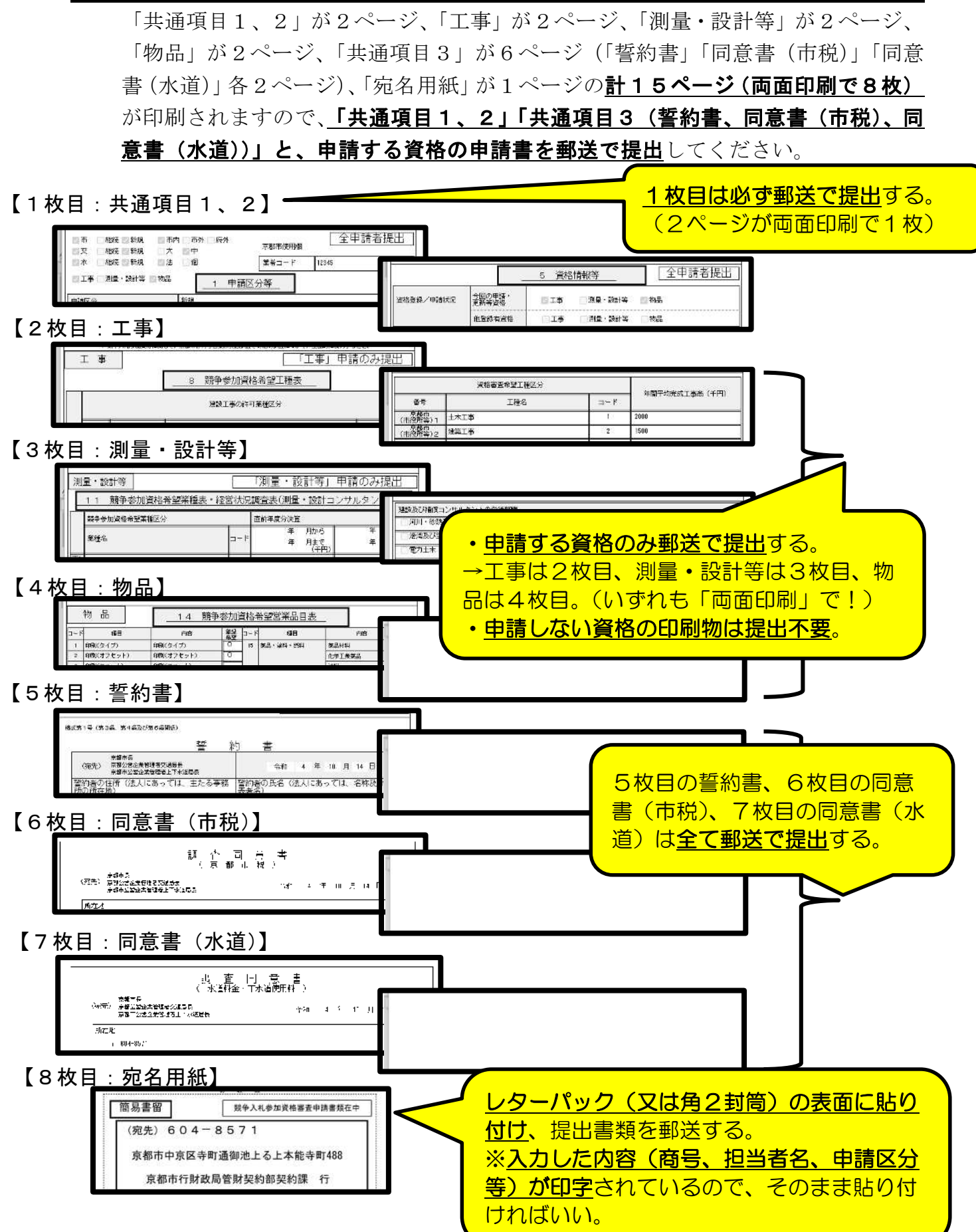

⑶ 「送信確認」画面一2

入力内容に誤りがなく、かつ、(2)で「申請書」(及び宛名用紙)の印刷も完了し たら、「送信」ボタンをクリックして、入力した内容をデータ送信してください。

なお、受付・審査状況の確認や、審査結果通知書(令和6年3月末発行予定)の確認 をするためシステムにログインする際に必要な「問合せ番号」(詳細はP53参照)を、 データ送信直後に申請担当者のメールアドレスに送信される「申請データ到達のお知ら せ」メール(詳細は<mark>P56</mark>参照)に掲載したい場合は、下図の「希望する」にチェック を、そうでなければ「希望しない」にチェックを入れてください。 (なお、「問合せ番号」は補正指示や審査完了を通知するメールには必ず掲載されます。)

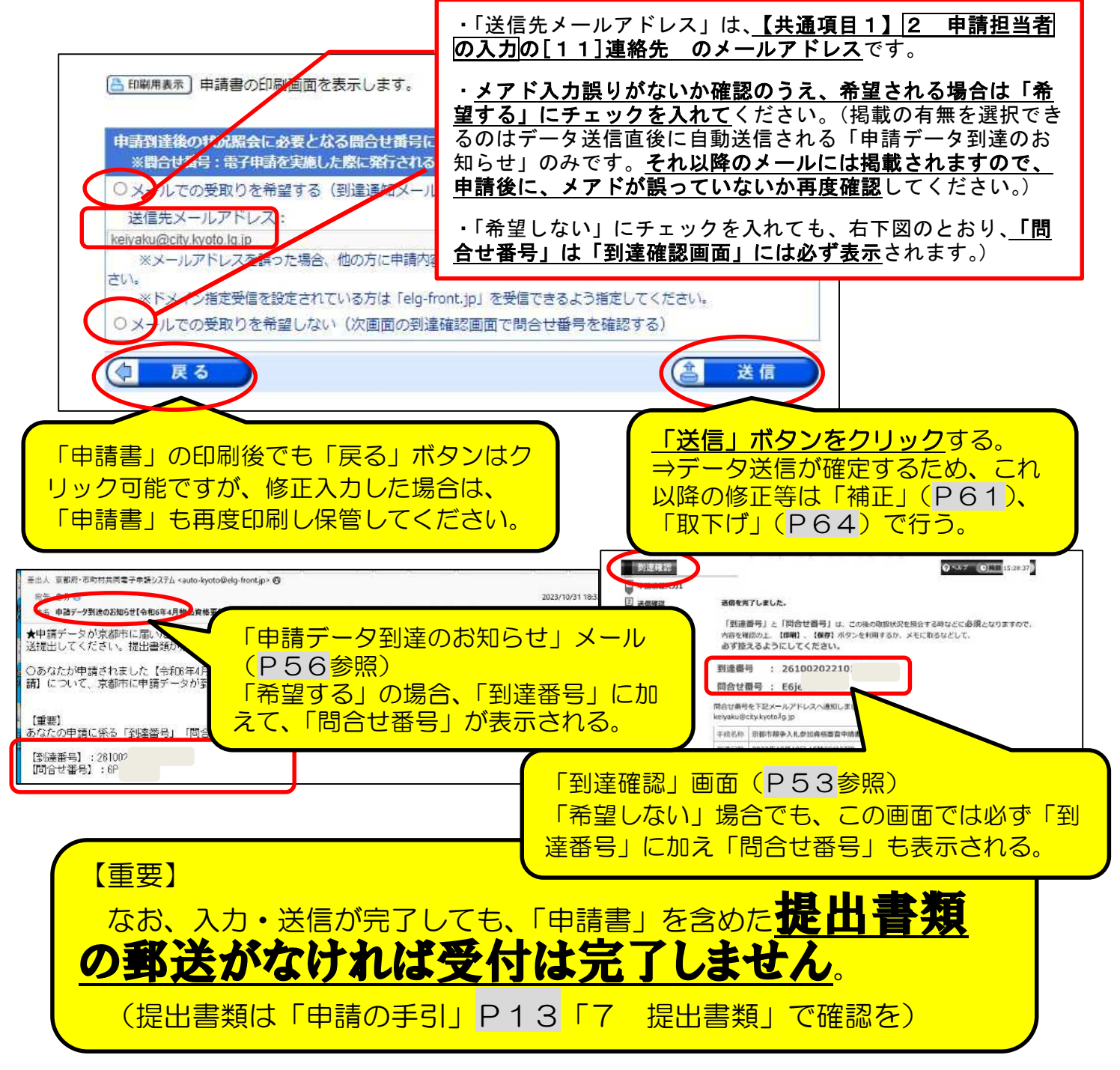

8 到達確認画面

P52の「送信確認」画面で「送信」をクリックしたことで、データ送信は完了です。 その後に表示される『到達確認』画面には、申請請データごとに割り振られる「到 達番号」及び「問合せ番号」が表示されます。

これらの番号は、今後申請内容や審査進捗状況を照会する際や、補正入力や審査結果 等の通知を確認するなどに必要となります。

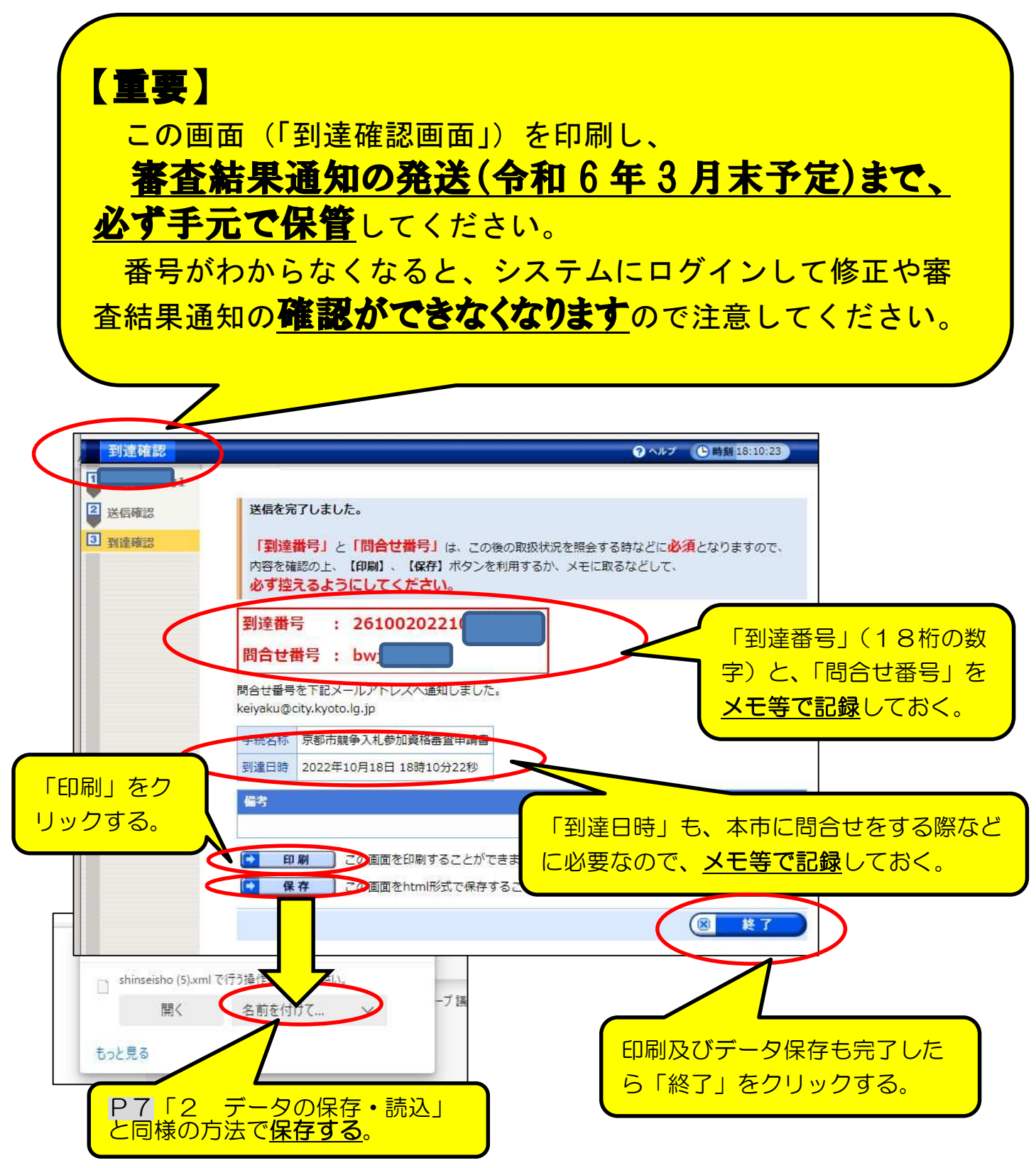

# 9 申請状況照会・各種通知確認など

当マニュアル「7 データ送信·申請書出力」(P47~)でデータ送信を、「申請の手 引」4(4)「申請方法」(P9~)に従って提出書類の郵送完了後に、申請データの受付· 審査状況の確認や、申請内容の修正、審査結果通知等の受領を行うには、「京都府・市町 村共同電子申請システム」の「到達番号形式選択」画面(下図)からログインします。

#### 1 「到達番号形式選択」画面からログイン

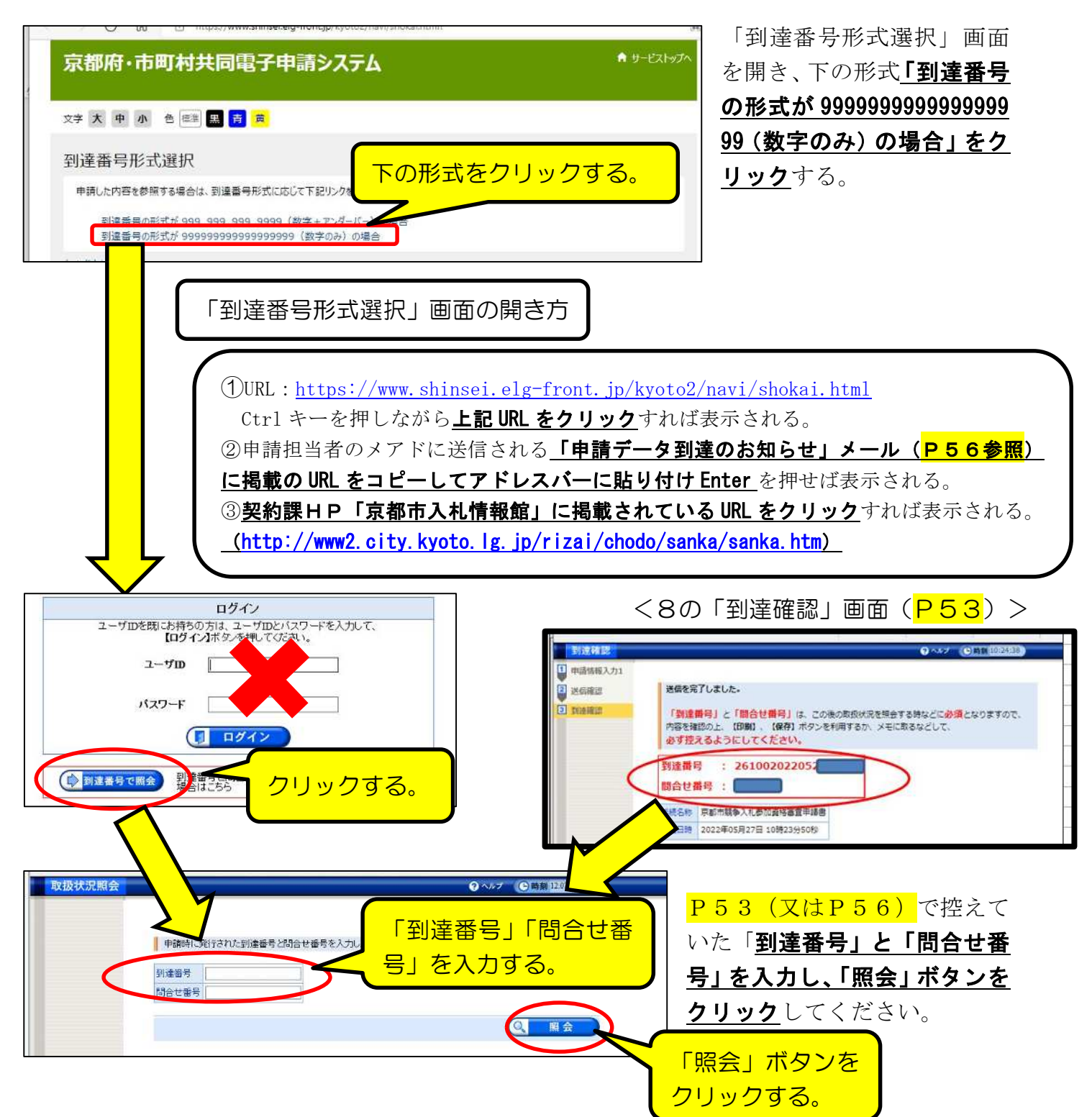

#### 2 「取扱状況詳細」画面の見方

データ送信後、審査が完了し、システム内での「審査結果通知書」の発行(令和6年 3月末頃の予定)まで、この画面で受付・審査の状況、各種通知等を確認してください。

#### ⑴ 画面の見方

画面上部の「申請・届出」の流れ」で、受付・審査事務の進捗状況が確認できます。 (詳細は(2)参照。)また、その下の各項目の見方は、(3)以降を参照してください。

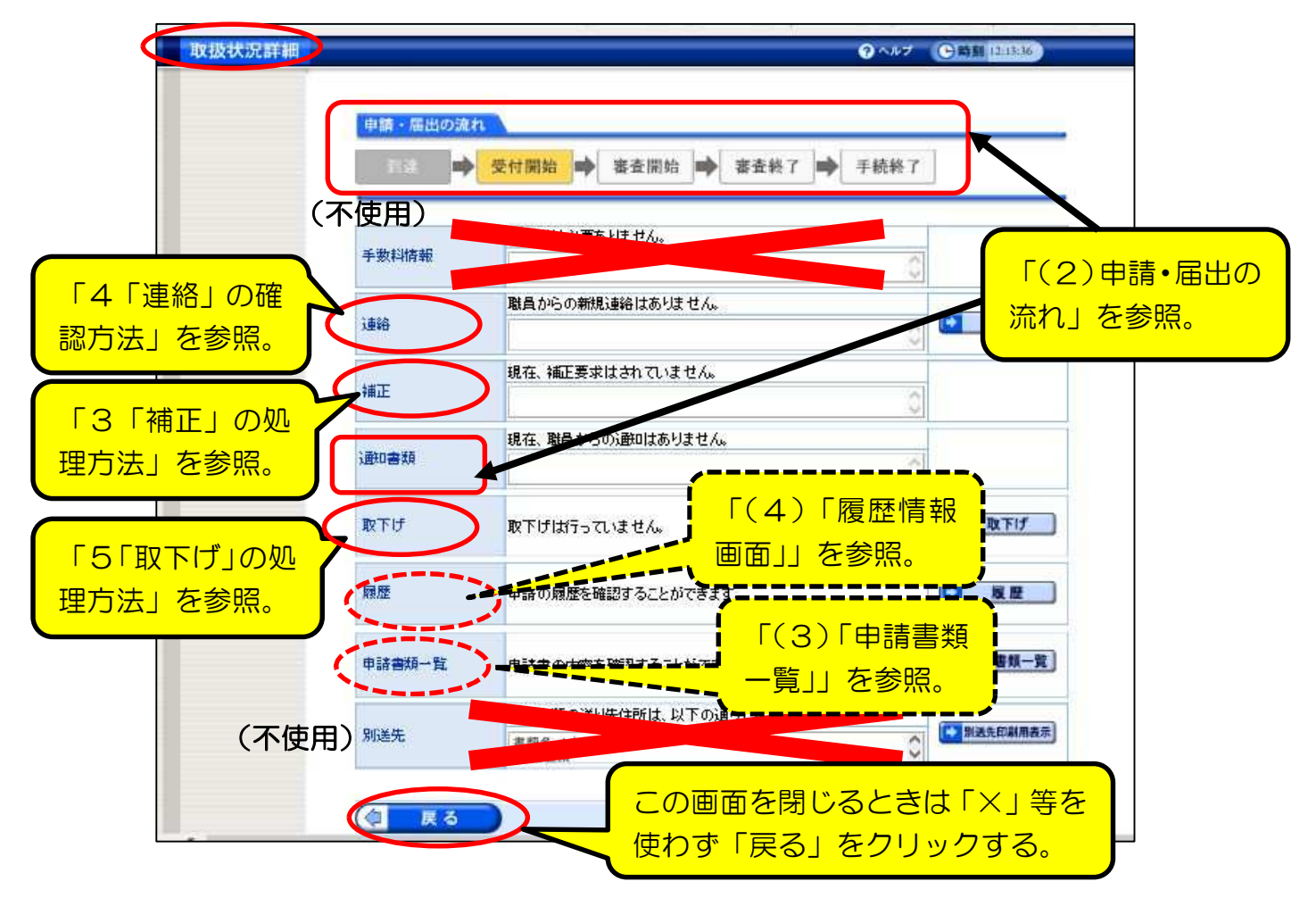

⑵ 「申請・届出の流れ」の各段階ごとの、「通知書類」及び送信メールについて

「申請・届出の流れ」の各段階ごとの表示は次ページ以降のとおり。

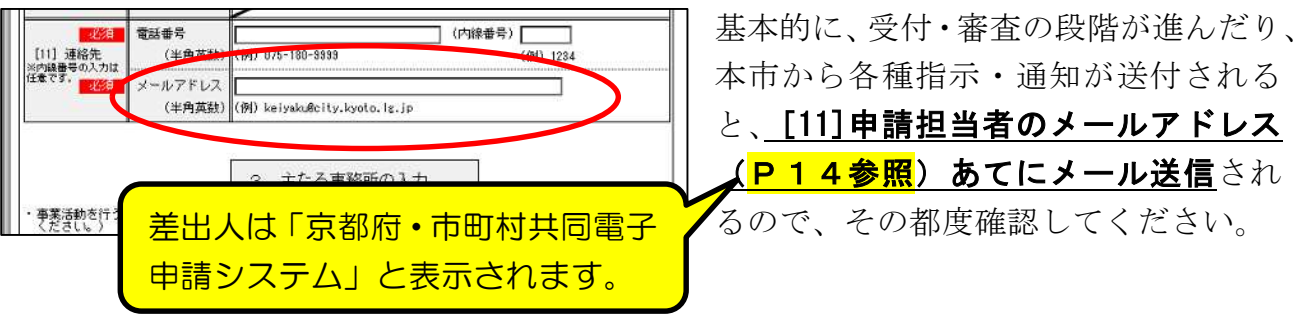

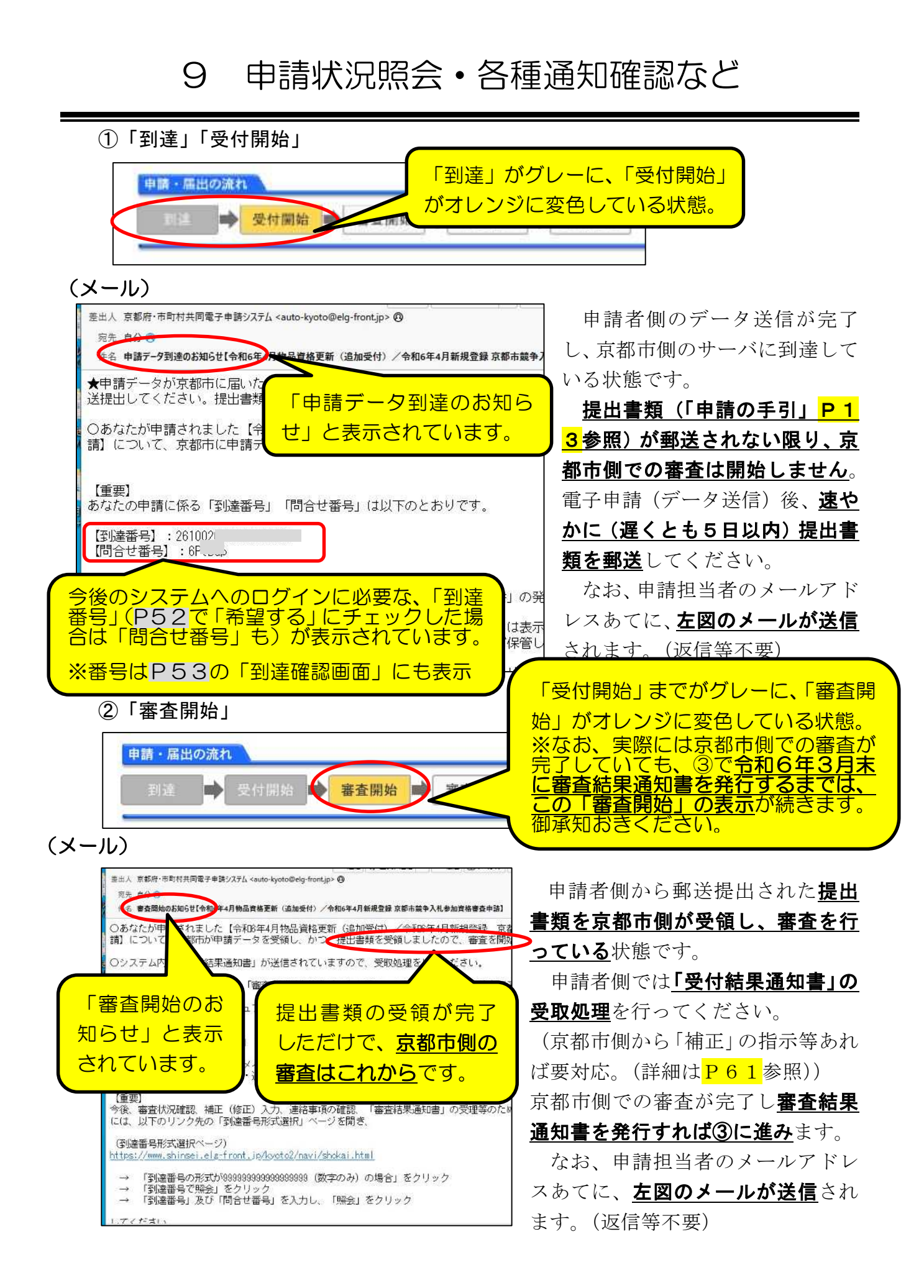

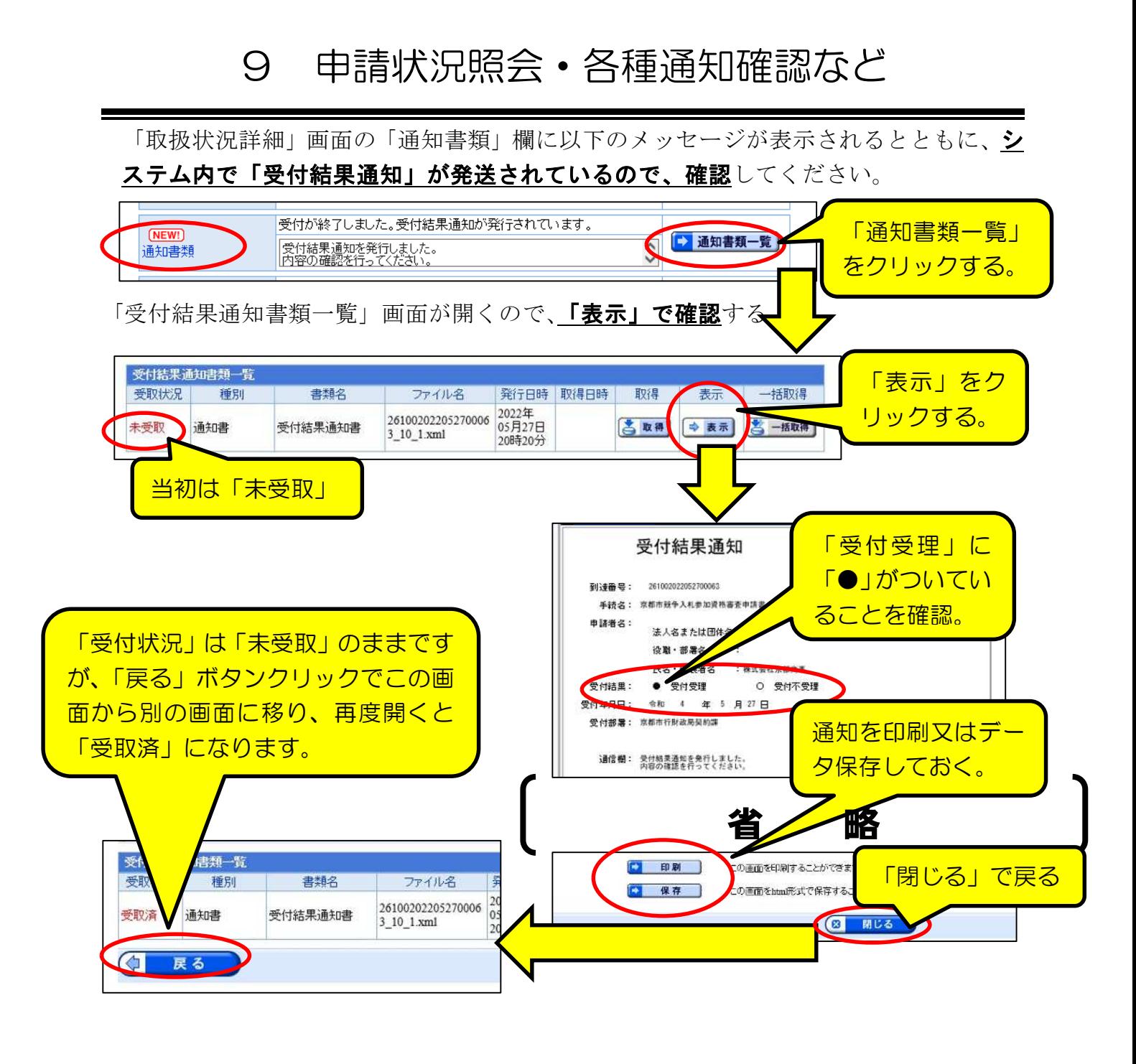

③「審査終了」

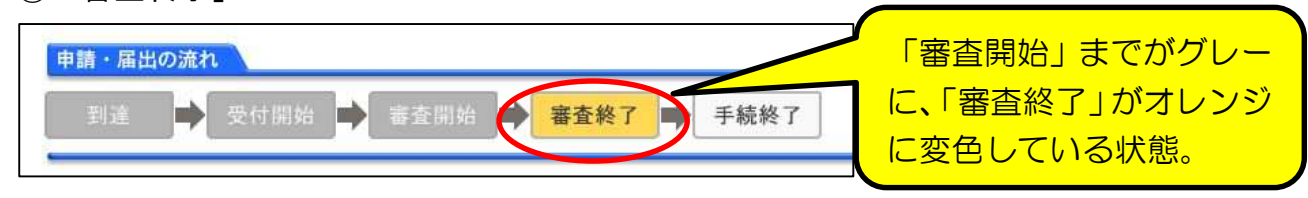

申請者側が送信したデータ及び提出書類について、京都市側の審査が完了し、登録 か決定した状態です。これ以降、京都市側から内容の補正指示や不備の指摘はありま せん。具体的な確認方法等は次ページ以降を御覧ください。

②でも述べたとおり、実際には京都市側での審査が完了していても、令和6年3月末に審査結果 通知書を発行するまでは、②の「審査開始」の表示が続いていますので、御承知おきください。

# 9 申請状況照会・各種通知確認など

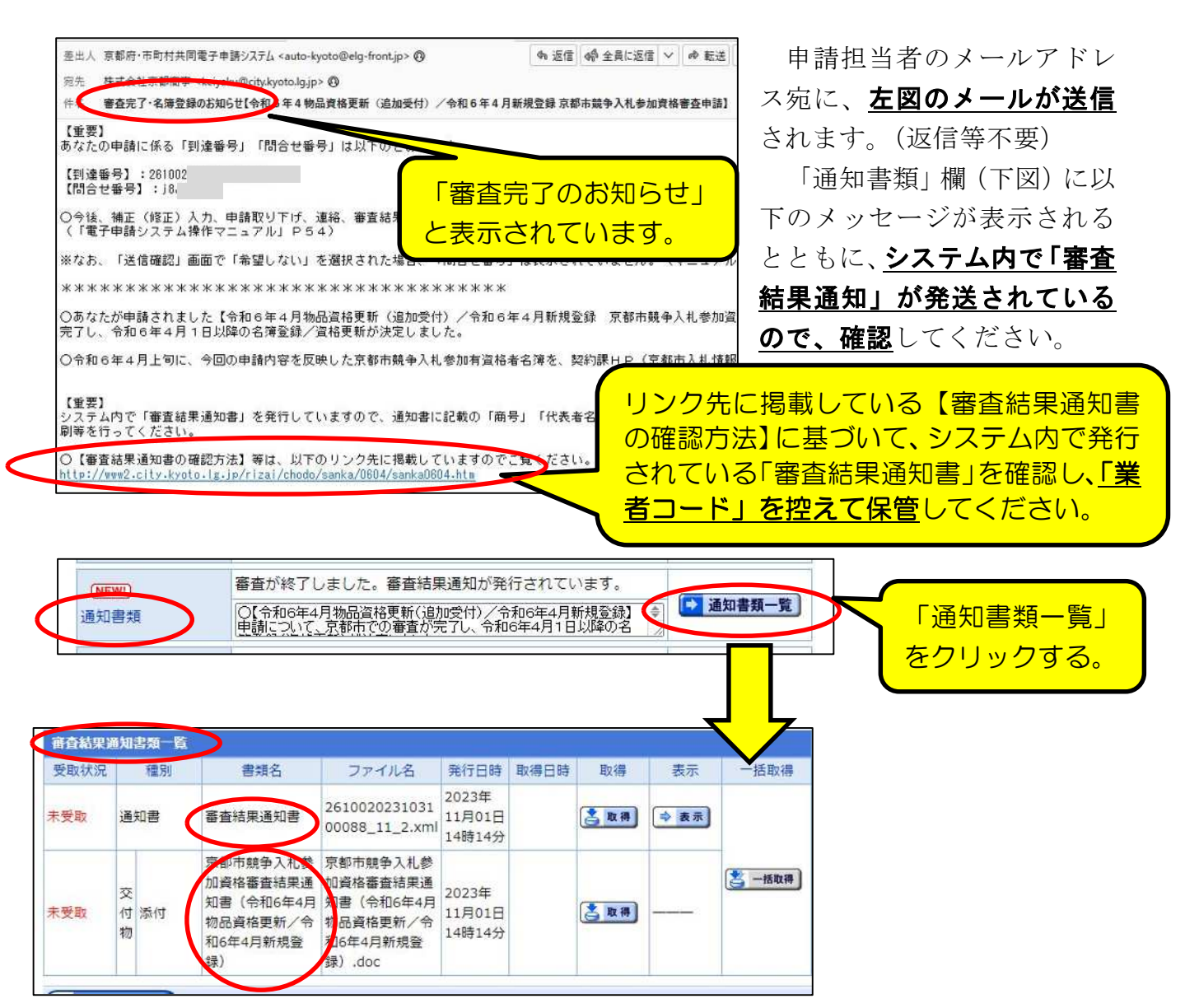

「審査結果通知書類一覧」画面が開くので、2種類の書類 (「審査結果通知書」「京都市競 争入札参加資格審査結果通知書(令和6年4月新規登録および令和6年4月物品更新)) を「表示」「取得」で表示し内容を確認する。

【重要】 ・上記2種類の「審査結果通知」には、京都市に28<mark>簿登録されることの証</mark> **明、及び、「業者コード」などが記載されているため、必ず印刷** 及びデータ保存してください。 (「業者コード」は、入札等の手続きの際に必要となります。) ・詳しい確認方法等は、令和6年3月中旬頃に、契約課HP(京都市入札情報館) にも掲載する予定です。

9 申請状況照会・各種通知確認など

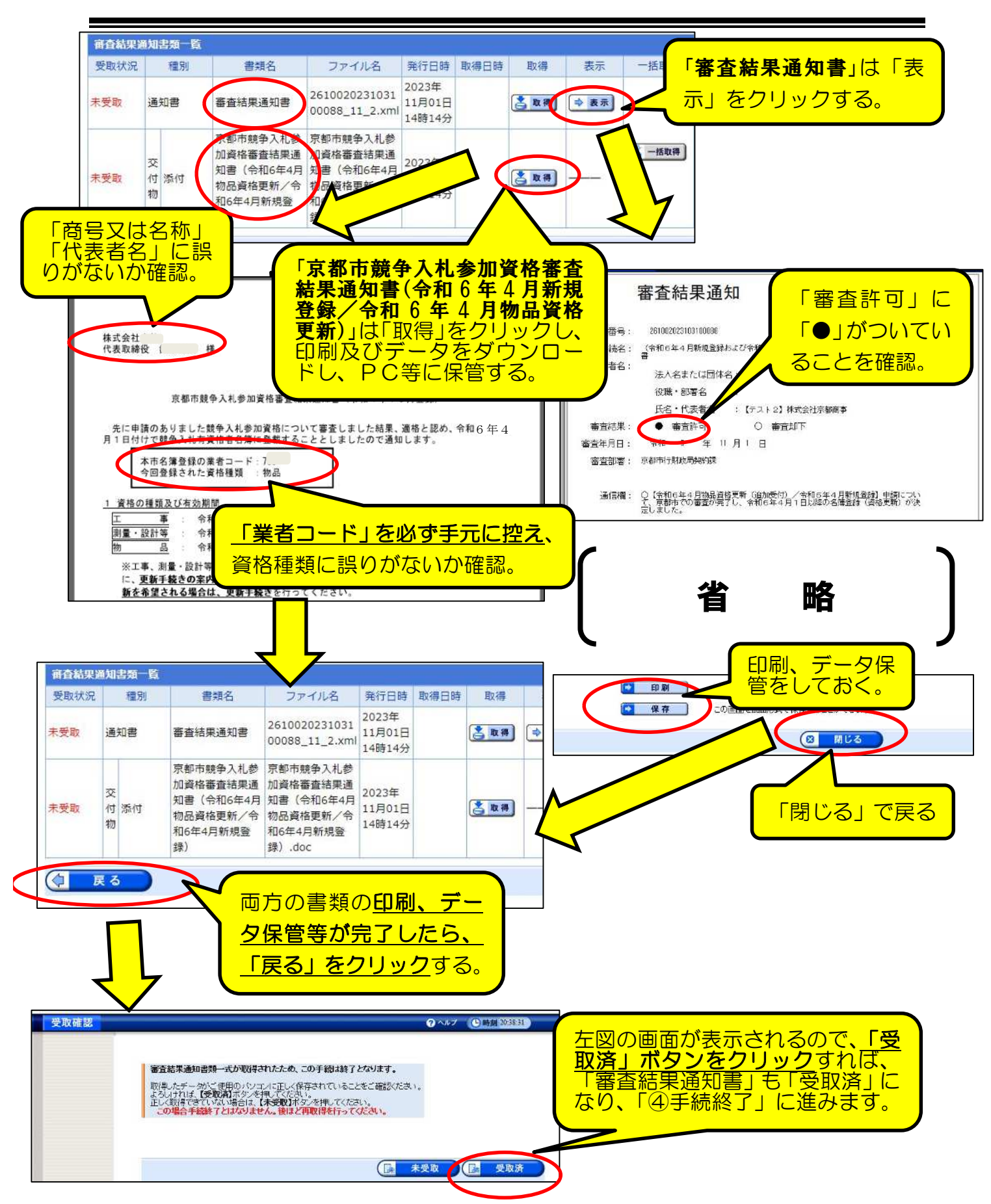

④「手続終了」

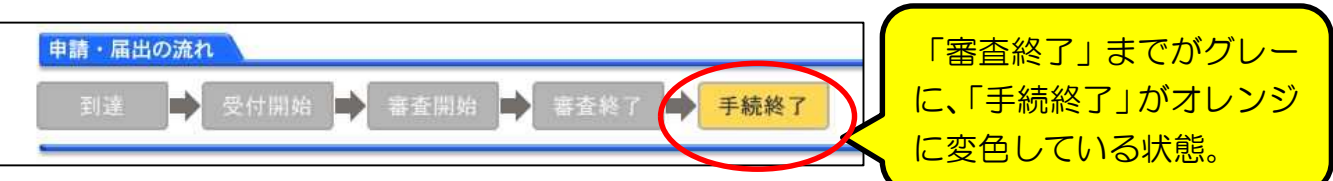

#### 申請・受付・審査が全て終了した状態です。

(注意点)

○印刷、保存した「審査結果通知」(2種類)は、業者コードが印字されているため、 紛失しないように保管しておいてください。(通知ははがき等で郵送はしません。) ○念のため、「京都市入札情報館」に掲載される「競争入札参加有資格者名簿」に、間 違いなく登載されているかを確認してください。(令和6年4月上旬に掲載予定。)

⑶ 「申請書類一覧」画面

「取扱状況詳細」画面で申請書類一覧講書類一覧」をクリックすると、紙の

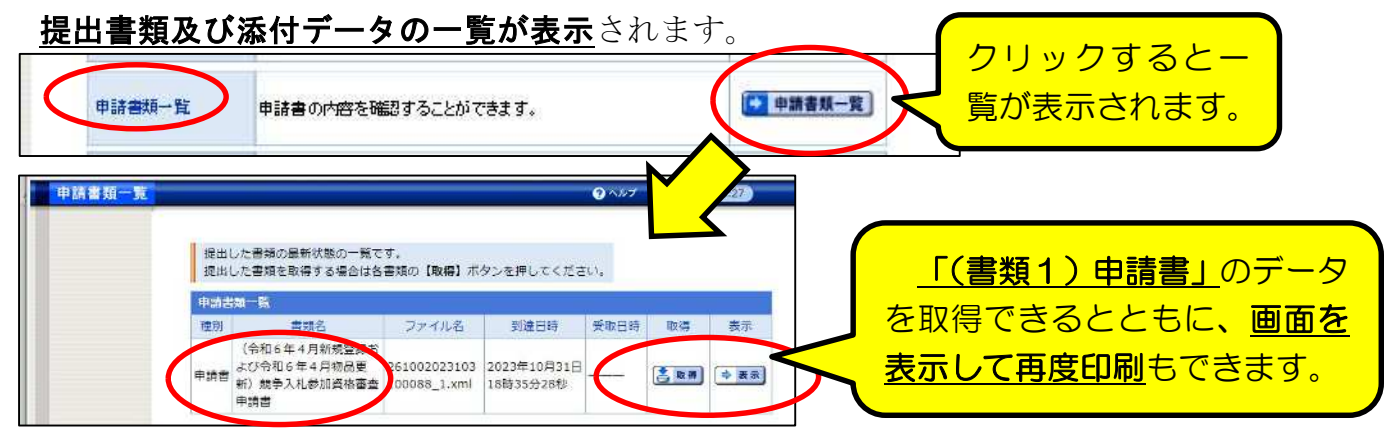

⑷ 「履歴情報」画面

「取扱状況詳細」画面で履歴右端「履歴」をクリックすると、申**請者側・京都市側** 両方のシステム上での全ての処理履歴が表示されます。 クリックすると下図の 履歴が表示されます。補 <u>正 (次の3参照) の内容</u> **EX** 园脉 履歴 申請の履歴を確認することができます。 確認や、各種処理の日時 **等を確認したいときに** 中請した手続の視歴情報です。 表示してください。 データ送信した日時 手続名称 · (令和6年4月新規登録およ 到達が かせーン 到達番号 : 261002023103100088 推理 更新日時: 2022年05月27日 12時30分 局股 that the 更新日時: 2022年05月27日 14時20分 取同 中表示 通信欄 通信欄の内容を表示するには、右のボタンを押してください。 新規申請 更新日時: 2 23年10月31 システムからのメールを表示するには、石のボタンを押してくださ → 表示 受信メール ● 表示 受信另一ル 勝員からのメールを表示するには、右のボタンを押してください。 UV. 每中華 更新日時: 2022年05月27日 148キ465 主新一覧 通信機 中表示 処理 理別 書類名 ファイル名 取得 表示 通信欄の内容を表示するには、右のボタンを押してください 主括一覧 申請書  $5$  &#  $\neq$  &# 9518 共通名 処理 维别 争入札参加資格要查申請書 9618 申請書 競争入礼参加資格審査申 「補正」(次の3)の指 示内容及びその対応等

## 3 「補正」の処理方法

申請データ及び提出書類の受付後、申請内容に不備が見つかった場合、京都市側から 「補正」の指示が送信されるので、申請者側で「補正」入力をしてください。

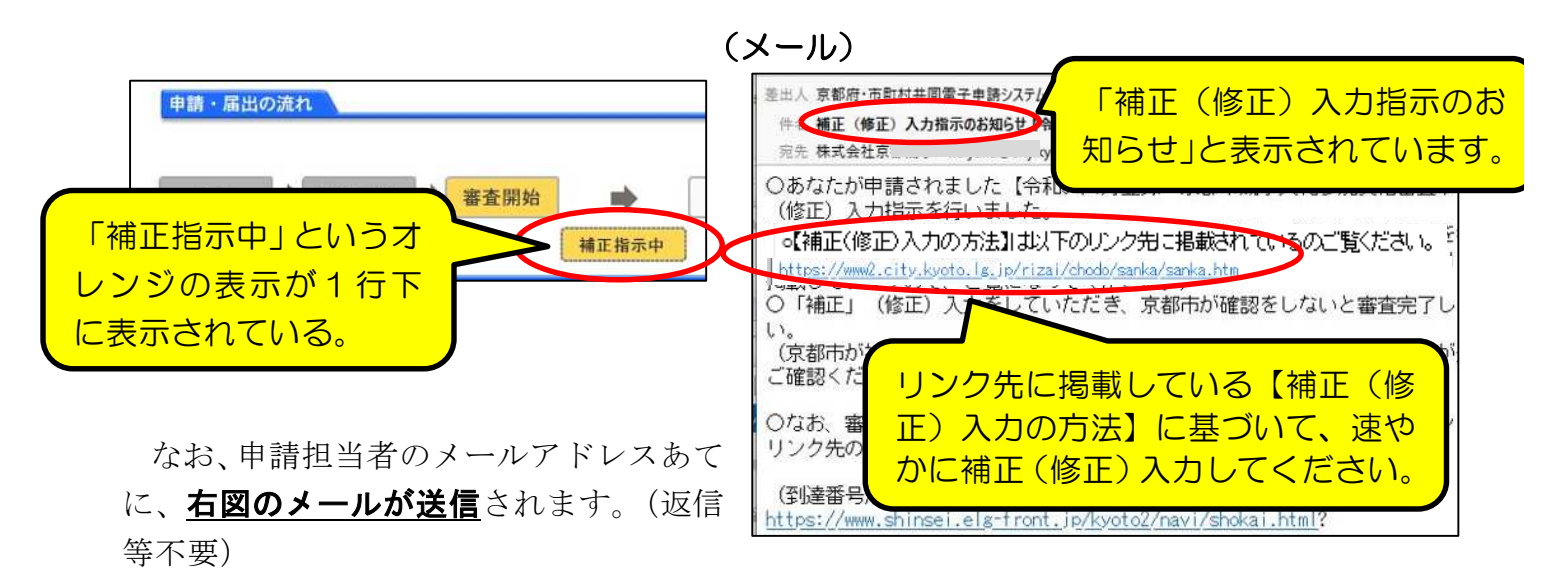

「取扱状況詳細」画面の「補正」欄に京都市からの補正指示メッセージが表示されている ので、「補正」をクリックし詳細を確認してください。

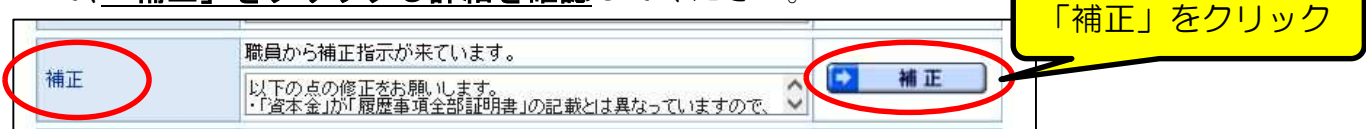

「補正情報」画面が開くので、**「職員通信欄(補正指示内容)」を確認**したうえで、画面 最下部「補正」ボタンをクリックすれば入力画面に移るので、修正入力をしてください。

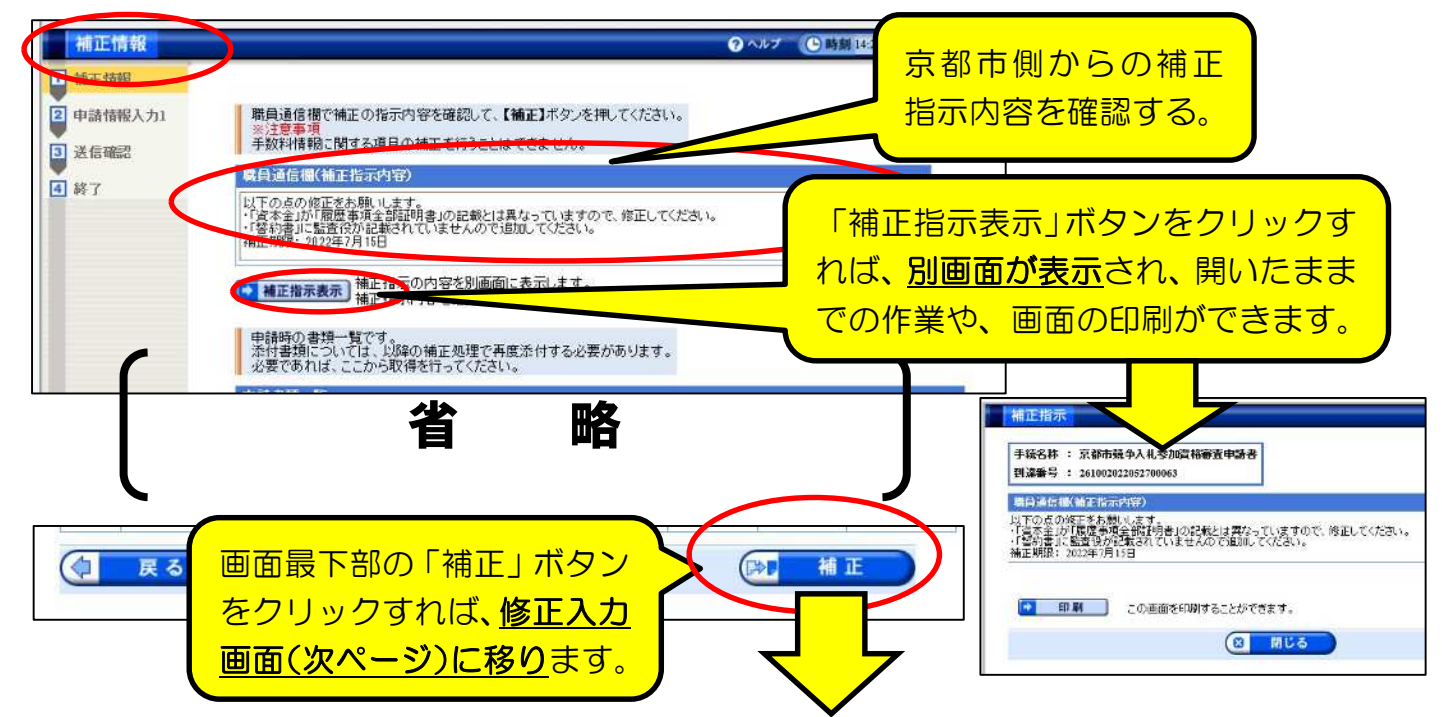

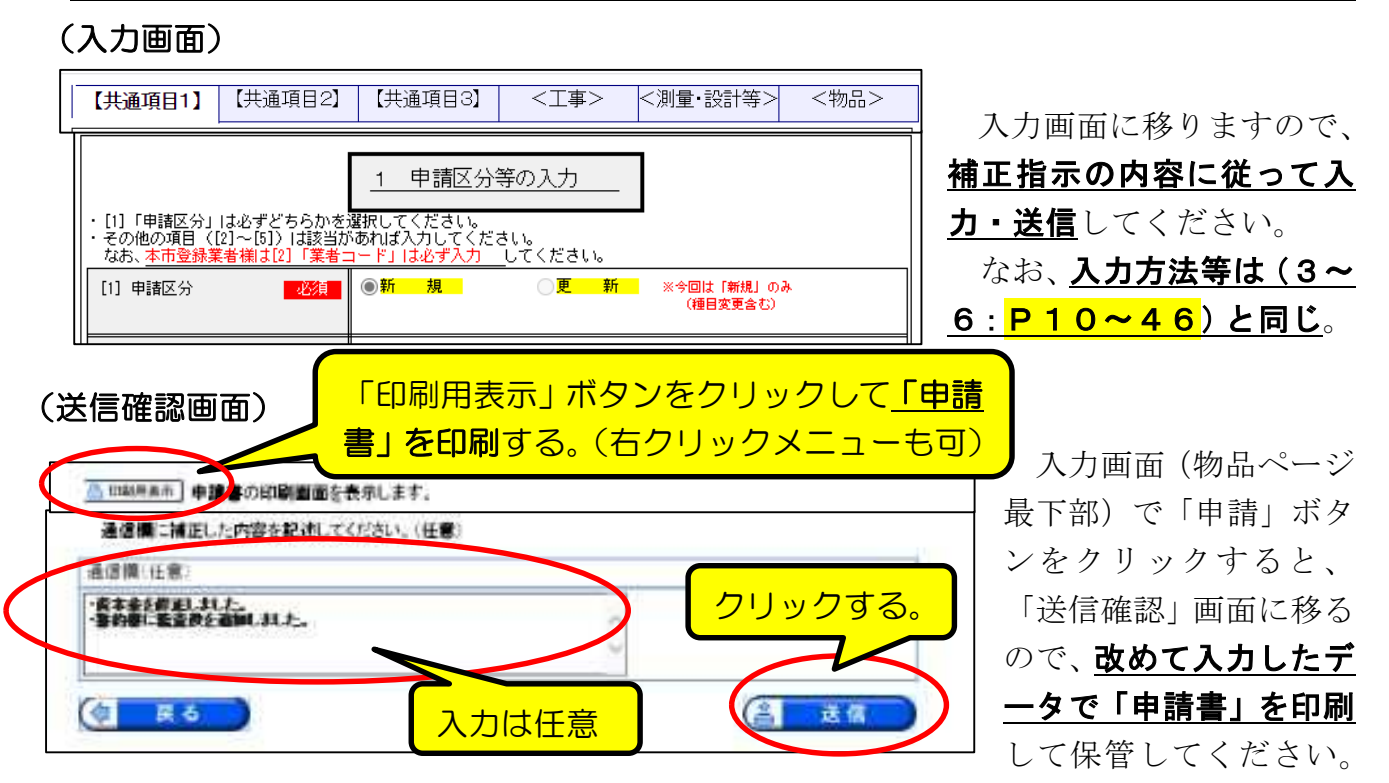

- ・また、「通信欄」は入力は任意ですが、修正内容等で京都市側に伝えるべき内容があれ ば入力して送信することができます。(念のため電話等でも伝えてください。)
- ·「送信」ボタンをクリックすればデータ送信されます。

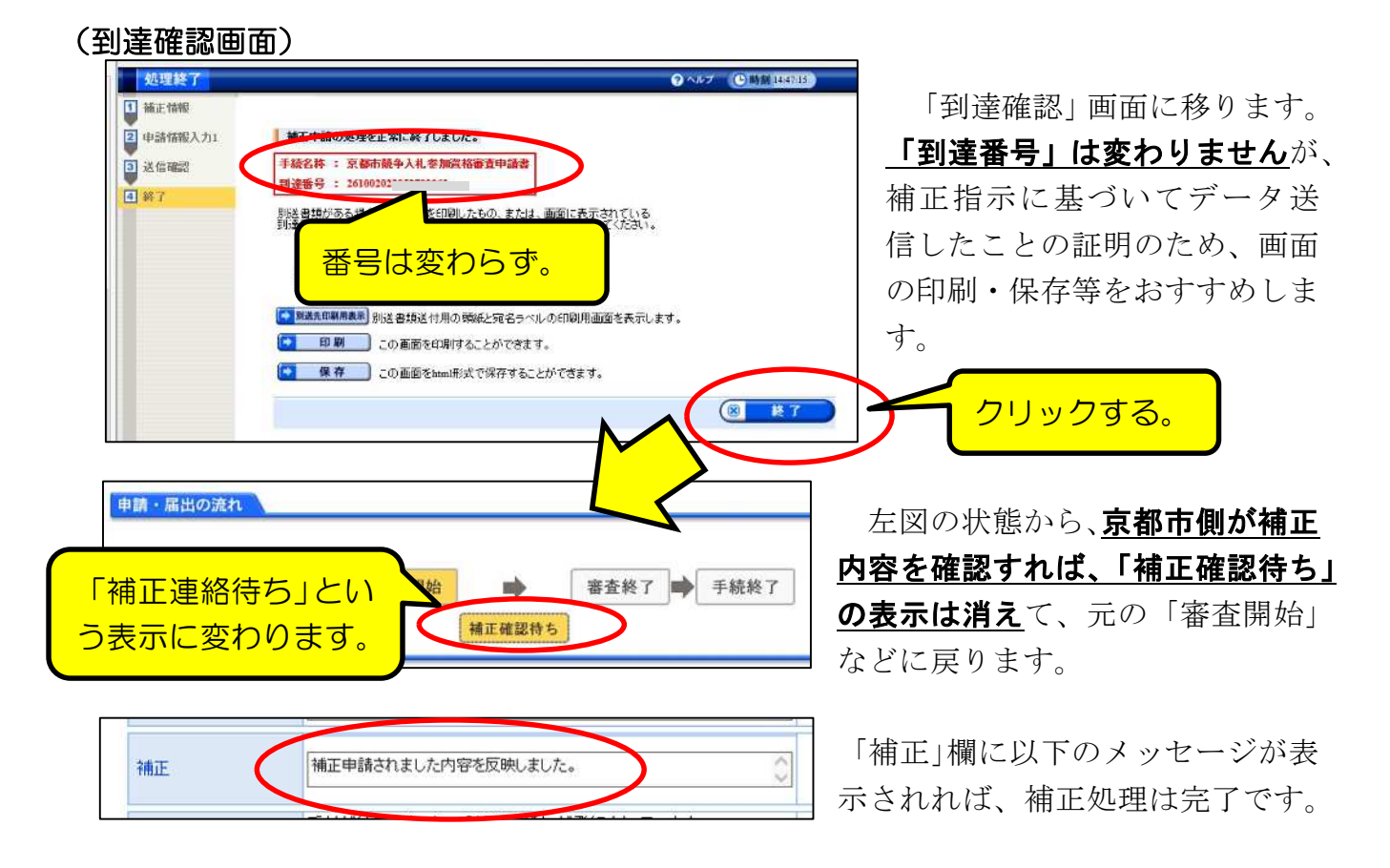

### 4 「連絡」の確認方法

京都市から何らかの連絡がある場合に、「連絡」欄に連絡事項が表示されるとともに、 申請担当者のメールアドレスあてに、下図のメールが送信されます。(返信等不要) (なお、「補正」がシステムでの修正入力を指示する内容であるのに対し、この「連絡」

は、基本的にシステムでの修正入力を伴わない(提出書類についてなど)内容です。)

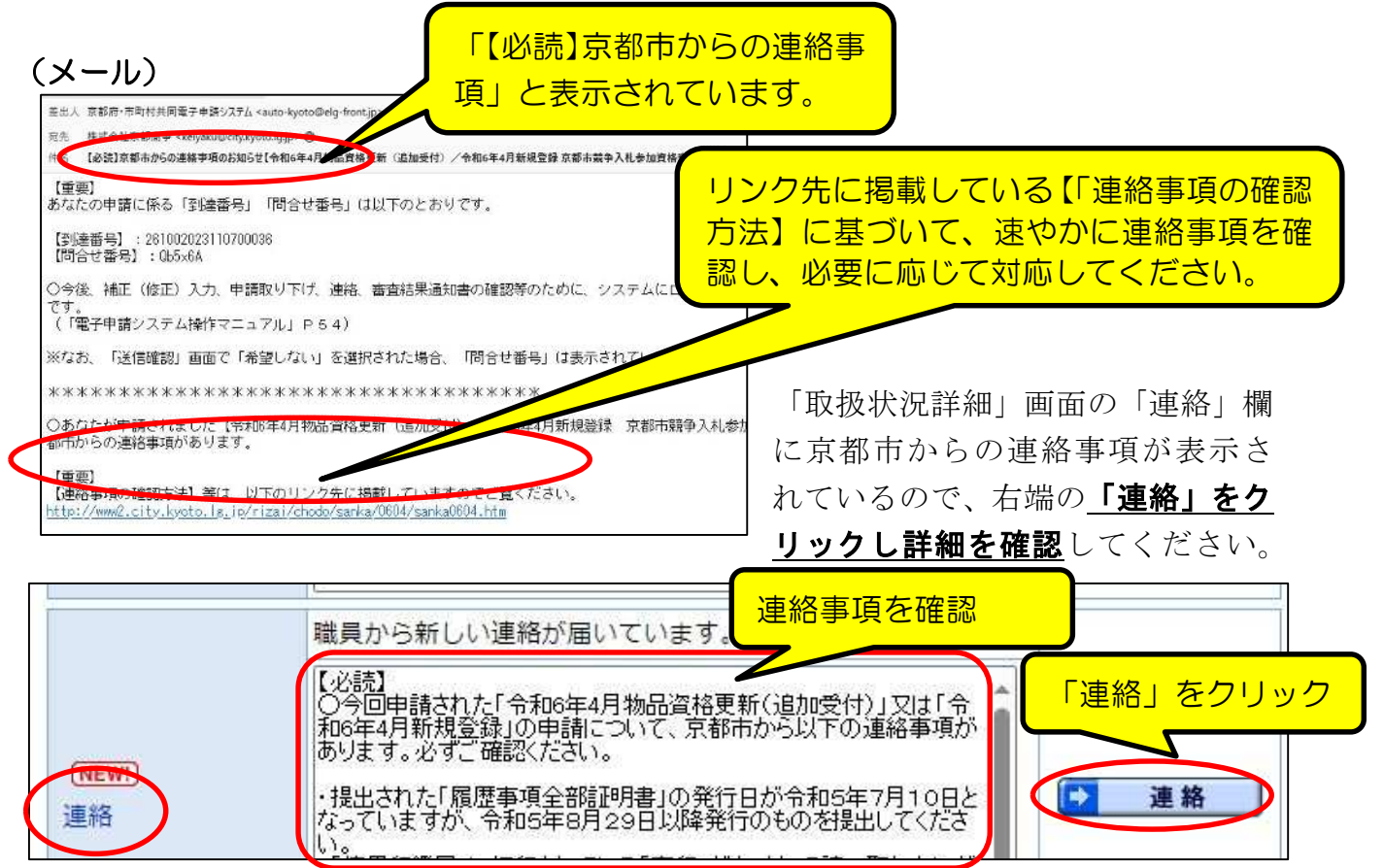

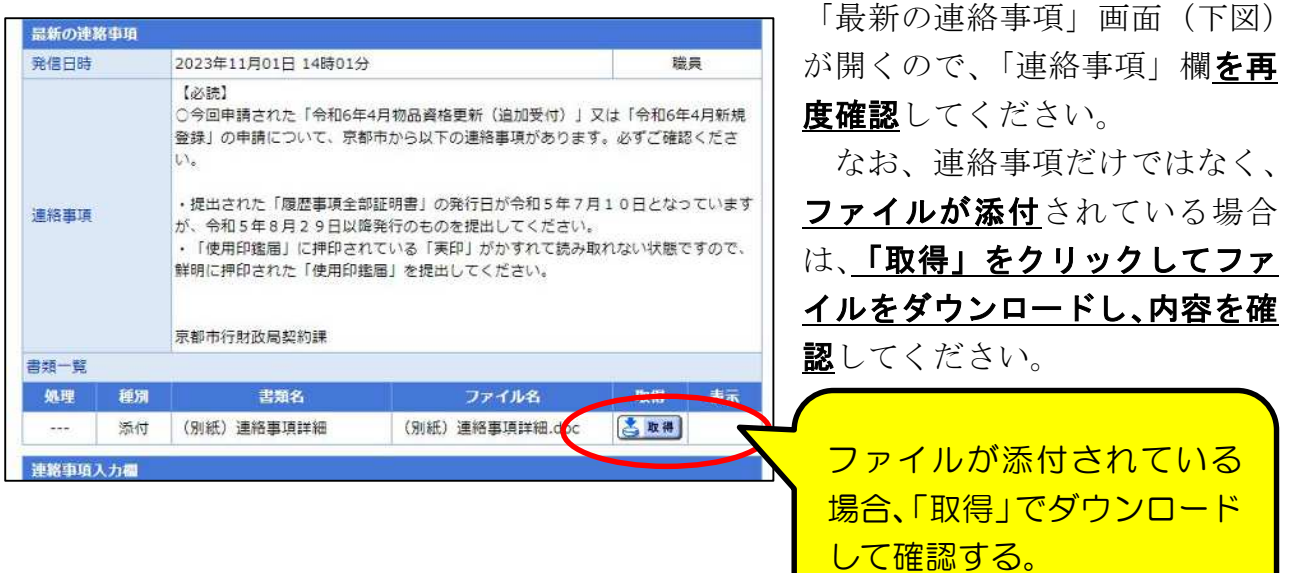

## 5「取下げ」の処理方法

何らかの理由で申請そのものを取り止めたい場合は、「取扱状況詳細」画面の「取下 げ」欄右端の「取下げ」ボタンを押して取下げを申請することができます

「取り下げ」を 日 取下げ クリック 取下げ 取下げは行っていません。

#### (注意点)

○「入力内容に誤りがあったので取下げてから再申請したい」というような理由で あれば、基本的にはまず京都市側に相談してください。

(補正指示を出して補正入力してもらうか、京都市側の職権修正が原則です。) ○また、「申請書」(郵送提出が必要)をプリントアウトすることを忘れた(できなか った)ような場合、京都市側の審査の過程でプリントアウトすることもできますので わざわざ「取下げ」する必要はありません。

○その他、紙書類の提出後であれば、紙書類の扱いを確認する必要があるため、必ず 事前に京都市側に相談をしてから取下げ申請してください。

○誤って2回申請をしてしまったような場合(1回目の申請内容に不備があったた め、正しい内容で再度申請をした場合など)、必ず1回目の申請は取下げる必要があ ります。(このような場合も、取下げる前にまず京都市に御連絡ください。)

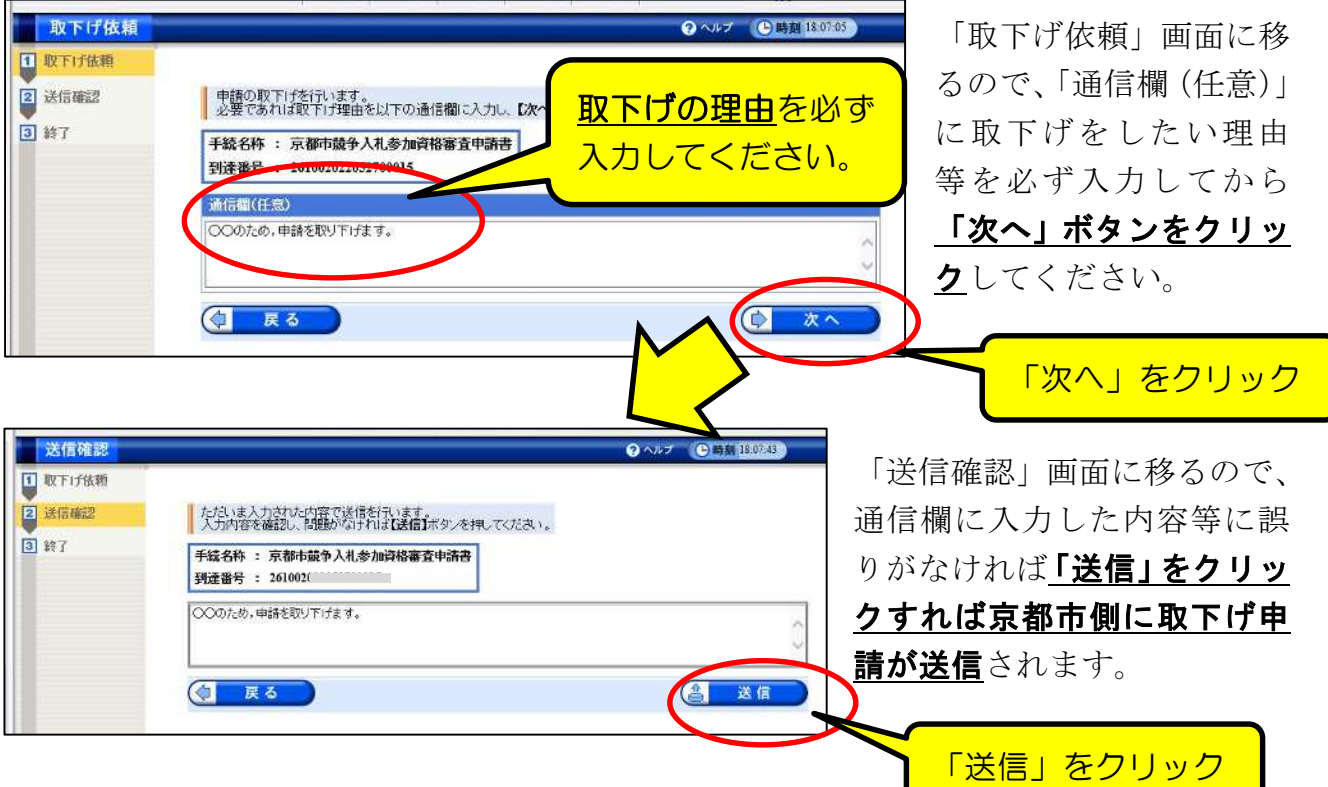

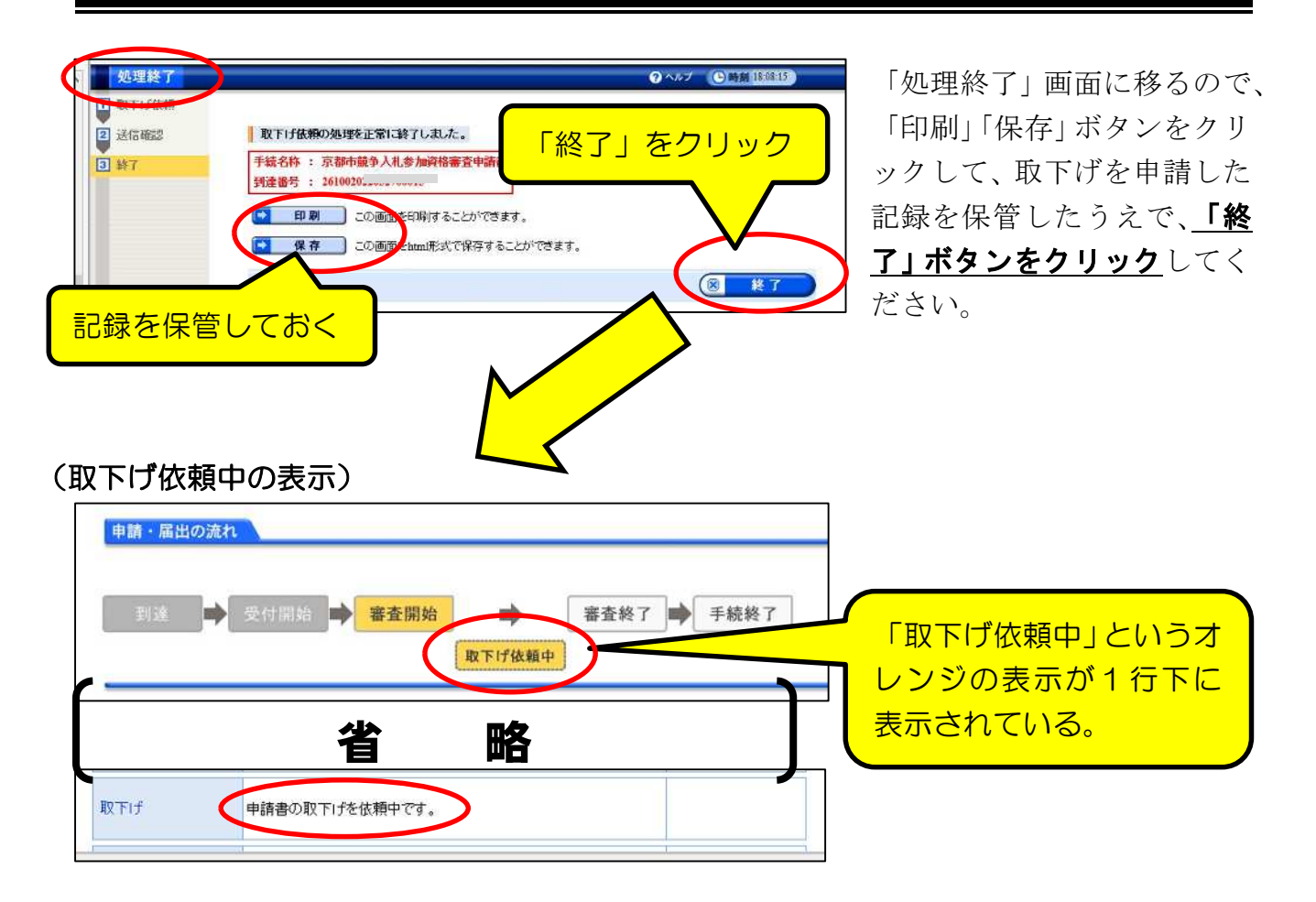

取下げ依頼は申請だけでは完了(申請データが抹消)されるわけではなく、京都市側が 取下げを「許可」する必要があります。

京都市側が取下げの許可処理を行うと、表示は以下のとおりとなり、システム内で「取 下げ結果通知」が発送されているので、確認してください。

#### (取下げ許可後の表示)

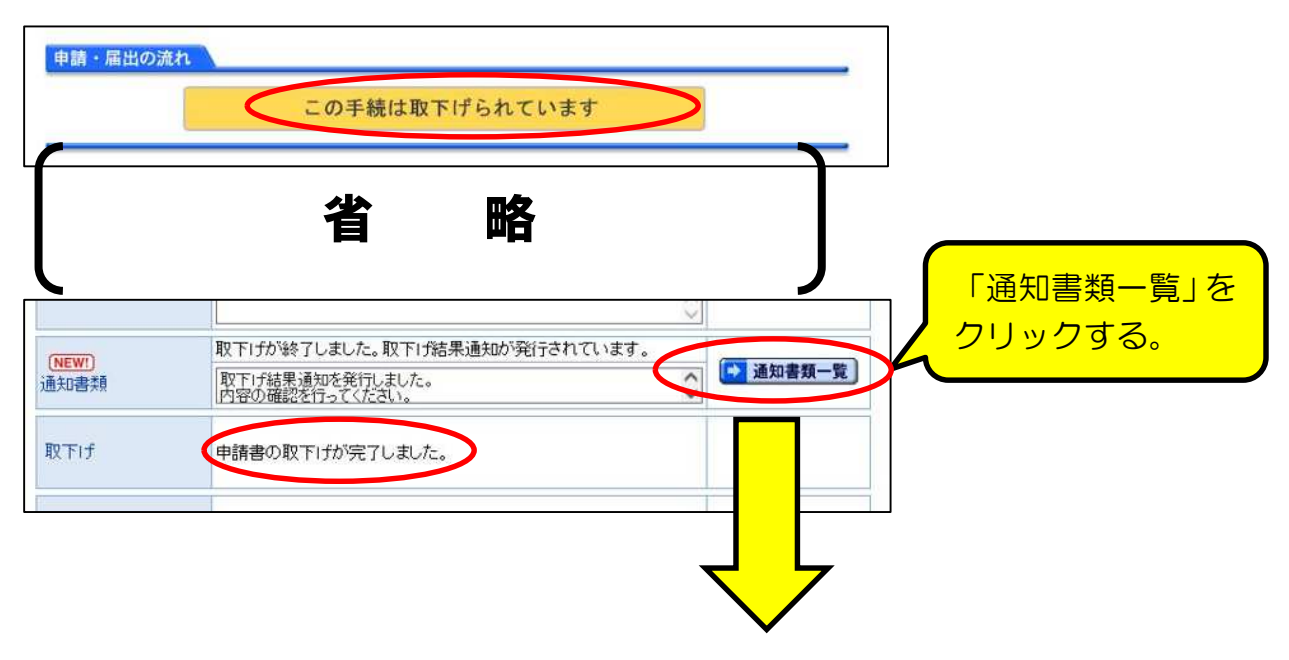

取下げ結果通知書類一覧 受取状况 種別 書類名 ファイル名 発行日時 取得日時 取得 表示 一括取得 「表示」をク 2022年 26100202205270001 通知書 取下げ結果通知書 05月27日 さ取り つま示 アコー拓取得 未受取 5 12 1 xml 188年12分 リックする。 当初は「未受取」 取下げ結果通知 「取下げ許可」に 到達番号: 261002 「●」がついている 手続名: 京都市競争入礼参加資格審査申請書 申請者名: 法人名または団体名 ことを確認。 役職・部署名 氏名·代表者 「受取状況」は当初は「未受取」の 取下げ結果: ● 取下げ許可 O 取下げ却下 ままですが、「戻る」ボタンクリッ 担当部署:京都市行財政局契約課 クでこの画面から別の画面に移っ 通信欄: 取下げ結果通知を発行しました。<br>内容の確認を行ってください。 てから再度開くと「受取済」に。 必要に<u>応じて、印</u> **省 略** 刷、データ保存を。 取 1書類一覧 受取 種別 書類名 **CY FE** 「南を田野することができます。  $\overline{a}$   $\overline{a}$   $\overline{b}$ <br>画面をlend形式で保存することができます。 261 受取消 通知書 取下げ結果通知書  $5 G$   $BUS$  $\bigotimes$ 戻る 「閉じる」で戻る

「通知書類一覧」画面が開くので、「表示」で確認する。

## (メール)

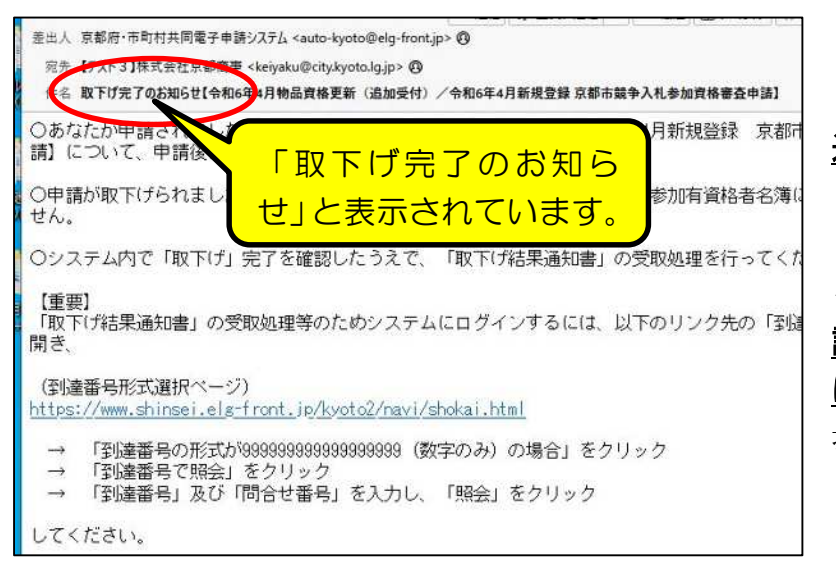

なお、申請担当者のメールア ドレスあてに、左図のメールが 送信されます。(返信等不要)

取下げ処理をしたことでデー タが抹消されるため、今回の申 請受付で名簿に登録されること はありません。(登録を希望する 場合は、再度申請する必要があ ります。)